## **ADÉLIE INSTITUTE CONSULTING**

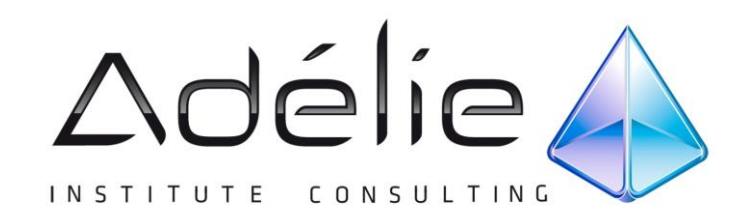

# **Word 2010 Initiation Bureautique**

**SUPPORT PÉDAGOGIQUE**

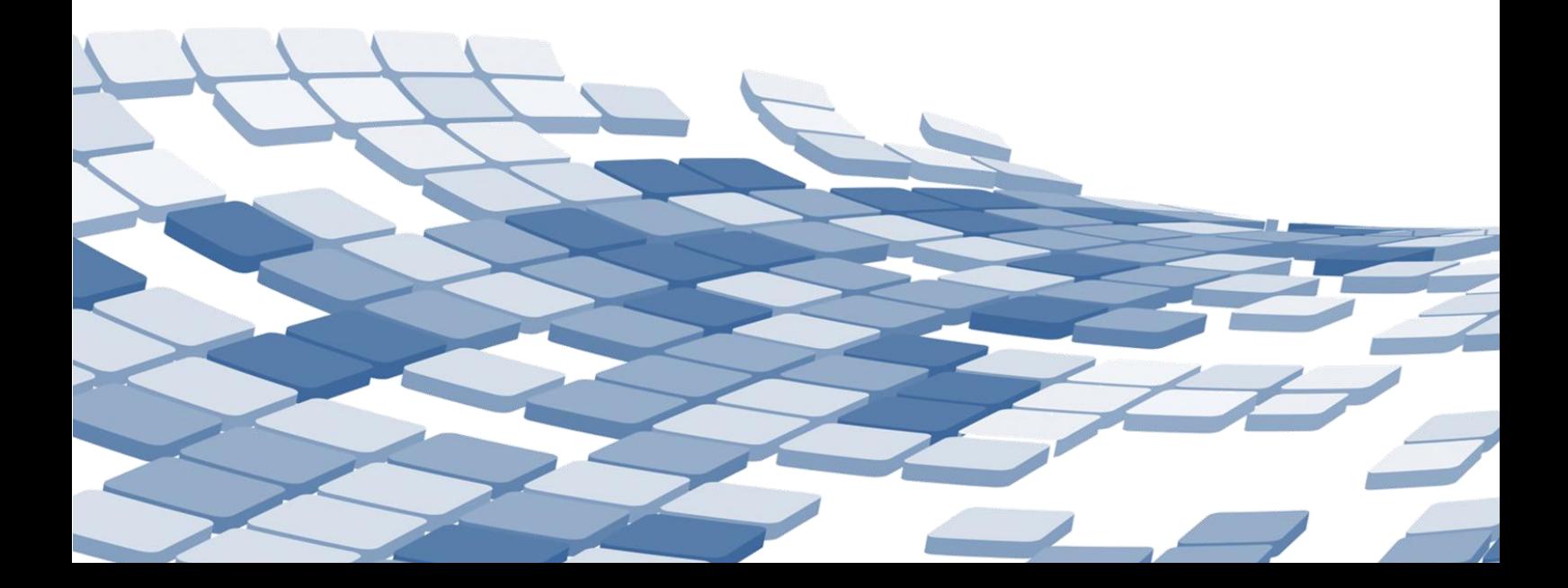

## Table des matières

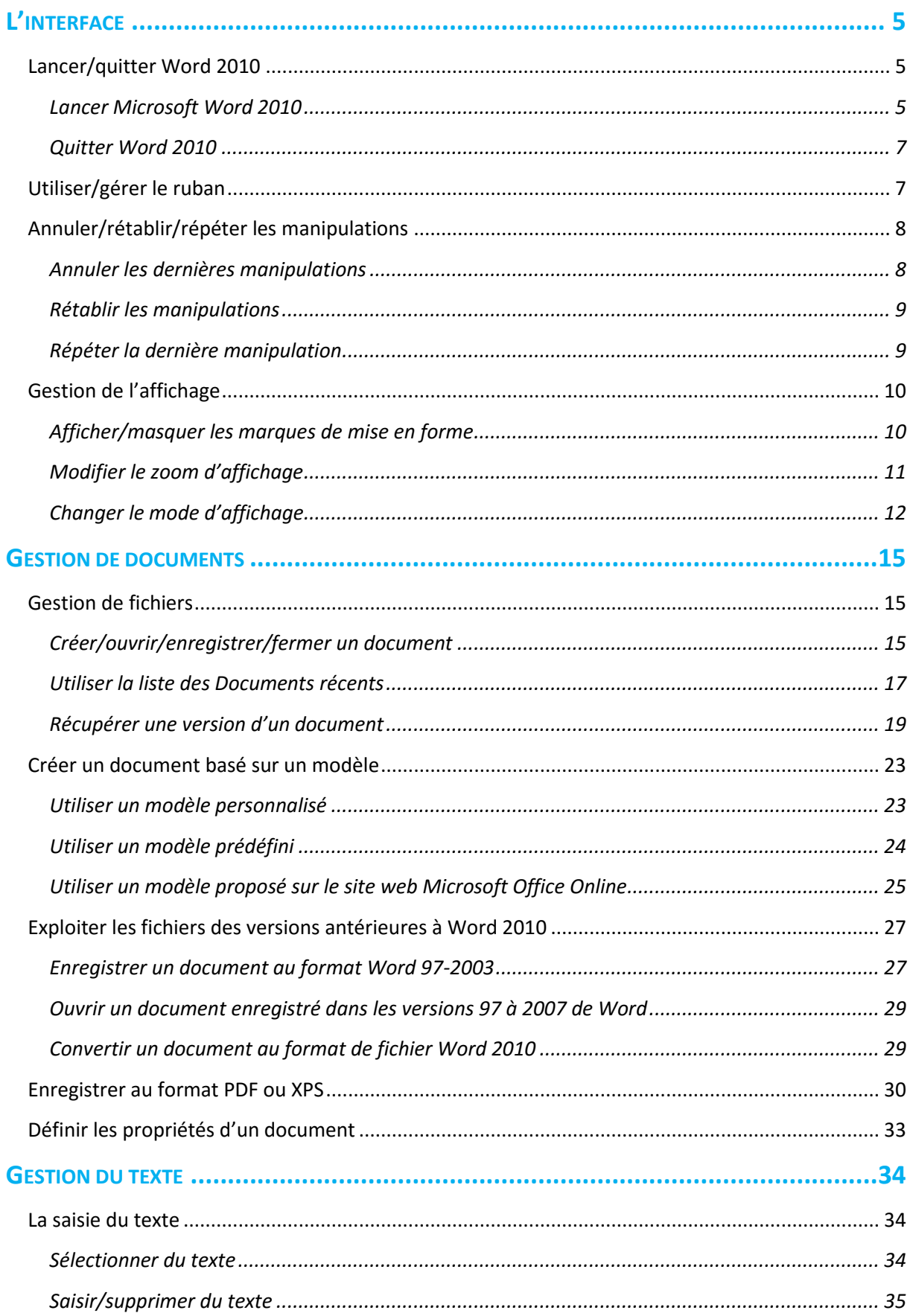

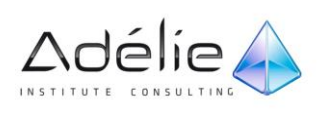

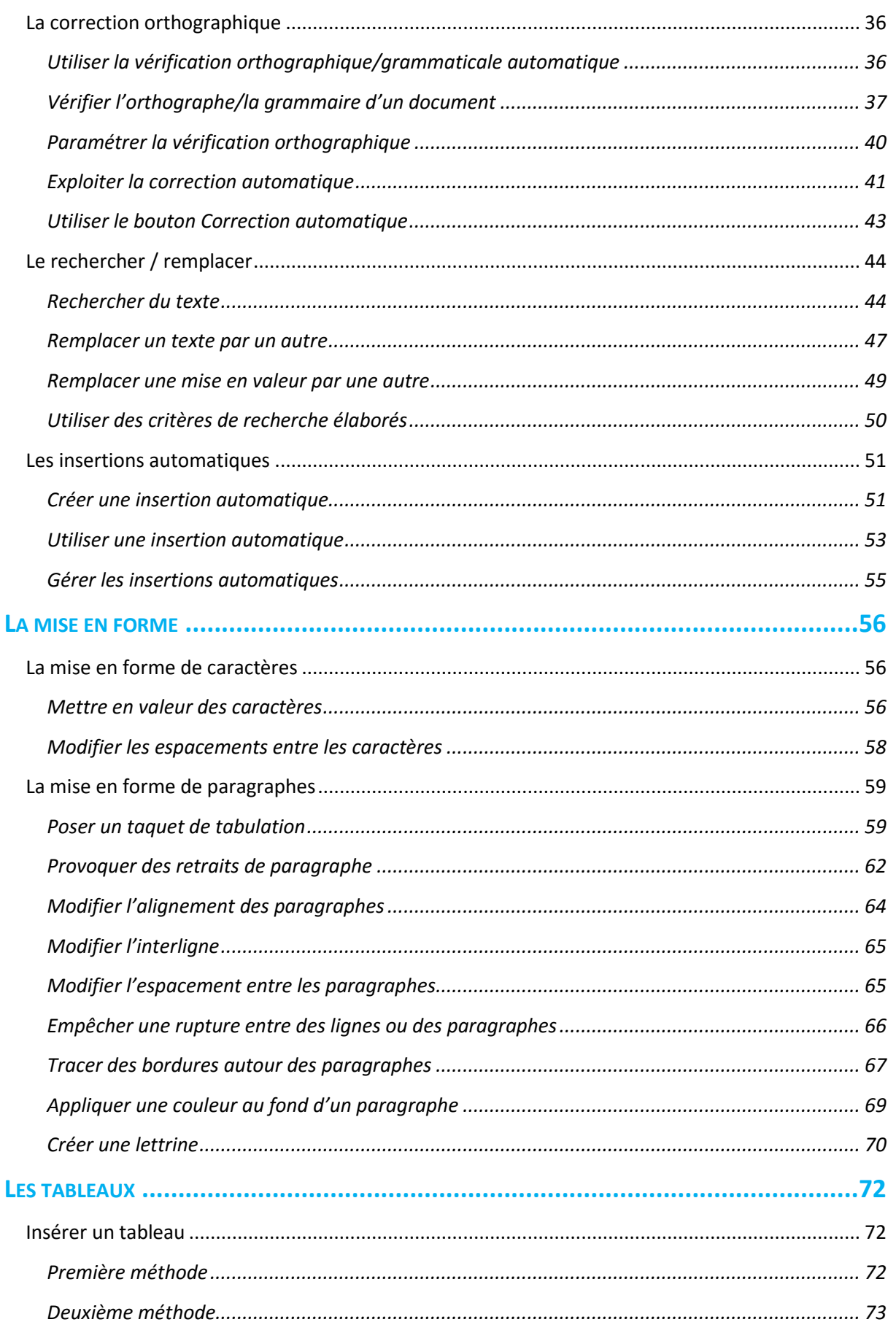

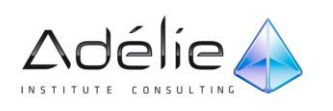

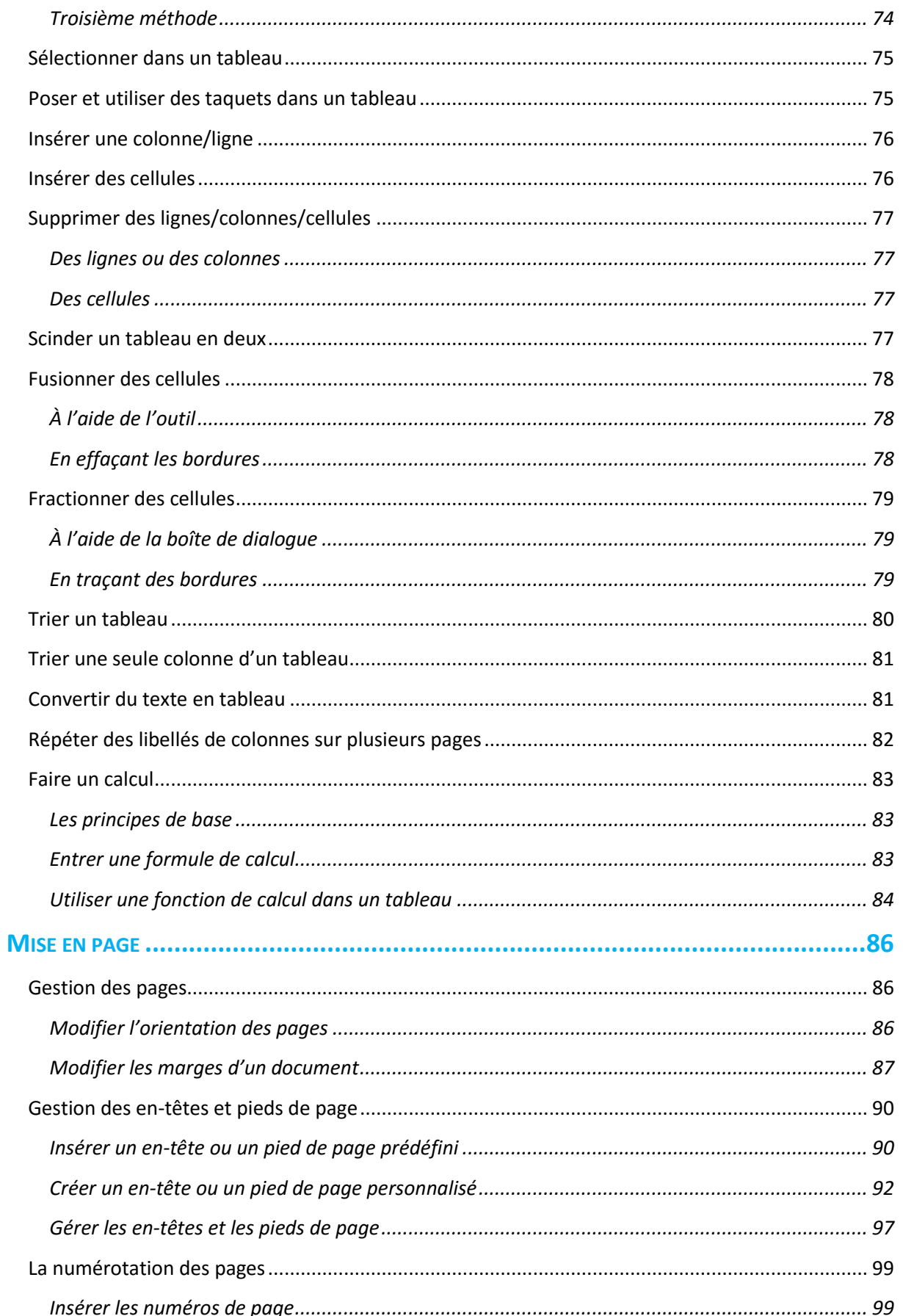

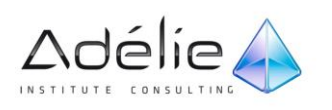

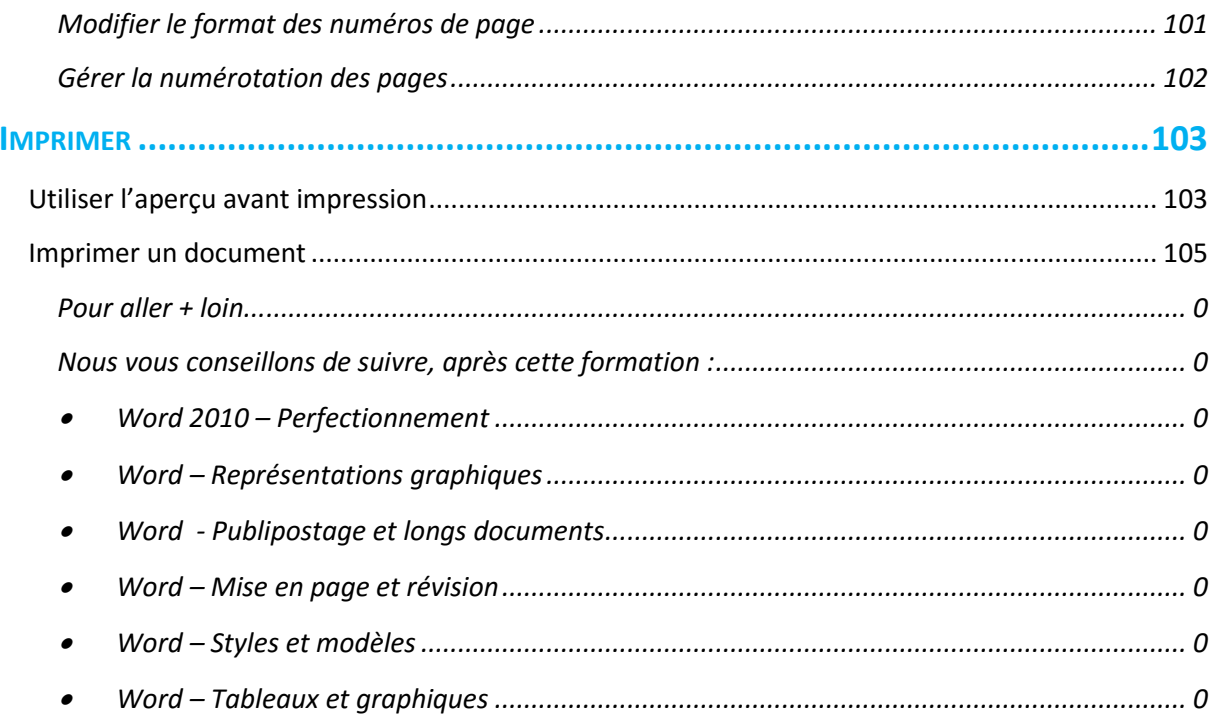

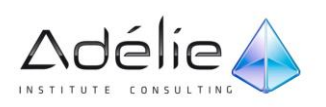

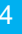

# <span id="page-5-0"></span>L'interface

# <span id="page-5-1"></span>Lancer/quitter Word 2010

## <span id="page-5-2"></span>LANCER MICROSOFT WORD 2010

- Cliquez sur le bouton Démarrer<sup>(29</sup>) visible dans la barre des tâches.
- Faites glisser la souris sur l'option **Tous les programmes**.
- Cliquez sur le dossier **Microsoft Office** puis cliquez sur **Microsoft Word 2010**.

#### L'écran de travail s'affiche sous vos yeux.

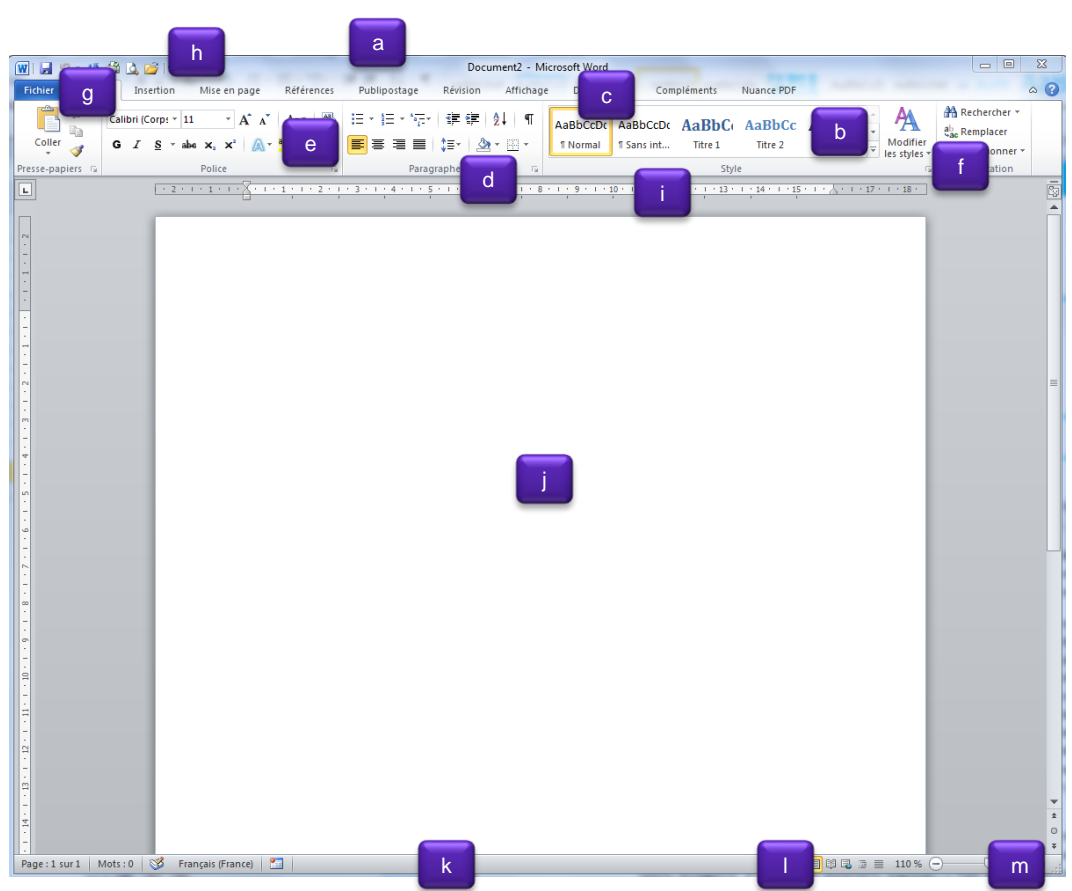

 La **barre de titre** et des **icônes** (a) : au centre le nom du document actif (ici **Document1** car il s'agit d'un nouveau document), suivi du nom de l'application (Microsoft Word).

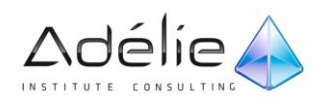

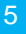

- À droite, les boutons **Réduire**, **Niveau inférieur** (ou **Agrandir**) permettant de réduire ou de restaurer la taille de la fenêtre ; le bouton **Fermer** permet de fermer l'application Word si un seul document est ouvert ou de fermer le document actif si plusieurs documents sont ouverts.
- Le **Ruban** (b) comporte la majorité des commandes de l'application. Ces commandes sont regroupées par tâches, chacune de ces tâches étant représentée par un **onglet** (c). La sélection de certains objets, comme une image, un dessin ou encore un tableau, fait apparaître des onglets supplémentaires, appelés onglets contextuels. Ces onglets s'affichent à droite des onglets standards et groupent les commandes appropriées à l'objet sélectionné. Chaque onglet présente plusieurs **groupes de commandes** (d) (ou sous-tâches) dans lesquels vous visualisez des **boutons de commande** (e) permettant de réaliser la plupart des manipulations. Certains des groupes présentent un **lanceur de boîte de dialogue** (f) permettant d'afficher une boîte de dialogue ou un volet Office donnant accès à des options supplémentaires.
- L'onglet **Fichier** (g) remplace le bouton Microsoft Office de la version précédente de Word. Cet onglet donne accès aux fonctionnalités de base de l'application (créer un nouveau document, ouvrir, enregistrer et fermer un document, imprimer...) mais aussi à d'autres fonctionnalités comme celle permettant de partager un fichier ou encore, de paramétrer l'application Word.
- La barre d'outils **Accès rapide** (h) contient les outils les plus fréquemment utilisés. De nouveaux outils peuvent être ajoutés à cette barre (cf. Personnalisation de l'interface Word - Personnaliser la barre d'outils Accès rapide).
- La **règle** (i) permet d'intervenir rapidement sur la présentation d'un texte. Pour afficher/masquer les règles, cliquez sur le bouton visible en haut de la barre de défilement vertical ; les règles ne sont pas affichées par défaut.
- La **zone de travail** (j) : il s'agit de l'espace dans lequel les textes seront saisis et mis en forme.
- Les **barres** et **curseurs de défilement**: les curseurs visibles dans les barres de défilement indiquent la position occupée par le point d'insertion dans le document et sont utilisés également pour faire défiler le contenu de la fenêtre lorsque vous travaillez sur des textes qui dépassent la hauteur ou la largeur de la fenêtre.
- Le bouton **Sélectionner l'objet parcouru** permet de se déplacer dans le document en fonction du type d'élément qu'il contient. Vous pouvez vous déplacer de champ en champ, de note en note, de tableau en tableau...
- La **barre d'état** (k) est utilisée pour afficher des informations sur l'environnement de Word. Pour la personnaliser, cliquez dessus avec le bouton droit de la souris puis cliquez sur les options souhaitées pour les activer.
- Le **mode d'affichage** (l) : cinq boutons indiquent le mode d'affichage du document (Page, Lecture plein écran, Web, Plan, Brouillon) ; le mode d'affichage Page est le mode actif par défaut.
- Le curseur **Zoom** (m) permet de modifier le zoom d'affichage.

Il est possible qu'un raccourci sous forme d'icône ait été créé sur le bureau de Windows. Dans ce cas un double clic sur l'icône Microsoft Word 2010 permet de lancer l'application.

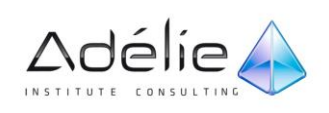

## <span id="page-7-0"></span>QUITTER WORD 2010

- Cliquez sur l'onglet **Fichier** puis sur l'option **Quitter** ou utilisez le raccourci-clavier **[Alt][F4]**.
- Si vous tentez de quitter Word alors que l'enregistrement d'un document n'a pas été fait, un message d'alerte s'affiche.
- Cliquez alors sur le bouton **Enregistrer** ou sur le bouton **Ne pas enregistrer**.
- Si un seul document est ouvert dans l'application Word, vous pouvez également cliquer sur le bouton pour quitter Word.

## <span id="page-7-1"></span>Utiliser/gérer le ruban

Le ruban regroupe la majorité des commandes de l'application.

- Pour afficher le contenu d'un onglet, cliquez sur l'onglet correspondant : le fond de l'onglet actif apparaît d'une couleur grise plus claire que les autres onglets.
- Chaque onglet est divisé en plusieurs groupes.

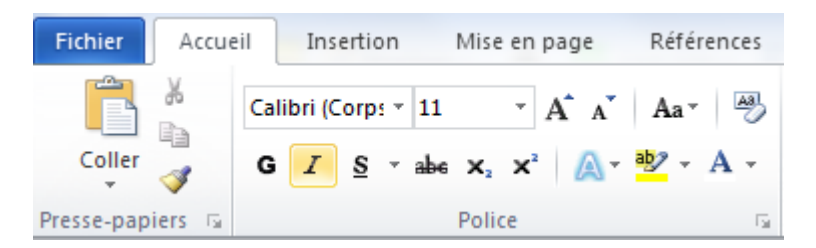

- Sous l'onglet **Mise en page**, vous visualisez les commandes traitant de la mise en page, réparties dans cinq groupes : **Thème**, **Mise en page**, **Arrière-plan de page**, **Paragraphe** et **Organiser**.
- Pour afficher le texte descriptif d'une commande, pointez l'icône ou le bouton pour lequel vous souhaitez afficher le descriptif.

Par défaut, le texte explicatif lié à la commande pointée s'affiche dans une info-bulle.

 Pour réduire le ruban afin de disposer de plus d'espace à l'écran, cliquez sur le bouton **Réduire le Ruban** situé à droite des onglets ou faites un double clic sur un onglet ou encore, utilisez le raccourci-clavier **[Ctrl][F1]**.

Seuls les onglets sont alors visibles à l'écran ce qui permet d'augmenter l'espace réservé au document. Lorsque vous cliquez sur un onglet, le symbole s'affiche à droite des onglets et permet d'afficher de nouveau le ruban en permanence.

 Un double clic sur un onglet ou un clic sur le bouton **Développer le Ruban** (ou **[Ctrl][F1]**) permet d'afficher de nouveau le ruban en permanence.

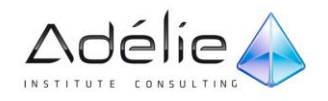

 Pour afficher la boîte de dialogue ou le volet Office associé à un groupe, cliquez sur le bouton (appelé **Lanceur de boîte de dialogue**) visible dans la partie inférieure droite du groupe de commandes concerné.

Selon la résolution de votre écran, les options du ruban peuvent être présentées différemment. Par exemple, les options d'un groupe peuvent être regroupées dans un bouton ou encore, le libellé d'un bouton peut ne pas être visible.

 Par défaut, lorsque vous pointez une commande du ruban, un texte descriptif de la commande s'affiche dans une info-bulle. Vous pouvez choisir de ne pas afficher ces info-bulles ou encore, de n'afficher que le nom de la commande sans son descriptif à l'aide de la liste **Style d'info-bulle** de la boîte de dialogue **Options Word** (onglet **Fichier** - options **Options**- catégorie **Général**).

# <span id="page-8-0"></span>Annuler/rétablir/répéter les manipulations

#### <span id="page-8-1"></span>ANNULER LES DERNIÈRES MANIPULATIONS

Word conserve un historique des dernières manipulations effectuées.

- Pour annuler la dernière manipulation, cliquez sur l'outil Annuler **de la visible dans la barre** d'outils **Accès rapide** ou utilisez le raccourci-clavier **[Ctrl] Z**.
- Pour annuler les dernières manipulations, ouvrez la liste des dernières actions en cliquant sur la

flèche associée à l'outil visible dans la barre d'outils **Accès rapide**.

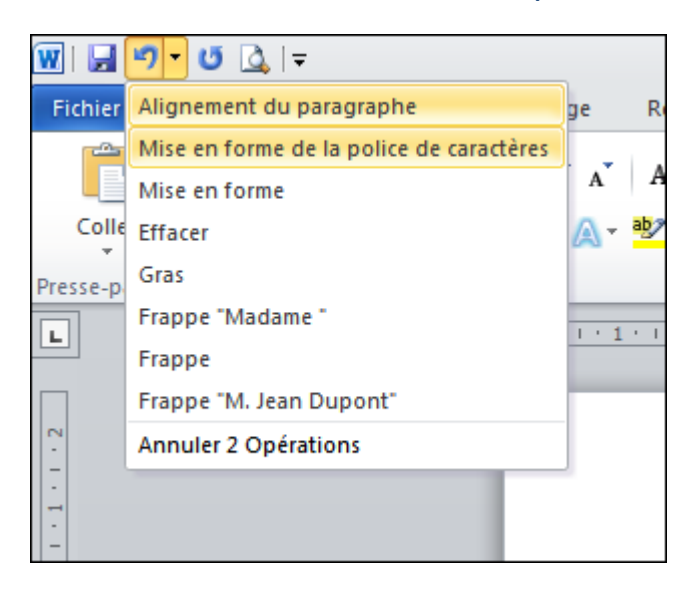

- Les actions qui apparaissent en surbrillance sont celles qui vont être annulées.
- Cliquez sur la dernière des actions à annuler : cette action et toutes celles qui ont précédé seront annulées.

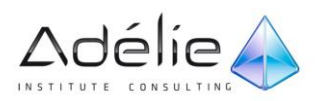

Lorsque Word ne peut rien annuler, l'outil **Annuler** est grisé () donc indisponible.

Les dernières actions peuvent également être annulées en cliquant sur l'outil autant de fois qu'il y a d'actions à annuler.

#### <span id="page-9-0"></span>RÉTABLIR LES MANIPULATIONS

- Pour rétablir la dernière action annulée, cliquez une fois sur l'outil Rétablir **Quality de la visible dans la** barre d'outils **Accès rapide** ou utilisez le raccourci-clavier **[Ctrl] Y**.
- Pour rétablir les dernières actions annulées, cliquez autant de fois que nécessaire sur l'outil **Rétablir** visible dans la barre d'outils **Accès rapide**.

#### <span id="page-9-1"></span>RÉPÉTER LA DERNIÈRE MANIPULATION

- Plutôt que de refaire plusieurs fois de suite la même manipulation, il est possible de la répéter.
- Cliquez sur l'outil **Répéter** visible dans la barre d'outils **Accès rapide** ou utilisez le raccourciclavier **[Ctrl] Y** ou **[F4]**.
- Dans la barre d'outils **Accès rapide**, les outils **Rétablir** et **Répéter** ne sont jamais visibles en même temps. En effet, ils occupent le même emplacement dans la barre d'outils, l'un ou l'autre est visible en fonction de la manipulation effectuée : si vous venez d'annuler une action, vous visualisez l'outil **Rétablir** tandis que si vous venez d'effectuer une manipulation quelconque, vous visualisez l'outil **Répéter**.

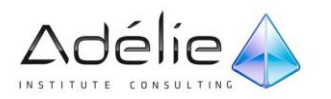

# <span id="page-10-0"></span>Gestion de l'affichage

### <span id="page-10-1"></span>AFFICHER/MASQUER LES MARQUES DE MISE EN FORME

La visualisation de ces marques permet de repérer facilement les changements de paragraphe, les espaces ... :

- Pour afficher les marques de mise en forme, activez l'outil **[1]** visible dans le groupe Paragraphe de l'onglet **Accueil**.
- Les marques spéciales apparaissent :

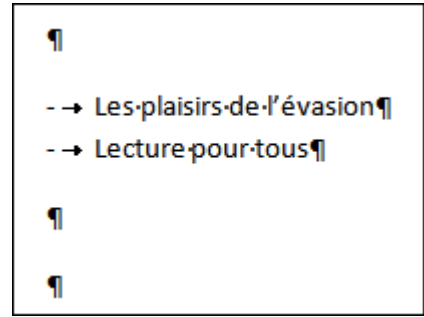

- la marque d'utilisation de la touche **[Entrée]**,
- . la marque d'utilisation de la touche **[Espace]**
- la marque d'utilisation de la touche **[Tab]**,
- ° la marque de l'espace insécable automatiquement inséré avant la saisie d'un caractère tel que : ? ! ;...
- Pour masquer les marques de mise en forme, cliquez sur l'outil pour le désactiver.
- Vous pouvez définir quelles sont les marques de mise en forme à afficher à l'aide des options de la zone **Toujours afficher ces marques de mise en forme à l'écran** de la boîte de dialogue **Options Word** (onglet **Fichier** - options **Options** - catégorie **Affichage**).

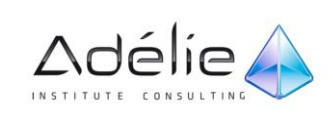

## <span id="page-11-0"></span>MODIFIER LE ZOOM D'AFFICHAGE

Pour modifier rapidement la valeur du zoom, faites glisser le curseur Zoom  $\overline{\mathbb{U}}$  visible à droite dans la barre d'état ou cliquez autant de fois que nécessaire sur le bouton Zoom arrière <sup>ou</sup> ou sur le bouton **Zoom** avant  $\bigoplus$ 

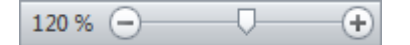

- La valeur du zoom est ici de 120 %.
- Pour afficher toute la largeur de la page, activez l'onglet **Affichage** puis cliquez sur le bouton **Largeur de la page** visible dans le groupe **Zoom**.
- Pour afficher **Une page** ou **Deux pages** entières à l'écran, cliquez sur le bouton correspondant dans le groupe **Zoom** de l'onglet **Affichage**.

Word adapte automatiquement la valeur du zoom en fonction de la taille de la fenêtre de l'application.

- Pour spécifier la valeur du zoom, dans l'onglet **Affichage**, cliquez sur le bouton **Zoom** visible dans le groupe du même nom.
- La boîte de dialogue **Zoom** s'affiche à l'écran.
- Saisissez la valeur de zoom souhaitée dans la zone de saisie **Pourcentage** ou utilisez les boutons d'incrémentation pour la sélectionner puis cliquez sur le bouton **OK**.
- Pour choisir le nombre de pages à afficher à l'écran, affichez la boîte de dialogue **Zoom** (cf. cidessus), activez l'option Plusieurs pages puis cliquez sur le bouton **[90]**

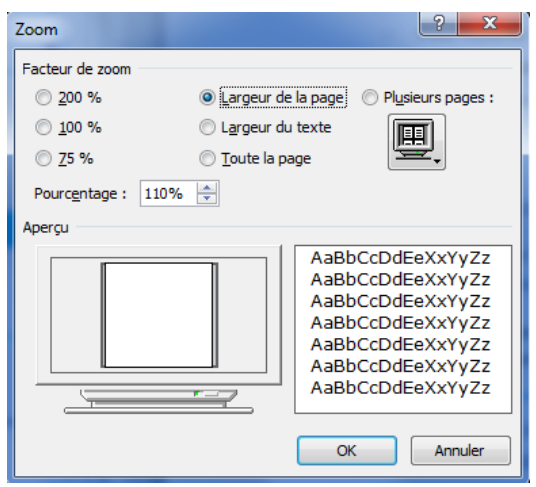

- Par un cliqué-glissé, sélectionnez le nombre de pages à afficher et la disposition de ces pages à l'écran.
- Cliquez sur le bouton **OK**.

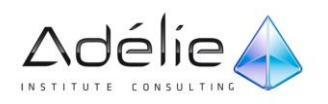

### <span id="page-12-0"></span>CHANGER LE MODE D'AFFICHAGE

#### **LE MODE PAGE**

Le mode **Page** permet de visualiser toute la page, y compris les marges ainsi que la disposition réelle de la page (présentation en colonnes, par exemple). C'est le mode d'affichage actif à l'ouverture d'un document.

 Dans l'onglet **Affichage**, cliquez sur le bouton **Page** du groupe **Affichages document** ou cliquez sur le bouton  $\Box$  visible à droite dans la barre d'état.

#### Vous pouvez également utiliser le raccourci-clavier **[Ctrl][Alt] P**.

 Pour masquer les espaces visibles en haut et en bas de chaque page d'un document, positionnez la souris sur l'espace visible en haut ou en bas, puis faites un double clic lorsque le pointeur apparaît sous la forme  $\left(\frac{1}{n}\right)$ ; pour afficher de nouveau les espaces, faites un double clic lorsque le pointeur apparaît sous la forme  $\frac{|\cdot\cdot\cdot|}{|\cdot\cdot|}$ .

#### **LE MODE BROUILLON**

- Le mode **Brouillon** est le mode d'affichage utilisé lorsque vous souhaitez modifier uniquement le texte du document. En effet, ce mode affiche le document avec une mise en forme très sommaire et certains éléments, tels que les en-têtes et les pieds de page, les notes de bas de page ou encore les images, ne sont pas visibles. Il ne permet donc pas de visualiser la disposition réelle du texte dans la page (par exemple, un saut de page est matérialisé par une ligne de pointillés).
- Dans l'onglet **Affichage**, cliquez sur le bouton **Brouillon** du groupe **Affichages document** ou cliquez sur le bouton  $\equiv$  visible à droite dans la barre d'état.
- Vous pouvez également utiliser le raccourci-clavier **[Ctrl][Alt] N**.

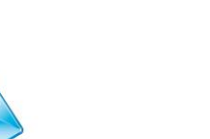

Adélie,

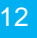

#### **LE MODE LECTURE PLEIN ÉCRAN**

- Le mode **Lecture plein écran** permet une lecture plus aisée des documents à l'écran. En effet, Word masque le ruban et affiche le document dans une taille qui offre la meilleure lisibilité possible. Par défaut, ce mode n'affiche pas le document tel qu'il sera imprimé (les sauts de page ne correspondent pas toujours aux sauts réellement effectués à l'impression des pages).
- Dans l'onglet **Affichage**, cliquez sur le bouton **Lecture plein écran** du groupe **Affichages document** ou cliquez sur le bouton **in visible à droite dans la barre d'état.**

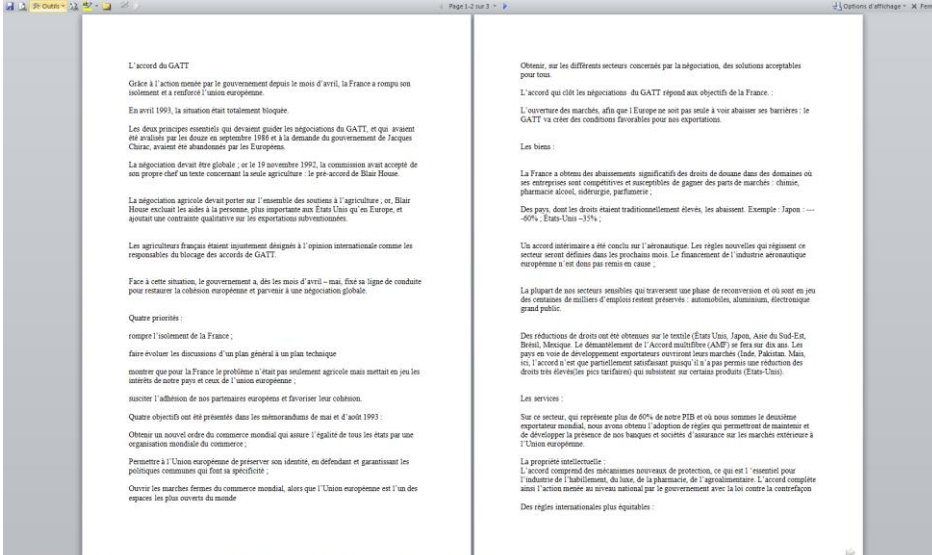

#### Par défaut, deux pages s'affichent à l'écran.

- Pour parcourir le document, cliquez sur le bouton pour afficher l'écran précédent ou sur le bouton **quality** pour afficher l'écran suivant.
- > Vous pouvez aussi cliquer sur le bouton  $\frac{\mathcal{E}(\text{tran 1-2 sur 10} \times \mathcal{E})}{\mathcal{E}(\text{star 1)} \cdot \mathcal{E}}$  situé dans la partie supérieure de la fenêtre puis cliquer sur l'option correspondant aux pages à atteindre.
- $>$  Vous pouvez aussi utiliser les boutons  $\blacktriangleleft$  et  $\rightarrow$  visibles dans les coins inférieurs des pages ou encore, les touches **[Page Up]** et **[Page Down]**.
- Pour afficher une ou deux pages, cliquez sur le bouton **Options d'affichage** puis sur l'option **Afficher une page** ou **Afficher deux pages**.
- Pour augmenter ou réduire la taille du texte, cliquez sur le bouton **Options d'affichage** puis sur l'option **Augmenter la taille du texte** ou **Diminuer la taille du texte**.

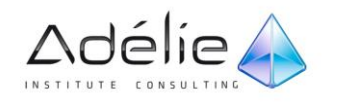

 Pour afficher les pages telles qu'elles seront imprimées, cliquez sur le bouton **Options d'affichage** puis sur l'option **Afficher la page imprimée**. Vous pouvez alors choisir d'afficher ou de masquer les marges : cliquez sur le bouton **Options d'affichage**, pointez l'option **Paramètres des marges** puis cliquez sur une des options suivantes :

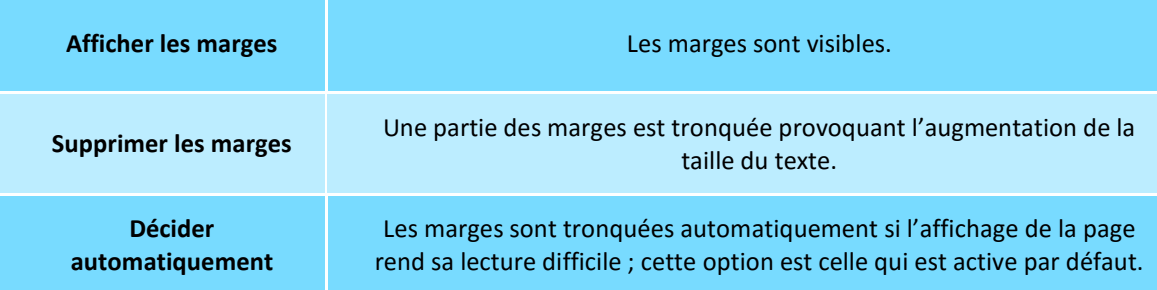

 Pour quitter le mode **Lecture plein écran**, cliquez sur le bouton **Fermer** ou appuyez sur la touche **[Echap]**.

Le mode d'affichage **Plan** qui permet d'afficher le plan d'un document dans le but de réorganiser sa structure est présenté au chapitre Plans et tables.

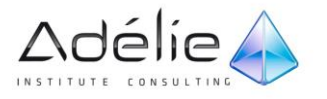

# <span id="page-15-0"></span>Gestion de documents

# <span id="page-15-1"></span>Gestion de fichiers

## <span id="page-15-2"></span>CRÉER/OUVRIR/ENREGISTRER/FERMER UN DOCUMENT

- Cliquez sur l'onglet **Fichier**.
- Pour créer un nouveau document, cliquez sur l'option **Nouveau** puis faites un double clic sur le modèle **Document vierge** situé dans la zone **Modèles disponibles**.

Vous pouvez aussi utiliser le raccourci-clavier **[Ctrl] N** (l'onglet **Fichier** ne doit pas être actif).

 Pour créer un nouveau document basé sur un document existant, cliquez sur l'option **Nouveau** puis sur le bouton **Créer à partir d'un document existant** situé dans la zone **Modèles disponibles**. Faites ensuite un double clic sur le document à partir duquel vous souhaitez créer un nouveau document.

Si le document concerné fait partie de la liste des Documents récents (cf. titre suivant), vous pouvez aussi faire un clic droit sur son nom dans la liste (onglet **Fichier** - option **Récent**) puis cliquez sur l'option **Ouvrir une copie**.

- Pour créer un document basé sur un modèle, reportez-vous au titre correspondant un peu plus loin dans ce chapitre.
- Pour ouvrir un document, cliquez sur l'option **Ouvrir** de l'onglet **Fichier**, sélectionnez le dossier contenant le document à ouvrir puis faites un double clic sur le document concerné ; pour ouvrir plusieurs documents simultanément, sélectionnez-les à l'aide de la touche **[Ctrl]** puis cliquez sur le bouton **Ouvrir**.

Pour ouvrir un document, vous pouvez également utiliser le raccourci-clavier **[Ctrl] O** (l'onglet **Fichier** ne doit pas être actif).

 Pour enregistrer un nouveau document, cliquez sur l'option **Enregistrer** de l'onglet **Fichier** ou cliquez sur l'outil **Enregistrer** de la barre d'outils d'**Accès rapide** ou encore, utilisez le raccourciclavier **[Ctrl] S** (l'onglet **Fichier** ne doit pas être actif si vous utilisez le raccourci) ; si vous ne visualisez pas les dossiers, cliquez sur le bouton **Parcourir les dossiers** (le bouton **Parcourir les fichiers** est remplacé par le bouton **Cacher les dossiers**) puis sélectionnez ensuite le dossier dans lequel vous souhaitez enregistrer le document.

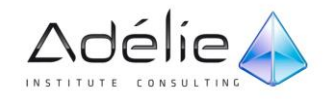

 Saisissez le nom de votre nouveau document dans la zone **Nom de fichier** puis cliquez sur le bouton **Enregistrer**.

Le nom et éventuellement l'extension du document **.docx** apparaissent sur la barre de titre.

- Pour enregistrer un document existant, cliquez sur l'option **Enregistrer** de l'onglet **Fichier** ou cliquez sur l'outil **Enregistrer** de la barre d'outils d'**Accès rapide** ou encore, utilisez le raccourciclavier **[Ctrl] S** (l'onglet **Fichier** ne doit pas être actif si vous utilisez le raccourci).
- Pour fermer un document, cliquez sur l'option **Fermer** ou utilisez le raccourci-clavier **[Ctrl][F4]** (l'onglet **Fichier** ne doit pas être actif) ou cliquez sur le bouton visible dans le coin supérieur droit de la fenêtre Word ; puis, si besoin, enregistrez les modifications apportées au document.
- Pour dupliquer le document actif, vous devez l'enregistrer sous un autre nom à l'aide de la commande **Enregistrer sous** de l'onglet **Fichier**.
- Pour créer une page Web, il suffit d'enregistrer le document concerné au format HTML. Pour cela, vous devez sélectionner l'option **Page Web** dans la liste **Type** de la boîte de dialogue **Enregistrer sous**.
- Pour afficher un document ouvert mais masqué par un autre, cliquez sur son nom dans le bouton **Changer de fenêtre** de l'onglet **Affichage** (groupe **Fenêtre**).
- Le Vérificateur d'accessibilité permet de détecter, s'il y en a, les informations difficiles à lire pour les personnes présentant un handicap. Pour le lancer, cliquez sur l'onglet **Fichier** puis sur l'option **Informations**. Cliquez ensuite sur le bouton **Vérifier la présence de problèmes** puis sur l'option **Vérifier l'accessibilité** : les problèmes détectés s'affichent dans le volet **Vérificateur d'accessibilité**. La zone **Informations complémentaires** de ce volet affiche les raisons du problème sélectionné et les solutions pour le corriger.
- Si vous avez utilisé récemment le dossier dans lequel le document à ouvrir est stocké, vous pouvez alors ouvrir le document en cliquant sur le dossier correspondant visible dans la liste **Emplacements récents** de l'onglet **Fichier** - option **Récent**.

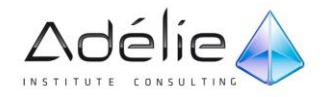

#### <span id="page-17-0"></span>UTILISER LA LISTE DES DOCUMENTS RÉCENTS

 Pour ouvrir rapidement un des derniers documents utilisés, cliquez sur l'onglet **Fichier**, sur l'option **Récent** puis cliquez sur le nom du document à ouvrir visible dans la liste.

Par défaut, les vingt derniers documents utilisés sont visibles dans cette liste. À chaque fois que vous ouvrez un document, le dernier document de cette liste disparaît pour laisser la place au document que vous venez d'ouvrir qui lui, est placé en haut de la liste.

- Pour conserver un document dans la liste des **Documents récents**, cliquez sur le symbole visible à droite du nom du document concerné.
	- $W||_2$   $\eta \cdot \varphi$ tation - Microsoft Word Fighter Accueil Insertion Mise en page Références Publipostage Révision Affichage **El Enregistrer** Documents récents **Emplacements récents EL** Enregistrer sous Budgets 2010 **May edance client docs County** a, **Ca** Fermer couniers<br>Chosuriers r 7 四个 compte-rendu.docx<br>C:\Budgets 2010  $\overline{\mathbb{M}}$ Informations Word 2010 **With invitation dock**<br>Choosines  $-42015$  $-54$ Récent CABudoets 2000  $\overline{a}$ Nouveau Le transport en Floride.docx -la **Imprimer** Doc maitre.docx ğ4 Enregistrer et envoyer Se déplacer en Floride.docs<br>C:\Word 2010\excs  $\sim$ Aide 國介 CIRCUIT 2.docx  $-54$ ed 2010's expo. **D** Options **CIRCUIT Leocy**<br>CAWord 2010 vers **Ed** Quitter **Lit** Plantes vivaces.docx<br>C/Word 2010 reros 떡 ğ, Documentation.docx<br>C/Word 2010 exps ⊠ำ ģ,  $\Box$  Accéder rapidement à ce nombre de documents récents :  $\Box \leftarrow \Box \Box$ S Récupérer des documents non enregistrés
- Le document ainsi ajouté s'affiche en haut de la liste **Documents récents**.

 Pour retirer ensuite ce document de la liste, cliquez sur le symbole (de couleur bleu) : le document disparaîtra automatiquement lorsqu'il aura atteint la dernière position dans la liste.

Pour chaque document, vous visualisez son dossier d'enregistrement sous son nom. Le document **planning.docx** a été ajouté à la liste des **Documents récents**.

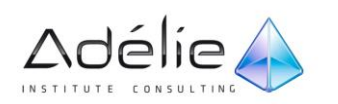

- Pour supprimer un document de la liste, faites un clic droit sur son nom puis cliquez sur l'option **Supprimer de la liste**.
- Pour garder uniquement les documents ajoutés à la liste, faites un clic droit sur un document puis cliquez sur l'option **Effacer les documents non attachés**.
- Pour ajouter un certain nombre de documents récents au-dessus de l'option **Informations** de l'onglet **Fichier** et ainsi pouvoir y accéder plus rapidement, cochez l'option **Accéder rapidement à ce nombre de documents récents** située dans la partie inférieure de la fenêtre puis spécifiez le nombre de documents à ajouter.
- Pour modifier le nombre de documents visibles dans la liste, ouvrez la boîte de dialogue **Options Word** (onglet **Fichier** - **Options**) puis cliquez sur la catégorie **Options avancées**.
- Dans la zone **Afficher**, spécifiez la valeur souhaitée pour l'option **Afficher ce nombre de documents récents** (50 documents maximum) puis cliquez sur le bouton **OK**.

La liste **Documents récents** contient également les documents dont les modifications non pas été enregistrées. Chaque document non enregistré que Word propose d'ouvrir correspond à la version du dernier enregistrement automatique de celui-ci. Le libellé **(lorsque j'ai fermé sans enregistrer)** s'affiche sous les documents concernés et l'icône associée représente une page blanche. Pour plus d'informations concernant ces documents, reportez-vous au titre suivant Récupérer une version d'un document (sous-titre Récupérer une version d'un enregistrement automatique).

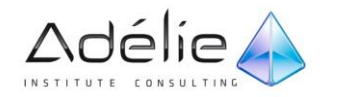

Vous pouvez de la même manière utiliser la liste des **Emplacements récents** située à droite de la liste des Documents récents (onglet **Fichier**- option **Récent**).

### <span id="page-19-0"></span>RÉCUPÉRER UNE VERSION D'UN DOCUMENT

#### **RÉCUPÉRER UNE VERSION D'UN ENREGISTREMENT AUTOMATIQUE**

Lorsque vous travaillez dans un document et que les options liées à l'enregistrement automatique sont actives, le document est enregistré automatiquement selon l'intervalle de temps spécifié (par défaut, toutes les 10 minutes) si des modifications ont été apportées à celui-ci. Les différentes versions de ces enregistrements sont mises à votre disposition et peuvent donc être récupérées très facilement.

- Veillez à ce que les options liées à l'enregistrement automatique soient actives dans la boîte de dialogue **Options** (cf. titre Définir les options d'enregistrement plus loin dans ce chapitre).
- Activez si besoin le document concerné à l'aide du bouton **Changer de fenêtre** de l'onglet **Affichage**.
- Cliquez sur l'onglet **Fichier** puis sur l'option **Informations**.

La ou les versions enregistrées automatiquement sont visibles dans la zone **Versions**.

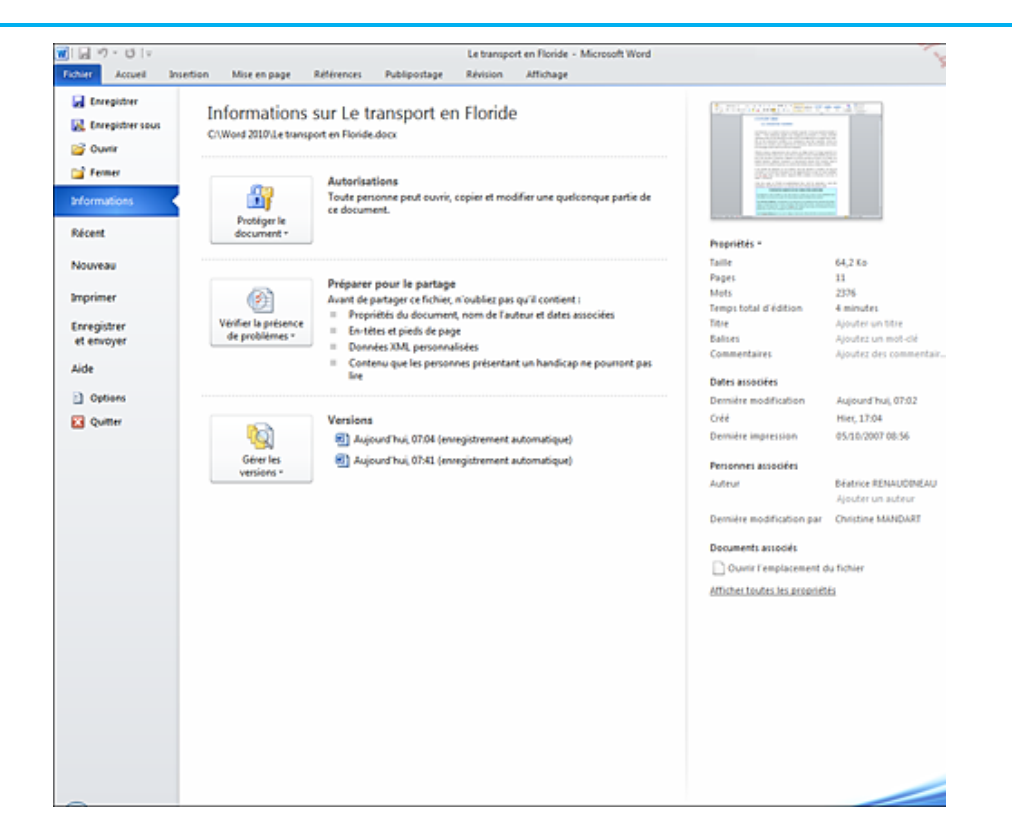

- Si aucune version n'est disponible dans la liste **Versions**, vous visualisez le libellé **Il n'existe aucune version précédente de ce fichier**.
- Cliquez sur la version enregistrée que vous souhaitez ouvrir.

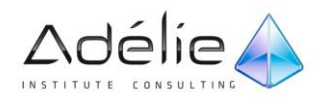

La version enregistrée du document s'ouvre. Ce document est un fichier brouillon dont l'extension est .**asd**.

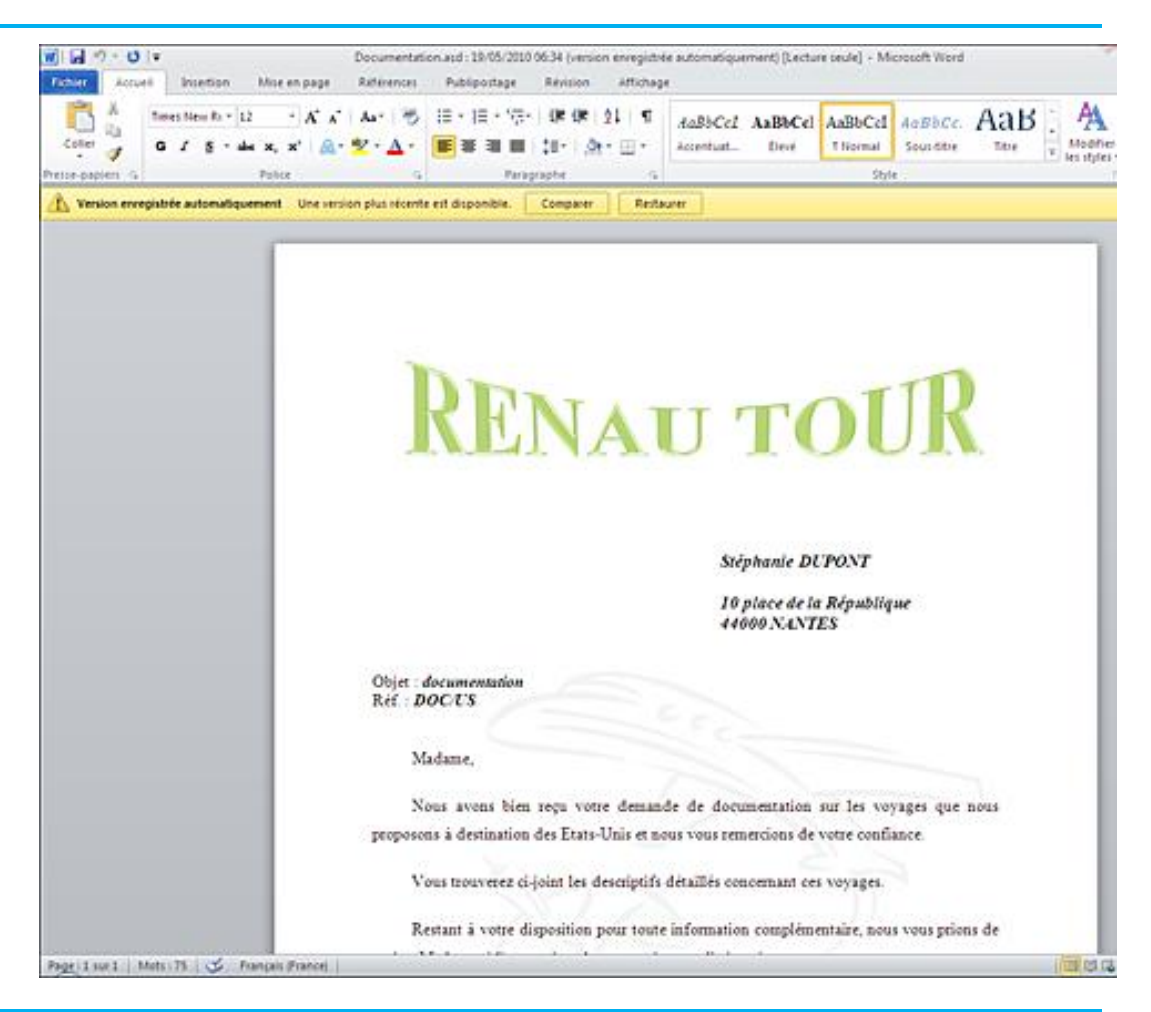

La date et l'heure d'enregistrement sont visibles dans la barre de titre. Le libellé **[Lecture seule]** signifie que les modifications apportées à cette version ne pourront pas être enregistrées dans ce document.

 Pour **Comparer** la version enregistrée automatiquement avec la dernière version enregistrée par vos soins, cliquez sur le bouton correspondant visible dans la barre située au-dessus du document.

Un nouveau document s'ouvre dans lequel sont mises en évidences les modifications entre les deux versions.

- Pour enregistrer les modifications apportées au document et ainsi remplacer la dernière version enregistrée par la version enregistrée automatiquement, cliquez sur le bouton **Restaurer**.
- Cliquez ensuite sur le bouton **OK** du message vous informant que la dernière version enregistrée (enregistrement réalisé par vous) va être remplacée par la version du document actif (version enregistrée automatiquement).

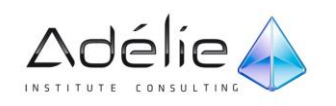

#### La plupart des versions enregistrées sont supprimés à la fermeture du document.

- Pour comparer une version enregistrée automatiquement avec la dernière version enregistrée par vos soins, vous pouvez aussi faire un clic droit sur la version concernée dans la liste **Versions** (onglet **Fichier** - option **Informations**) puis cliquez sur l'option **Comparer avec la version active**.
- Pour supprimer une version, faites un clic droit sur la version concernée dans la liste **Versions** de l'onglet **Fichier** (option **Informations**), cliquez sur l'option **Supprimer cette version** puis confirmez la suppression en cliquant sur le bouton **Oui**.
- La version du dernier enregistrement automatique d'un document dont les modifications n'ont pas été enregistrées s'affiche dans la liste **Versions** (onglet **Fichier** - option **Informations**). Le libellé **(lorsque j'ai fermé sans enregistrer)** est associé au nom de la version.

#### **RÉCUPÉRER UNE VERSION TEMPORAIRE**

Vous pouvez récupérer une version temporaire d'un document que vous avez fermé sans enregistrer. Pour cela, les options liées à l'enregistrement automatique doivent être actives car la version temporaire d'un document non enregistré correspond au dernier enregistrement automatique de celui-ci.

- Veillez à ce que les options liées à l'enregistrement automatique soient actives dans la boîte de dialogue **Options** (cf. titre Définir les options d'enregistrement plus loin dans ce chapitre).
- Cliquez sur l'onglet **Fichier** puis sur l'option **Informations**.
- Cliquez sur le bouton Gérer les versions puis sur l'option Récupérer des documents non enregistrés.
- Vous pouvez aussi cliquer sur l'option **Récent** de l'onglet **Fichier** puis cliquer sur le bouton **Récupérer des documents non enregistrés** visible dans la partie inférieure de la fenêtre.
- La boîte de dialogue **Ouvrir** s'affiche à l'écran.
- Le dossier c:\Utilisateurs\Administrateur\AppData\Local\Microsoft\Office\UnsavedFiles qui est sélectionné contient les fichiers temporaires disponibles. Ces fichiers temporaires sont des fichiers brouillons dont l'extension est **.asd**.

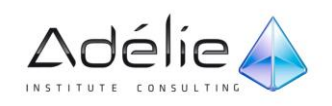

#### SUPPORT PÉDAGOGIQUE **WORD 2010 INITIATION**

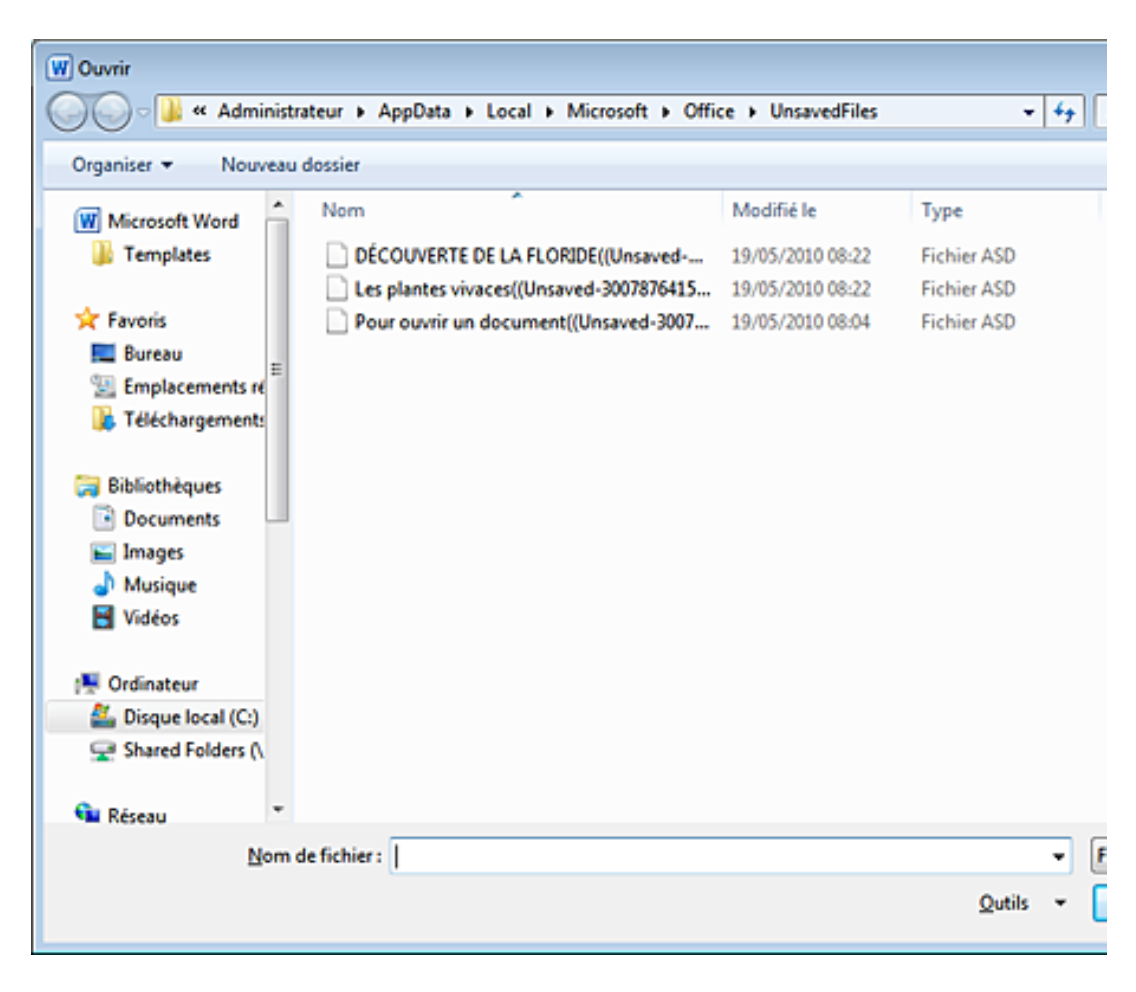

- Sélectionnez le fichier temporaire que vous souhaitez récupérer ; le début du nom d'un fichier temporaire reprend les premiers caractères du document.
- Cliquez sur le bouton **Ouvrir**.
- La version temporaire s'ouvre. La date et l'heure d'enregistrement sont visibles dans la barre de titre.

Comme vous l'indique la barre visible au-dessus du document, les fichiers récupérés (ou fichiers brouillons) sont temporairement stockés sur votre ordinateur. Au delà de quatre jours, ils sont supprimés.

- Cliquez sur le bouton **Enregistrer sous** pour sauvegarder cette version.
- Sélectionnez le dossier d'enregistrement du fichier et spécifiez son **Nom de fichier** dans la zone de saisie correspondante.
- Cliquez sur le bouton **Enregistrer**.

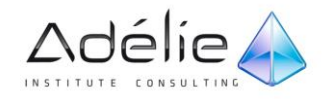

# <span id="page-23-0"></span>Créer un document basé sur un modèle

Le nouveau document reprend alors les styles et les éléments du modèle. Celui-ci peut être un modèle prédéfini, un modèle personnalisé situé sur votre disque dur ou sur le site Microsoft Online.

#### <span id="page-23-1"></span>UTILISER UN MODÈLE PERSONNALISÉ

Un modèle personnalisé est un modèle créé par vous (cf. Modèles - Créer un modèle de document).

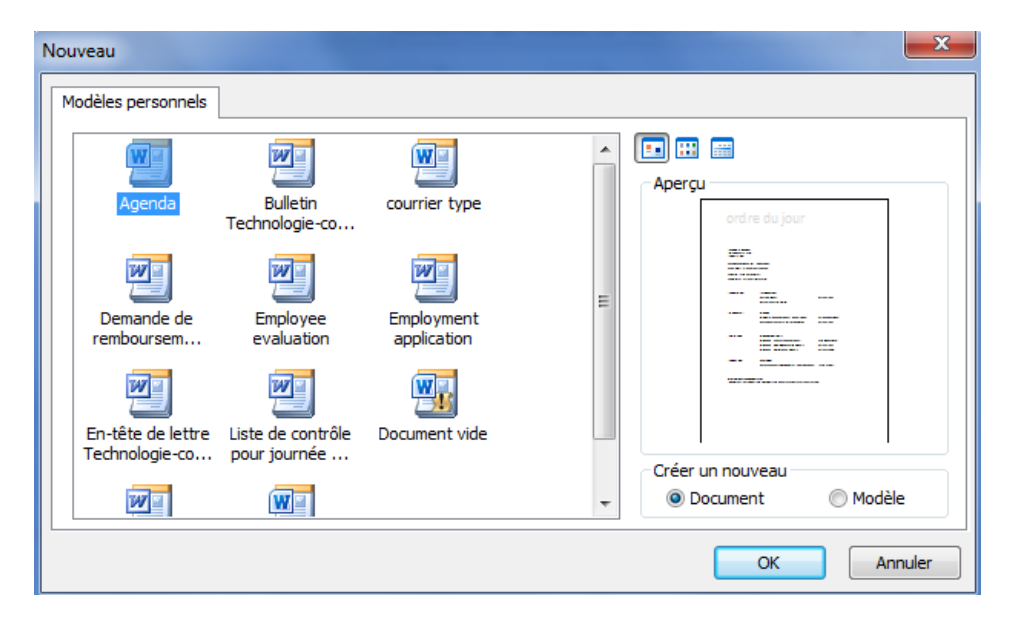

Cliquez sur l'onglet **Fichier** puis sur l'option **Nouveau**.

- Dans la zone **Modèles disponibles**, cliquez sur le bouton **Mes modèles**.
- Assurez-vous que l'option **Document** de l'encadré **Créer un nouveau** est active.
- Faites un double clic sur le nom du modèle à utiliser.

#### Un nouveau document basé sur le modèle choisi apparaît à l'écran.

- Saisissez les informations du nouveau document puis enregistrez-le.
- Pour visualiser la liste des modèles récemment utilisés, dans l'onglet **Fichier**, cliquez sur l'option **Nouveau** puis sur le bouton **Modèles récents** de la zone **Modèles disponibles**. Pour créer un document basé sur un de ces modèles, faites un double clic sur le nom du modèle à utiliser ou sélectionnez son nom puis cliquez sur le bouton **Créer**. Pour supprimer un modèle de cette liste, faites un clic droit sur le nom du modèle concerné puis cliquez sur l'option **Supprimer le modèle**. Pour supprimer tous les modèles de cette liste, faites un clic droit sur le nom d'un des modèles puis cliquez sur l'option **Supprimer tous les modèles récents**.

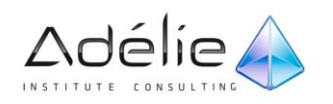

## <span id="page-24-0"></span>UTILISER UN MODÈLE PRÉDÉFINI

Vous disposez d'une liste de modèles prédéfinis installés sur votre ordinateur.

- Cliquez sur l'onglet **Fichier** puis sur l'option **Nouveau**.
- Cliquez sur le bouton **Exemples de modèles** visible dans la zone **Modèles disponibles**.

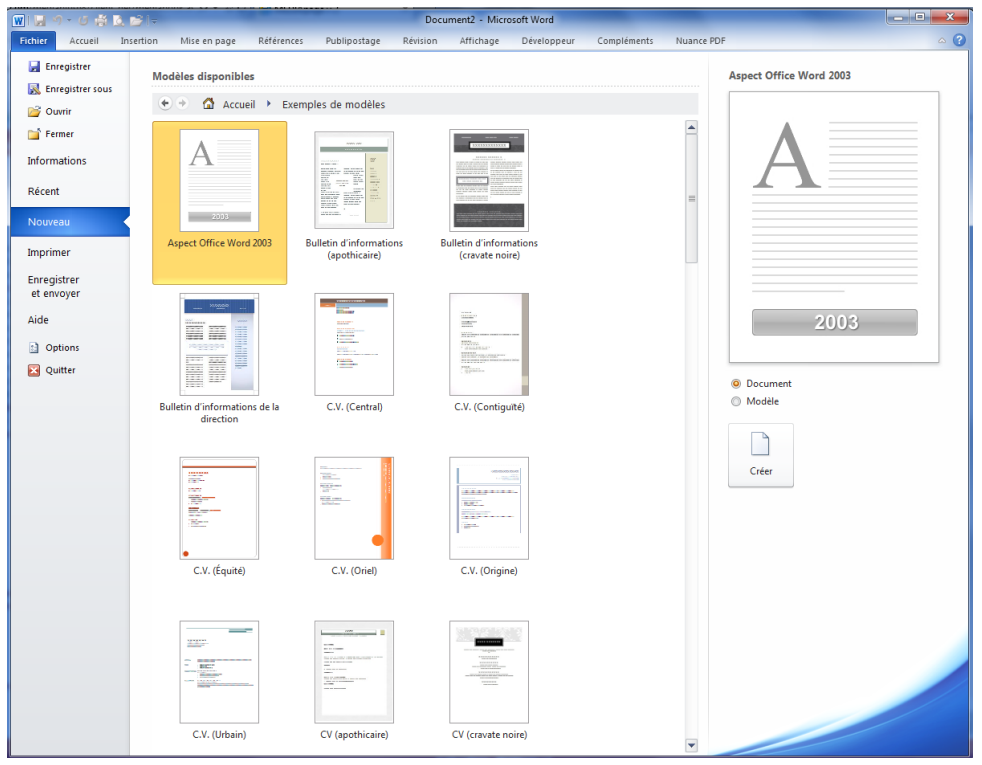

#### Le bouton **Accueil** permet de revenir à la fenêtre d'accueil de l'option **Nouveau**.

- Veillez à ce que l'option **Document**, visible à droite de la fenêtre, soit active.
- > Faites un double clic sur l'aperçu du modèle à utiliser ou sélectionnez-le puis cliquez sur le bouton **Créer**.
- $>$  Saisissez les informations du nouveau document puis enregistrez-le.

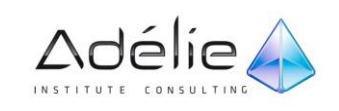

## <span id="page-25-0"></span>UTILISER UN MODÈLE PROPOSÉ SUR LE SITE WEB MICROSOFT OFFICE ONLINE

Pour utiliser ces modèles, vous devez disposer d'une connexion Internet.

- Assurez-vous que votre connexion Internet est active.
- Cliquez sur l'onglet **Fichier** puis sur l'option **Nouveau**.
- Cliquez, dans la zone **Modèles Office.com**, sur le dossier correspondant au document que vous souhaitez créer.
- Selon le dossier choisi, il est possible que des sous-dossiers vous soient proposés. Dans ce cas, cliquez sur le sous-dossier pour lequel vous souhaitez afficher les modèles.

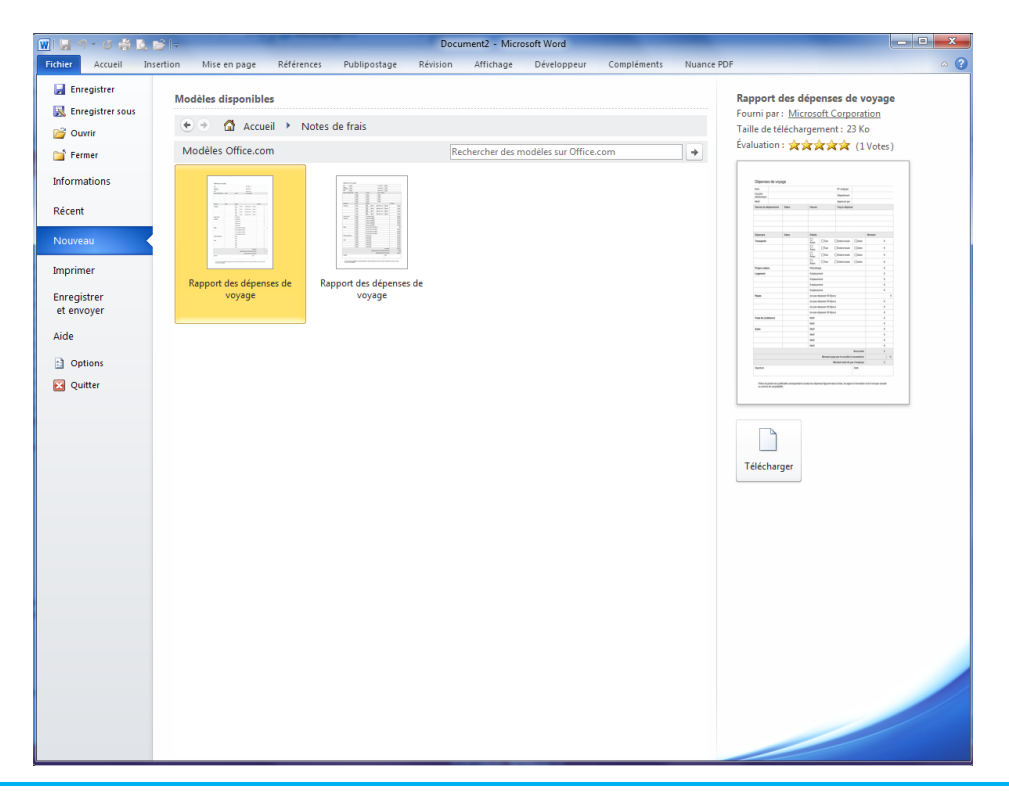

Les modèles correspondant au dossier choisi s'affichent dans la fenêtre. Vous visualisez les miniatures des modèles.

- Pour revenir au dossier précédent, cliquez sur le bouton correspondant au nom du dossier visible à droite du bouton **Accueil**.
- Pour revenir à la liste de tous les dossiers de modèles, cliquez sur le bouton **Accueil**.
- $>$  Sélectionnez le modèle que vous souhaitez utiliser : son aperçu ainsi que ses propriétés (nom, taille, évaluation) sont visibles sur la droite de la fenêtre.
- Cliquez sur le bouton **Télécharger** pour charger le modèle à l'écran ; vous pouvez également faire un double clic sur le modèle concerné.

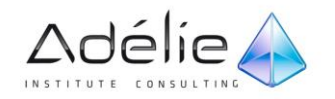

Après le temps de téléchargement, le contenu du modèle apparaît dans un nouveau document.

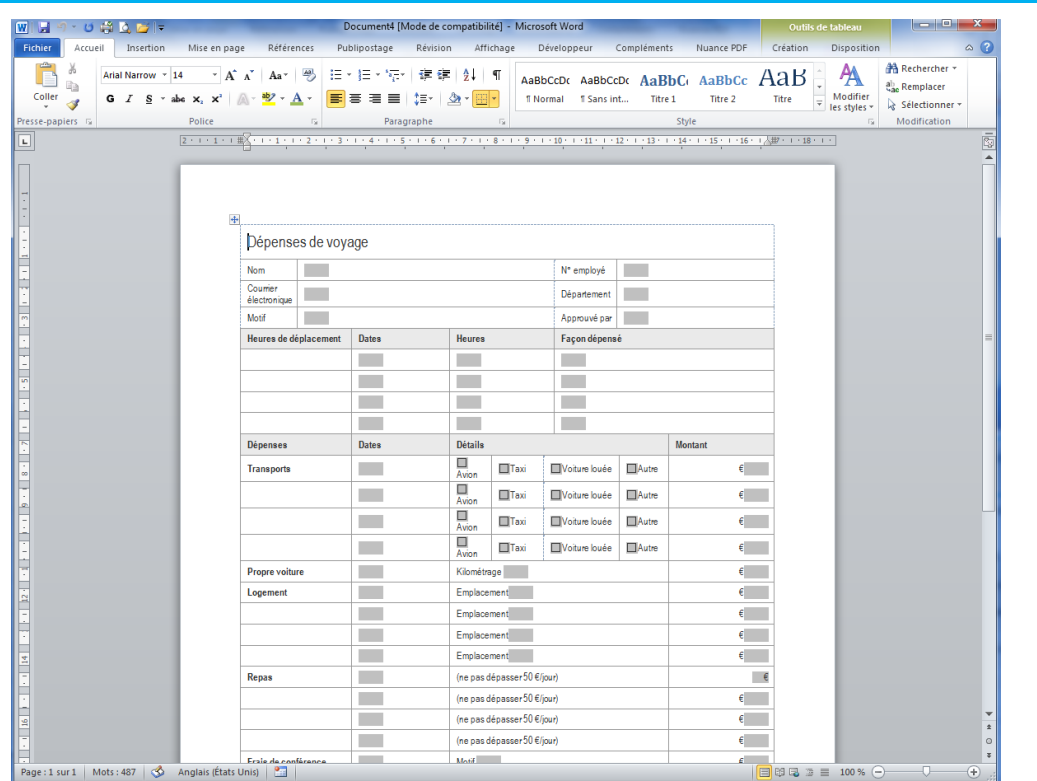

- Saisissez les informations du nouveau document puis enregistrez-le.
- Pour rechercher un modèle sur le site web Microsoft Office Online, cliquez sur l'option **Nouveau** de l'onglet **Fichier**. Saisissez ensuite, dans la zone **Rechercher des modèles sur Office.com**, le ou les mots clés en fonction du modèle recherché puis lancez la recherche en cliquant sur le bouton

: s'ils existent, les modèles correspondant à la recherche s'affichent dans la fenêtre. Si le temps de recherche devient trop long, cliquez sur le bouton **Arrêter** pour stopper la recherche.

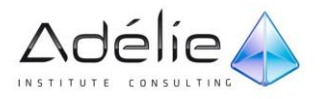

# <span id="page-27-0"></span>Exploiter les fichiers des versions antérieures à Word 2010

Un format de fichier basé sur le langage XML est associé aux documents créés dans Word 2010. Même si les documents créés dans les versions 2007 et 2010 de Word portent a même extension **.docx**, le format du fichier de la version 2010 diffère légèrement de celui de la version 2007 car il intègre les nouveautés de la version 2010. Les documents créés dans les versions antérieures à Word 2007 portent l'extension **.doc**. Il est toutefois possible d'enregistrer un document au format Word des versions 97 à 2003 ou encore, d'ouvrir un document créé dans une version antérieure à Word 2010. Ainsi, une personne ayant Word 2003 pourra malgré tout ouvrir le document que vous aurez créé dans Word 2010.

#### <span id="page-27-1"></span>ENREGISTRER UN DOCUMENT AU FORMAT WORD 97-2003

Un document créé dans Word 2010 peut être enregistré au format Word 97-2003 afin qu'il puisse être ouvert dans les versions 97 à 2003 de Word. Cependant, sachez que si certaines parties du document ont été créées à l'aide des nouvelles fonctionnalités ou des fonctionnalités améliorées de Word 2010, il est possible qu'elles ne puissent pas être modifiées dans les versions antérieures à Word 2010. De plus, si vous ouvrez dans l'application Word 2010, un document enregistré au format Word, versions 97 à 2003, vous ne pourrez pas utiliser les nouvelles fonctionnalités de Word (les thèmes par exemple), elles seront grisées donc indisponibles.

- Cliquez sur l'onglet **Fichier** puis sur l'option **Enregistrer et envoyer**.
- Cliquez ensuite sur l'option **Modifier le type de fichier** de la zone **Types de fichiers** puis faites un double clic sur l'option **Document Word 97-2003 (\*.doc)**.
- Vous pouvez remarquer que l'option **Document Word 97-2003 (\*.doc)** est sélectionnée dans la liste **Type** de la boîte de dialogue **Enregistrer sous**.
- Dans le cas d'un nouveau document, sélectionnez son dossier d'enregistrement puis spécifiez son **Nom de fichier** dans la zone de saisie correspondante.
- Dans le cas d'un document existant, modifiez éventuellement son dossier d'enregistrement puis son **Nom de fichier** ; vous pouvez cependant conserver le même nom car les deux documents n'auront pas la même extension (vous conserverez donc le document d'origine, d'extension **.docx**).
- Cliquez sur le bouton **Enregistrer**.

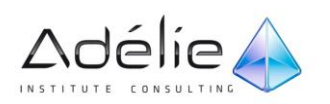

Si certaines fonctionnalités du document ne sont pas prises en charge dans les versions antérieures de Word, un message vous informe que ces fonctionnalités risquent d'être perdues ou endommagées.

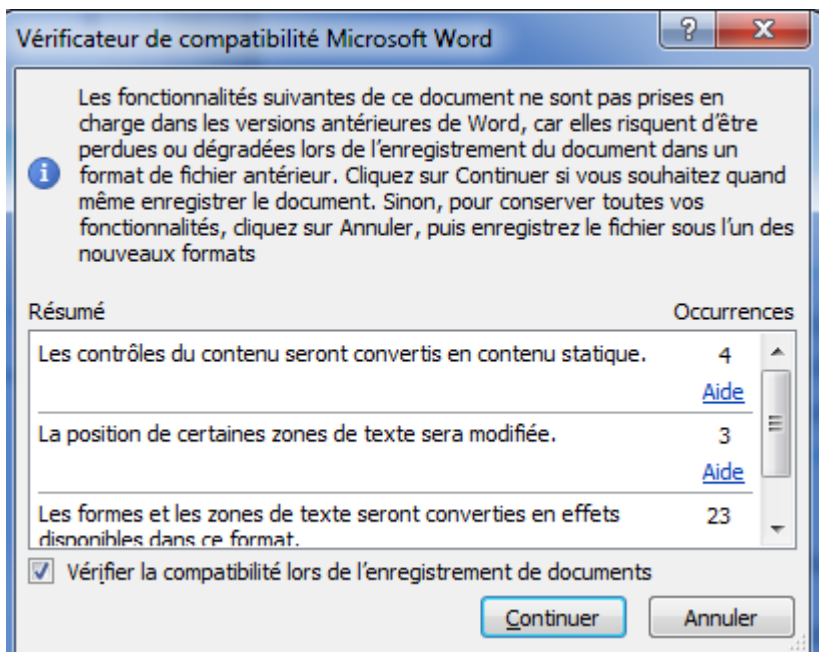

Un descriptif du ou des problèmes rencontrés est visible dans la zone de texte **Résumé**.

- Cliquez sur le bouton **Continuer**.
- Le texte **[Mode de compatibilité]** est visible dans la barre de titre du document signifiant que le mode de compatibilité est activé. Si vous avez choisi d'afficher les extensions des fichiers (paramètre défini dans Windows), vous visualisez l'extension **.doc** à droite du nom du fichier.
- Pour enregistrer un document au format Word 97-2003, vous pouvez directement sélectionner le **Type** de fichier **Document Word 97-2003 (\*.doc)** dans la liste correspondante de la boîte de dialogue **Enregistrer sous** (onglet **Fichier** - option **Enregistrer sous**).
- L'extension des documents créés dans la version 2007 et 2010 de Word étant identique (**.docx**), Word ne propose pas d'enregistrer un document au format Word 2007. Bien que vous puissiez ouvrir sans problème un document Word 2010 dans la version 2007 de Word, ce dernier ne tiendra pas compte des nouvelles fonctionnalités intégrées dans le document Word 2010.

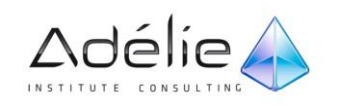

## <span id="page-29-0"></span>OUVRIR UN DOCUMENT ENREGISTRÉ DANS LES VERSIONS 97 À 2007 DE **WORD**

- Cliquez sur l'onglet **Fichier** puis sur l'option **Ouvrir**.
- Sélectionnez le dossier contenant le document à ouvrir.
- Si vous souhaitez afficher uniquement les **Documents Word 97-2003**, sélectionnez l'option correspondante dans la liste située à droite de la zone **Nom de fichier** ; attention, cette option restera sélectionnée lors d'une prochaine ouverture de la boîte de dialogue **Ouvrir** aussi, pour afficher de nouveau **Tous les documents Word**, vous devrez penser à sélectionner l'option correspondante dans la liste contenant les types de fichiers.
- Sélectionnez le document à ouvrir puis cliquez sur le bouton **Ouvrir** ou faites directement un double clic sur le document à ouvrir.

Le document s'affiche à l'écran. Le texte **[Mode de compatibilité]** est visible à droite du nom du fichier dans la barre de titre.

#### <span id="page-29-1"></span>CONVERTIR UN DOCUMENT AU FORMAT DE FICHIER WORD 2010

- Vos documents créés avec une version antérieure à Word 2010 peuvent être facilement convertis, vous permettant ainsi d'utiliser toutes les nouvelles fonctionnalités de Word 2010.
- Ouvrez le document que vous souhaitez convertir au format de fichier Word 2010.
- Cliquez sur l'onglet **Fichier**, sur l'option **Informations** puis sur le bouton **Convertir**.

Un message vous informe que votre document va être converti au format Word 2010.

Validez la conversion du document en cliquant sur le bouton **OK** du message.

Vous pouvez remarquer que le texte **[Mode de compatibilité]** n'est plus visible dans la barre de titre du document et que l'extension associée au fichier est toujours **.doc** (vous ne visualisez pas les extensions si l'option correspondante n'est pas active dans Windows).

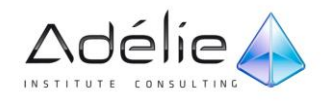

# <span id="page-30-0"></span>Enregistrer au format PDF ou XPS

Les formats de fichiers PDF et XPS sont des formats de fichier qui permettent la diffusion de documents électroniques. Ces formats conservent les polices, les images, les graphiques et la mise en forme d'un document tel qu'il a été créé dans son application d'origine. Un utilisateur peut afficher, partager et imprimer des fichiers PDF s'il dispose du logiciel Acrobat Reader (disponible gratuitement sur le site web d'Adobe) et des fichiers XPS s'il dispose de Microsoft .NET Framework (disponible gratuitement sur le site Microsoft).

- > Si seule une partie du document doit être enregistré au format PDF ou XPS, sélectionnez le texte Correspondant.
- Cliquez sur l'onglet **Fichier** puis sur l'option **Enregistrer et envoyer**.
- Cliquez sur l'option **Créer un document PDF/XPS** située dans la zone **Types de fichiers** puis cliquez sur le bouton **Créer PDF/XPS**.
- Modifiez éventuellement le dossier d'enregistrement puis le **Nom de fichier** dans la zone de saisie correspondante.
- Ouvrez la liste **Type** puis, en fonction du type de fichier à créer, sélectionnez l'option **PDF** ou l'option **Document XPS**.
- Cochez l'option **Ouvrir le fichier après la publication** si vous souhaitez ouvrir le fichier (**PDF** ou **XPS**) immédiatement après l'avoir enregistré.
- Activez une des options associées à l'option **Optimiser pour** :

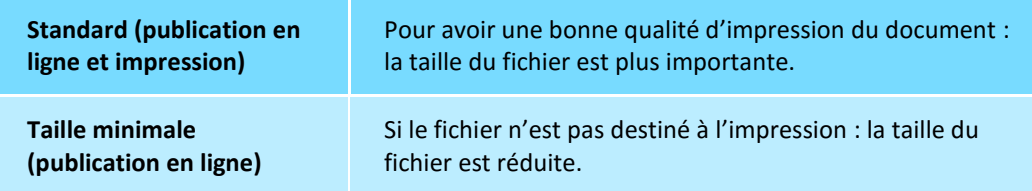

 Modifiez éventuellement les **Options** associées au format **PDF** ou **XPS** en cliquant sur le bouton correspondant.

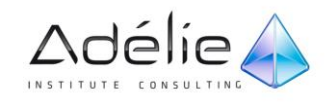

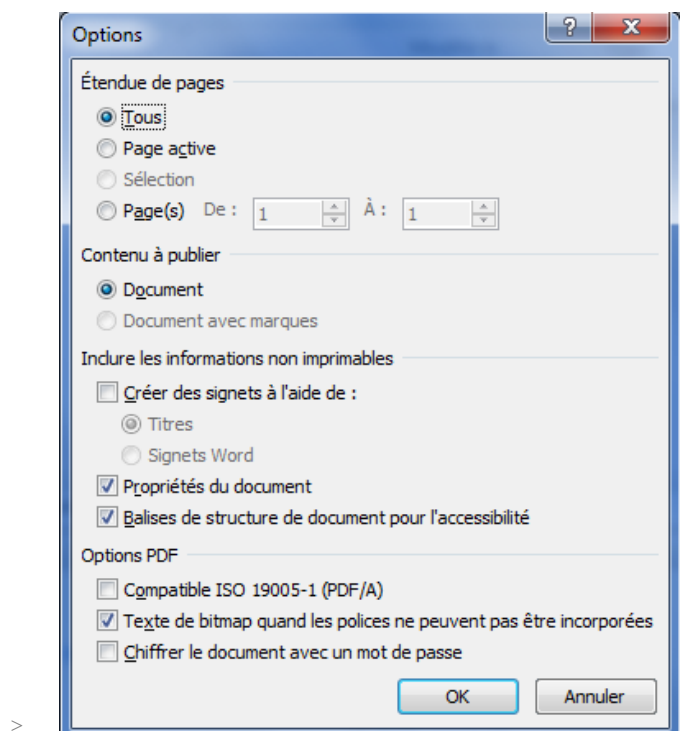

Ici, vous visualisez les options liées au format **PDF**. Ces options sont identiques dans la boîte de dialogue liée au format **XPS** sauf celles de la zone **Options** visible dans la partie inférieure de la boîte de dialogue.

- Spécifiez la partie du document à enregistrer en activant une des options de la zone **Étendue de pages** : **Tous**, **Page active**, **Sélection** ou **Page(s)**.
	- Si vous avez choisi l'option **Pages**, spécifiez le numéro de la première page à enregistrer dans la zone **De** puis celui de la dernière page à enregistrer dans la zone **À**.
	- Si aucune sélection n'a été faite au préalable dans le document, l'option **Sélection** est grisée donc indisponible.
	- Si votre document contient des révisions et des commentaires et que vous souhaitez les enregistrer également, veillez à ce que l'option **Document avec marques** soit active. À l'inverse, activez l'option **Document**.
	- Si le document ne contient ni révision ni commentaire, l'option **Document avec marques** est grisée donc indisponible.
	- Si, dans la version enregistrée au format PDF ou XPS, vous souhaitez créer des signets à partir des titres ou des signet contenus dans votre document, cochez l'option **Créer des signets à l'aide de** puis activez l'option **Titres** ou **Signets Word**.
- Les options **Titres** et **Signets Word** sont disponibles uniquement si votre document contient des titres ou des signets.

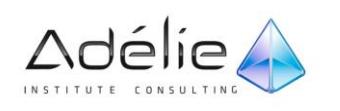

- Pour enregistrer les **Propriétés du document**, veillez à ce que l'option correspondante soit cochée.
- Gardez l'option **Balises de structure de document pour l'accessibilité** cochée si vous souhaitez que le fichier créé contienne les données contribuant à améliorer l'accessibilité pour les utilisateurs souffrant d'un handicap qui utilisent un matériel spécifique.

#### Cette option est active par défaut.

- Si vous enregistrez votre document au format PDF, cochez l'option **Compatible ISO 19005-1 (PDF/A)** pour enregistrer le fichier dans ce format.
- Cochez l'option **Texte de bitmap quand les polices ne peuvent pas être incorporées** si vous souhaitez que les polices soient remplacées par des représentations bitmap afin d'obtenir une présentation la plus proche possible du document d'origine. À l'inverse, si la personne qui lit ce fichier PDF ne possède pas certaines polices, celles-ci seront remplacées par d'autres polices.
- Cochez l'option **Chiffrer le document avec un mot de passe** si vous souhaitez associer un mot de passe au document PDF ; le mot de passe sera nécessaire pour ouvrir le document PDF.
- Cliquez sur le bouton **OK** de la boîte de dialogue **Options**.
- Dans le cas de l'enregistrement d'un document au format PDF, si vous avez coché l'option **Chiffrer le document avec un mot de passe**, la boîte de dialogue **Chiffrer le document PDF** s'affiche à l'écran : saisissez le **Mot de passe** puis **Retaper le mot de passe** dans les zones correspondantes puis validez par le bouton **OK**.
- Cliquez sur le bouton **Publier** de la boîte de dialogue **Publier comme PDF ou XPS**.

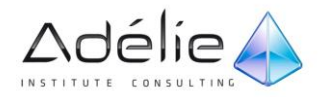

# <span id="page-33-0"></span>Définir les propriétés d'un document

Les propriétés d'un document permettent d'identifier celui-ci ; elles sont utilisées pour afficher les renseignements relatifs à un document, organiser les documents afin de les retrouver facilement ou encore rechercher des documents.

- Ouvrez le document concerné.
- Cliquez sur l'onglet **Fichier** puis sur l'option **Informations**.
- Les **Propriétés** du document sont visibles dans la zone correspondante sous l'aperçu du document.

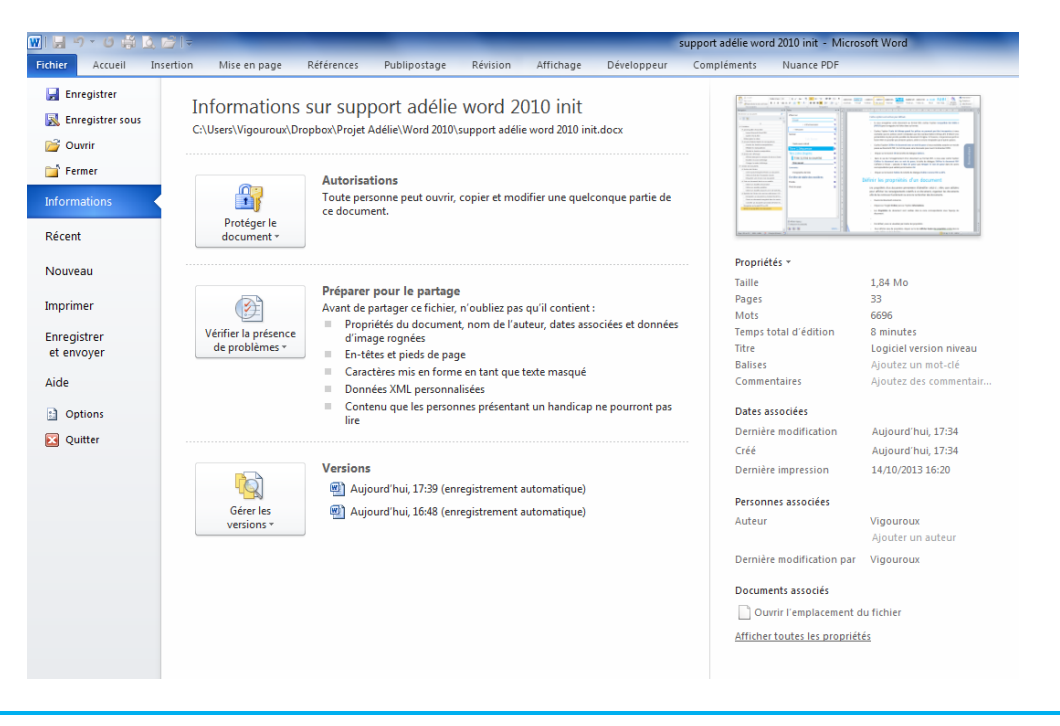

Par défaut, vous ne visualisez pas toutes les propriétés.

- Pour afficher plus de propriétés, cliquez sur le lien **Afficher toutes les propriétés** visible dans la partie inférieure de la fenêtre.
- Word affiche les propriétés les plus pertinentes pour le document ; le lien **Afficher moins de propriétés** est désormais visible, il permet de réduire le nombre des propriétés.
- Pour chacune des propriétés à saisir, cliquez dans la zone **Ajouter** correspondante (par exemple, pour la propriété **Titre**, cliquer sur **Ajouter un titre**) puis saisissez les renseignements souhaités.
- Cliquez sur l'outil **bu** pour enregistrer les modifications apportées au document. En effet, les propriétés ne sont associées au fichier que lorsque celui-ci est enregistré.

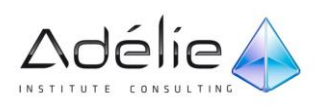

 $>$ 

# <span id="page-34-0"></span>Gestion du texte

## <span id="page-34-1"></span>La saisie du texte

## <span id="page-34-2"></span>SÉLECTIONNER DU TEXTE

- Si vous souhaitez sélectionner :
	- **un mot** : faites un double clic sur le mot.
	- **une ligne** : pointez à gauche de la ligne (la souris prend la forme d'une flèche orientée vers le haut et vers la droite) puis cliquez une fois.
	- **un paragraphe** : pointez à gauche du paragraphe (la souris prend la forme d'une flèche orientée vers le haut et vers la droite) puis faites un double clic ou, faites un triple clic sur un mot du paragraphe.
	- **une phrase** : pointez la phrase, maintenez la touche **[Ctrl]** enfoncée puis cliquez une fois.
	- **tout le document** : pointez à gauche du texte et faites un triple clic ou maintenez la touche **[Ctrl]** enfoncée et cliquez une fois à gauche du texte.
- Un ou plusieurs groupes de caractères :
	- **le "cliqué-glissé"** : cliquez avant le premier caractère à sélectionner et, sans relâcher le bouton de la souris, faites-la glisser pour étendre la sélection ; lorsque la sélection est correcte, relâchez le bouton de la souris.
	- **le "[Shift] clic"** : cliquez avant le premier caractère à sélectionner, pointez après le dernier, maintenez la touche **[Shift]** enfoncée et cliquez.
	- **Plusieurs groupes de caractères** : sélectionnez le premier bloc de texte, maintenez la touche **[Ctrl]** enfoncée puis sélectionnez les autres blocs de texte avec la souris.
	- *Le texte sélectionné apparaît sur fond bleu. Lorsqu'une sélection a été effectuée, une barre réduite, contenant des outils de base de mise en forme, apparaît temporairement pour vous permettre de mettre en forme la sélection sans avoir à accéder à l'onglet Accueil.*
- Pour sélectionner du texte verticalement, effectuez un cliqué-glissé en appuyant sur la touche **[Alt]**.

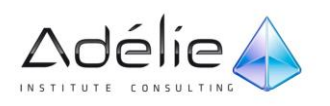

 Pour sélectionner tout le document, vous pouvez également cliquer sur l'option **Sélectionner tout** visible dans la liste associée au bouton **Sélectionner** de l'onglet **Accueil** (groupe **Modification**) ou utilisez le raccourci-clavier **[Ctrl] A** après avoir cliqué dans le texte. Un clic droit sur une sélection affiche le menu contextuel : ce menu regroupe des options applicables à la sélection.

### <span id="page-35-0"></span>SAISIR/SUPPRIMER DU TEXTE

- Positionnez le point d'insertion à l'endroit où doit être saisi le texte.
- Tapez le texte "au kilomètre" sans vous soucier des retours à la ligne : lorsque le point d'insertion arrive à la fin d'une ligne, Word le ramène automatiquement au début de la ligne suivante.
- Appuyez sur la touche **[Entrée]** pour forcer le retour à la ligne du point d'insertion et ainsi créer un nouveau paragraphe.

Pour annuler le cliquer-taper, appuyez sur la touche **[Echap]** ou faites un double clic dans une autre zone.

- Lorsque vous saisissez les premiers caractères de la date du jour, d'un jour de la semaine, d'un mois ou de certaines formules de politesse, Word peut vous proposer la fin du mot ou de l'expression dans une info-bulle (il s'agit du principe de saisie semi-automatique) ; il suffit alors d'appuyer sur la touche **[Entrée]** pour accepter la proposition ou sinon de continuer à saisir.
- Pour supprimer le caractère précédent ou suivant, appuyez sur la touche **[Retour arrière]** ou **[Suppr]**. Pour supprimer le mot ou le début du mot, faites **[Ctrl][Retour arrière]** et pour supprimer le mot ou la fin du mot, faites **[Ctrl][Suppr]**.

Certains caractères permettent de créer une liste à puces ou une liste numérotée au fur et à mesure de la saisie du texte. En effet, si vous saisissez l'astérisque (\*), le signe supérieur (>) ou encore le tiret (-) suivi de la touche **[Espace]** ou de la touche **[Tab]**, le caractère saisi se transforme en puce. De même, si vous saisissez la valeur 1 suivi d'un point (.), d'une parenthèse fermante ou du signe supérieur (>) suivi de la touche **[Espace]** ou de la touche **[Tab]**, un retrait négatif est appliqué au numéro. Après avoir saisi le texte associé à la première puce ou au premier numéro, il suffit d'appuyer sur la touche **[Entrée]** pour appliquer une puce ou un numéro au paragraphe suivant.

- Par défaut, le mode Insertion est actif aussi, les caractères saisis s'insèrent entre les caractères existants. Pour pouvoir activer et désactiver le mode Refrappe (les caractères saisis remplacent les caractères existants) en appuyant sur la touche **[Inser]**, vous devez cocher l'option **Utiliser la touche Inser pour contrôler le mode Refrappe** de la boîte de dialogue **Options Word** (onglet **Fichier** - option **Options** - catégorie **Options avancées** - zone **Options d'édition**).
- Pour transformer des majuscules en minuscules et inversement, utilisez l'outil **Modifier la casse** de l'onglet **Accueil** ou utilisez le raccourci-clavier **[Shift][F3]**.

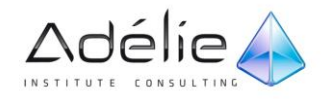
# La correction orthographique

# UTILISER LA VÉRIFICATION ORTHOGRAPHIQUE/GRAMMATICALE AUTOMATIQUE

Lorsque vous saisissez un texte qui contient une faute d'orthographe, de grammaire ou un mot inconnu, vous voyez apparaître un trait ondulé rouge (faute d'orthographe), bleu (erreur possible du choix du mot) ou vert (faute de grammaire) sous le mot que Word ne connaît pas. Une icône représentant un livre coché apparaît sur la barre d'état.

Pour corriger la faute, cliquez avec le bouton droit de la souris sur le mot à corriger.

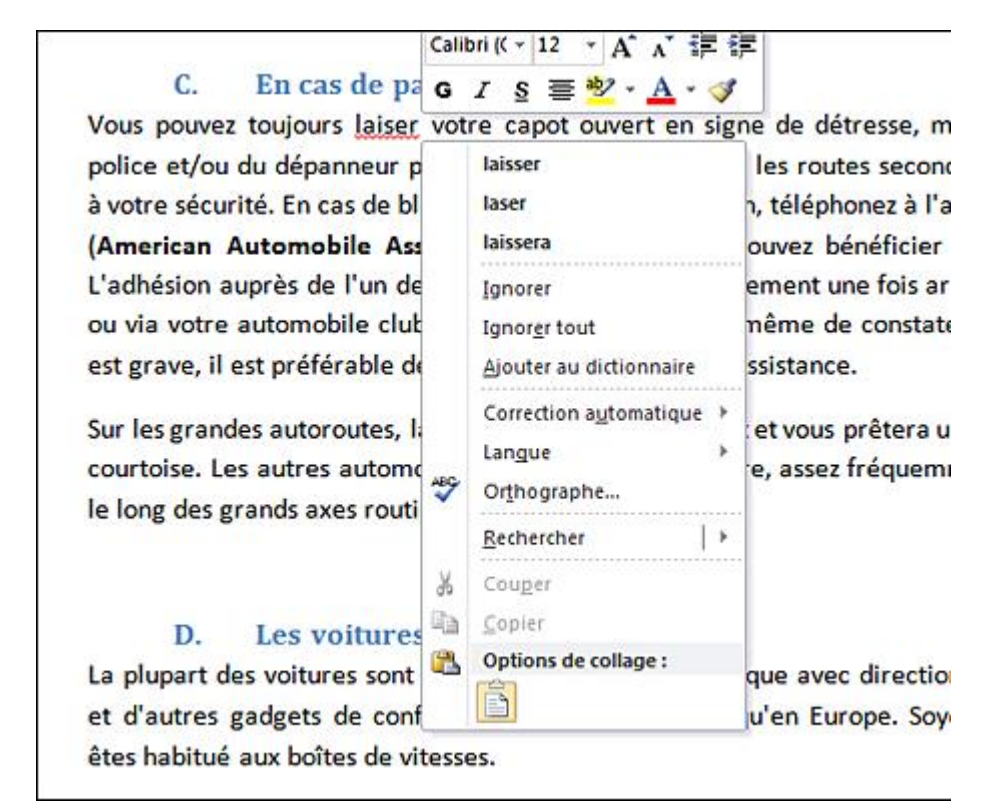

Word vous propose quelques solutions de remplacement. Vous pouvez remarquer qu'un clic droit sur le mot fait apparaître aussi la mini barre d'outils.

- Cliquez avec le bouton gauche de la souris sur la bonne orthographe.
- Le mot est remplacé aussitôt.

La plupart des noms propres ne sont pas reconnus par Word ; Word n'apprécie pas non plus les doublons.

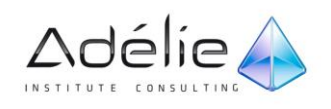

- Si les traits rouges et verts vous gênent, vous pouvez choisir de les masquer. Pour cela, cliquez sur l'onglet **Fichier**, sur l'option **Options** puis sur la catégorie **Vérification**. Ces options permettent de paramétrer la vérification automatique. Dans la liste **Exceptions pour**, sélectionnez le document pour lequel vous souhaitez masquer les fautes d'orthographe ou de grammaire. Cochez ensuite l'option **Masquer les fautes d'orthographe dans ce document uniquement** et/ou l'option **Masquer les erreurs grammaticales dans ce document uniquement** : les options cochées sont directement liées à l'option sélectionnée dans la liste **Exceptions pour**. Terminez en cliquant sur le bouton **OK**. Désormais, seule l'icône de la barre d'état vous indique si vous faites des fautes et le menu contextuel ne vous permettra pas de les corriger.
- Pour désactiver la vérification automatique, décochez l'option **Vérifier l'orthographe au cours de la frappe** de la boîte de dialogue **Options Word** (onglet **Fichier** - **Options** - catégorie **Vérification** zone **Lors de la correction orthographique et grammaticale dans Word**).

# VÉRIFIER L'ORTHOGRAPHE/LA GRAMMAIRE D'UN DOCUMENT

Si tout le texte doit être vérifié, positionnez le point d'insertion en haut du document ; si seule une partie de texte est concernée, sélectionnez-la.

- En l'absence de sélection, Word teste tout le document, y compris les notes de bas de page, les en-têtes, pieds de page...
- Dans l'onglet **Révision**, cliquez sur le bouton **Grammaire et orthographe** visible dans le groupe **Vérification** ou appuyez sur la touche **[F7]**.

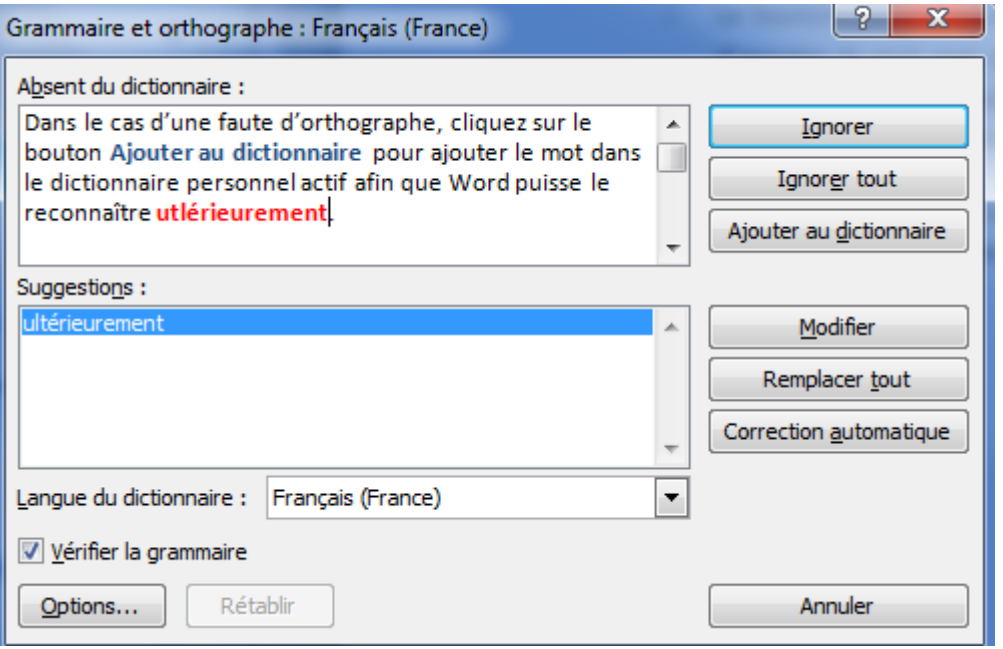

 Pour les fautes d'orthographe, Word met en évidence des mots pour trois raisons principales : le mot est inconnu (absent de son dictionnaire), le mot est répété (exemple : nous nous sommes...), le mot est saisi avec un emploi inhabituel de majuscules (exemple : MAItre).

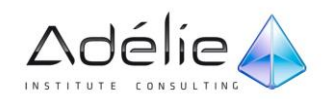

 Si Word trouve une faute de grammaire ou un mot utilisé à mauvais escient, il s'arrête et affiche la phrase contenant la faute dans le premier cadre de la boîte de dialogue ; selon le cas, le mot erroné apparaît en vert ou en bleu. L'intitulé de ce cadre change en fonction du type d'erreur.

La vérification orthographique repose sur un dictionnaire principal (celui de Word) et autant de dictionnaires personnels que vous le souhaitez (par défaut le seul existant est PERSO.DIC).

- Sélectionnez le dictionnaire que vous souhaitez utiliser pour la vérification orthographique de vos documents dans la liste **Langue du dictionnaire**.
- Veillez à ce que l'option **Vérifier la grammaire** soit cochée.

### Word commence à lire le document puis s'arrête sur la première faute.

- Dans le cas d'une faute de grammaire, vous pouvez afficher une **Explication** de la faute en cliquant sur le bouton correspondant.
- Pour corriger une erreur, faites un double clic sur une des **Suggestions** proposées ou saisissez votre correction dans la zone où le texte concernant l'erreur apparaît en rouge, en vert ou en bleu (l'intitulé de cette zone change en fonction du type d'erreur) puis, selon le type de faute, cliquez sur le bouton **Modifier** ou **Remplacer** ; dans le cas d'une faute d'orthographe, cliquez sur le bouton **Remplacer tout** pour corriger une même erreur répétée dans le document.
- Si le mot est un doublon, cliquez sur le bouton **Supprimer**.
- Pour poursuivre la vérification sans effectuer de correction, utilisez le bouton **Ignorer, Ignorer toujours** ou **Ignorer tout** pour continuer la vérification.
- Dans le cas d'une faute de grammaire, pour passer à la vérification de la phrase suivante, même si la phrase en cours contient d'autres fautes, cliquez sur le bouton **Phrase suivante**.
- Dans le cas d'une faute d'orthographe, cliquez sur le bouton **Ajouter au dictionnaire** pour ajouter le mot dans le dictionnaire personnel actif afin que Word puisse le reconnaître ultérieurement.
- À la fin de la vérification, cliquez sur le bouton **OK** du message vous informant que la vérification grammaticale et orthographique est terminée.
- Le bouton **Correction automatique** de la boîte de dialogue **Grammaire et orthographe**, permet d'ajouter le mot mal orthographié et sa correction à la liste des corrections automatiques afin que par la suite, Word puisse corriger automatiquement le mot en cours de frappe (cf. Orthographe et grammaire - Exploiter la correction automatique).
- Le bouton **Rétablir** de la boîte de dialogue **Grammaire et orthographe**, permet d'annuler une par une les dernières corrections réalisées.

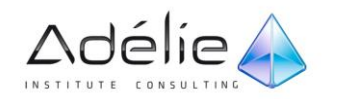

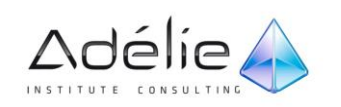

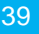

# PARAMÉTRER LA VÉRIFICATION ORTHOGRAPHIQUE

- Cliquez sur l'onglet **Fichier**, sur **Options** puis sélectionnez la catégorie **Vérification**.
- Choisissez d'**Ignorer** ou non **les mots en MAJUSCULES** et/ou **les mots qui contiennent des chiffres**.

Ces options sont intéressantes dans le cas où un document contient une liste de noms propres.

- Cochez ou décochez l'option **Ignorer les chemins d'accès aux fichiers** selon que vous souhaitiez ou non que la vérification orthographique se fasse sur les adresses Internet, les noms de fichiers ou encore les adresses électroniques.
- Cochez **Signaler les répétitions au moyen d'un indicateur** si vous souhaitez que les mots répétés soient signalés ; à l'inverse, les mots répétés sont ignorés.
- Cochez ou non l'option **Majuscule accentuée en français** selon que vous souhaitiez ou non signaler les mots français contenant une majuscule non accentuée.
- Cochez l'option **Suggérer à partir du dictionnaire principal uniquement** si vous souhaitez utiliser uniquement le dictionnaire principal intégré au vérificateur d'orthographe et non le ou les dictionnaires personnels actifs.

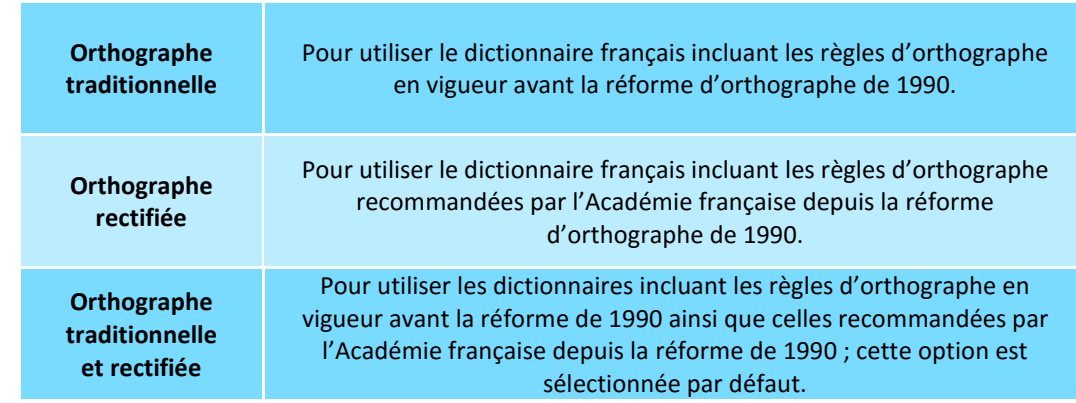

Sélectionnez le mode de français à utiliser dans la liste **Modes français** :

Les choix liés aux options de la zone **Lors de la correction orthographique dans les programmes Microsoft Office** s'appliquent à tous les programmes Office (Word, Excel, PowerPoint, Access...).

Cliquez sur le bouton **OK**.

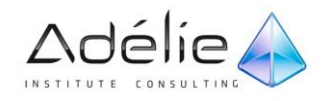

# EXPLOITER LA CORRECTION AUTOMATIQUE

### **ACTIVER/DÉSACTIVER LA CORRECTION AUTOMATIQUE**

- Grâce à cette technique, Word corrige vos fautes habituelles en cours de saisie (par exemple, si vous tapez toujours "magazin" au lieu de "magasin").
- Cliquez sur l'onglet **Fichier** puis sur **Options**.
- Sélectionnez la catégorie **Vérification** puis cliquez sur le bouton **Options de correction automatique**.
- Veillez à ce que l'onglet **Correction automatique** soit sélectionné.
- Cochez ou décochez, selon votre souhait, les cinq options précédant l'option **Correction en cours de frappe**.
- Cochez ou décochez l'option **Correction en cours de frappe** selon que vous souhaitez ou non arrêter la correction et le remplacement automatique du texte en cours de frappe.
- Cette option est cochée par défaut.
- Cliquez sur le bouton **OK**.

### **DÉFINIR LES CORRECTIONS AUTOMATIQUES**

- Par défaut, Word met à votre disposition une liste importante de corrections automatiques. Vous pouvez ajouter à cette liste d'autres corrections automatiques qui seront des mots ou des abréviations que Word remplacera en cours de frappe.
- Sélectionnez éventuellement le texte correctement orthographié si celui-ci est déjà saisi dans votre document.
- Si une mise en forme est appliquée au texte sélectionné, Word vous donnera la possibilité de stocker cette correction automatique en conservant ou non la mise en forme.
- Cliquez sur l'onglet **Fichier** puis sur **Options**.
- Sélectionnez la catégorie **Vérification** puis cliquez sur le bouton **Options de correction automatique**.
- Veillez à ce que l'onglet **Correction automatique** soit sélectionné.
- Cochez, si besoin est, l'option **Correction en cours de frappe**.
- Saisissez le mot mal orthographié ou l'abréviation dans la zone **Remplacer**.
- Saisissez, si besoin est, la bonne orthographe dans la zone **Par** : cette zone est déjà remplie si le texte correctement orthographié a été sélectionné auparavant dans le document.

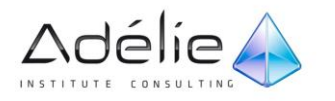

 Activez, si besoin est, l'option **Texte brut** si l'entrée de correction automatique doit être stockée sans mise en forme ou l'option **Texte mis en forme** si elle doit être stockée en conservant la mise en forme.

Ces deux options sont indisponibles si aucune sélection de texte n'a été faite au préalable dans le document.

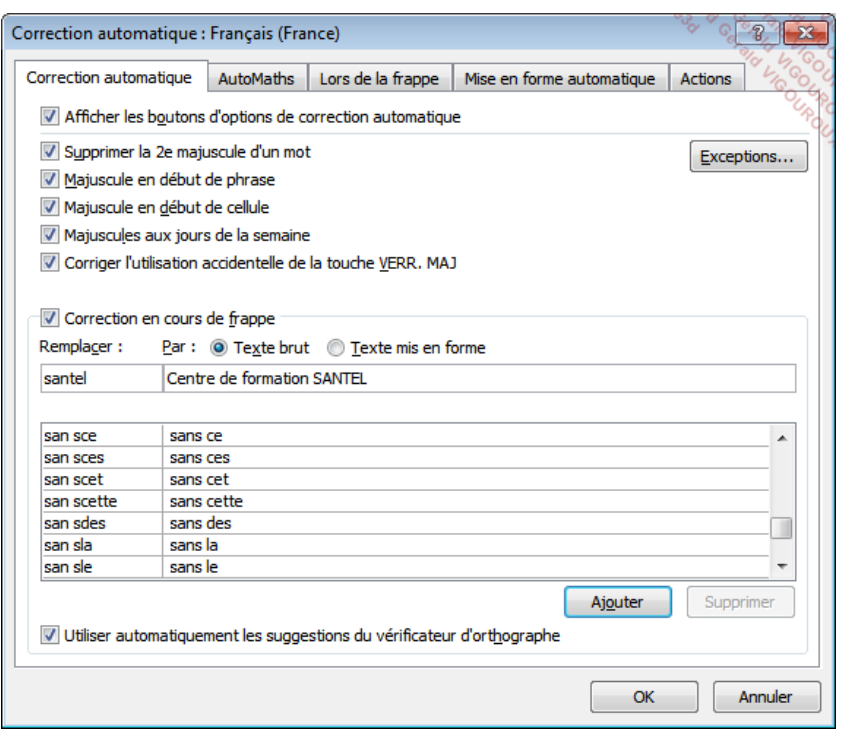

- Cliquez sur le bouton **Ajouter**.
- Définissez ainsi d'autres corrections automatiques.
- Pour supprimer une correction automatique, sélectionnez-la dans la liste puis cliquez sur le bouton **Supprimer**.
- Assurez-vous que l'option **Utiliser automatiquement les suggestions du vérificateur d'orthographe** est cochée si vous souhaitez que Word remplace automatiquement en cours de frappe, les erreurs par les mots suggérés par le dictionnaire principal et le(s) dictionnaire(s) personnel(s).
- Cette option est cochée par défaut.
- Cliquez à deux reprises sur le bouton **OK**.
- Le bouton **Exceptions** de la boîte de dialogue **Correction automatique** permet de définir les textes que vous ne souhaitez pas que Word corrige automatiquement.

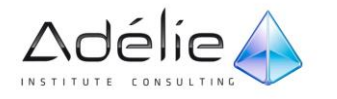

# UTILISER LE BOUTON CORRECTION AUTOMATIQUE

- À chaque mot corrigé automatiquement en cours de frappe, Word associe le bouton d'option **Correction automatique** vous permettant éventuellement d'intervenir sur cette correction.
- Assurez-vous que l'option Afficher les boutons d'options de correction automatique de la boîte de dialogue Correction automatique (onglet Fichier - Options - catégorie Vérification - bouton Options de correction automatique - onglet Correction automatique) est cochée.
- Cette option est cochée par défaut.
- Pointez le mot corrigé automatiquement en cours de frappe.
- Un petit rectangle bleu est visible sous les deux premières lettres du mot.
- Pointez le petit rectangle bleu afin de faire apparaître le bouton **Y Divides de correction automatique** puis cliquez sur celui-ci.

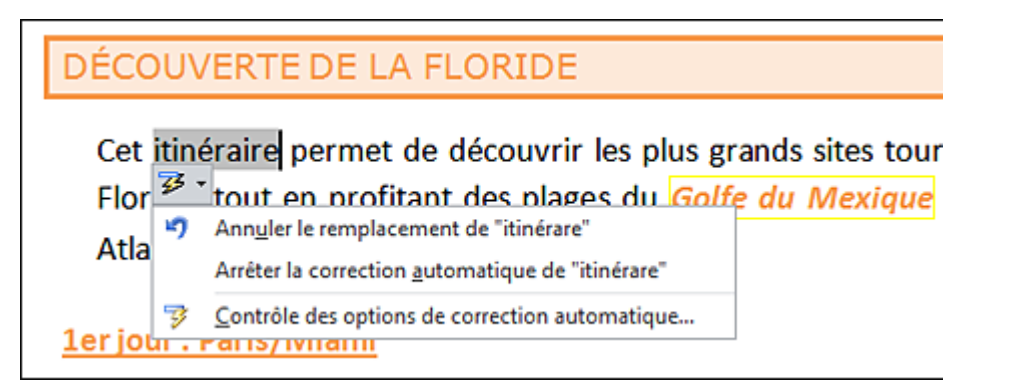

- Pour revenir à l'orthographe du mot saisi initialement, cliquez sur l'option **Annuler le remplacement de** : l'option **Rétablir Correction automatique** remplace alors l'option **Annuler le remplacement de**.
- Si la correction automatique concerne la mise en majuscule de la première lettre d'une phrase et que vous souhaitez **Arrêter la mise en majuscule automatique des premières lettres des phrases**, cliquez sur l'option correspondante : le fait de cliquer sur cette option, décoche l'option **Majuscule en début de phrase** de la boîte de dialogue **Correction automatique** (onglet **Fichier** - **Options** - catégorie **Vérification** - bouton **Options de correction automatique** - onglet **Correction automatique**) ; cocher cette option permet à nouveau que les premières lettres des phrases se mettent automatiquement en majuscules.
- Si vous ne souhaitez plus que ce mot soit corrigé automatiquement, cliquez sur l'option **Arrêter la correction automatique de** : l'option est désormais précédée d'une coche ; cliquer de nouveau sur cette option permet de rétablir la correction automatique.
- Pour ouvrir la boîte de dialogue **Correction automatique**, cliquez sur l'option **Contrôle des options de correction automatique.**

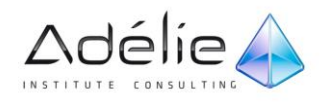

# Le rechercher / remplacer

# RECHERCHER DU TEXTE

### **RECHERCHER DU TEXTE PAR SON CONTENU**

- > Positionnez le point d'insertion à l'endroit où doit commencer la recherche ou sélectionnez le texte concerné.
- Dans l'onglet **Accueil**, ouvrez la liste du bouton **Rechercher** visible dans le groupe **Modification** puis cliquez sur l'option **Recherche avancée**.
- Saisissez le texte à **Rechercher** dans la zone de saisie correspondante.

La zone **Rechercher** accepte jusqu'à 255 caractères.

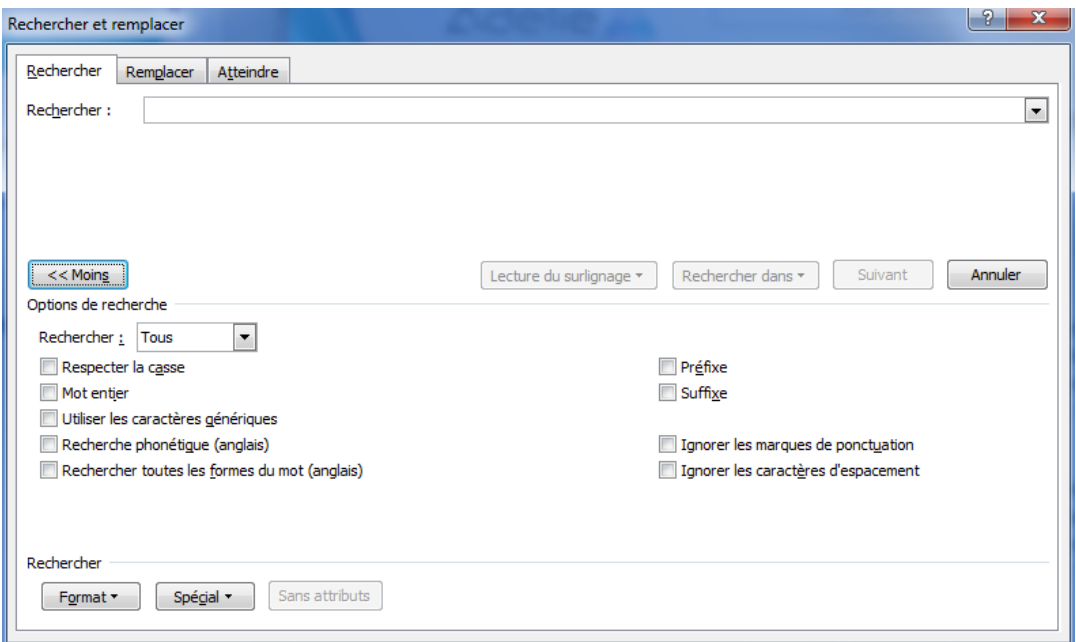

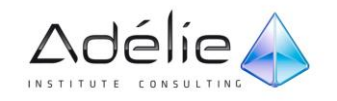

- Cliquez éventuellement sur le bouton **Plus** pour déterminer comment la recherche doit être réalisée. Cochez l'option :
	- **Respecter la casse** : pour trouver le mot cherché avec la combinaison exacte de majuscules et de minuscules saisie dans la zone **Rechercher**. Par exemple, pour le texte "cher", si l'option **Respecter la casse** est décochée Word peut trouver "cher" bien sûr, mais aussi "Cher" et "CHER" ; si l'option **Respecter la casse** est cochée, seul le mot "cher" sera trouvé.
	- **Mot entier** : si les textes cherchés constituent des mots à part entière. Par exemple, si l'option **Mot entier** est décochée, Word peut trouver "cher" mais aussi "chers", "cherchera" ou "recherche", alors que si l'option **Mot entier** est cochée, Word ne trouvera que le mot "cher".
	- **Utiliser les caractères génériques** : pour rechercher du texte (zone de saisie **Rechercher**) avec des caractères génériques, des caractères spéciaux ou encore des opérateurs de recherche spéciaux. Si l'option **Utiliser les caractères génériques** n'est pas cochée et que la zone de saisie **Rechercher** contient des caractères génériques, dans ce cas, Word considère ces caractères génériques comme du texte brut.
	- **Recherche phonétique (anglais)** : pour rechercher les mots anglais qui se prononcent comme le mot saisi dans la zone **Rechercher**. Cette option n'est disponible que lorsque la langue d'édition activée est l'anglais.
	- **Rechercher toutes les formes du mot (anglais)** : pour rechercher toutes les formes d'un mot anglais. Par exemple, pour le texte "run", si l'option est cochée, Word trouve également le mot "Ran".
	- **Préfixe** : si les textes recherchés constituent le préfixe d'un mot. Par exemple pour le texte "jour", si l'option **Préfixe** est décochée, Word peut trouver "jour" mais aussi "journée" et "bonjour" ; si l'option **Préfixe** est cochée, Word trouvera "jour" et "journée" mais pas "bonjour".
	- **Suffixe** : si les textes recherchés constituent le suffixe d'un mot. Par exemple pour le texte "jour", si l'option **Suffixe** est décochée, Word peut trouver "jour" mais aussi "journée" et "bonjour" ; si l'option **Suffixe** est cochée, Word trouvera "jour" et "bonjour" mais pas "journée".
	- **Ignorer les marques de ponctuation** : s'il faut ignorer les marques de ponctuation. Par exemple, pour le texte "infobulle", si l'option est cochée, Word peut trouver "infobulle" mais aussi "info-bulle" ; si l'option est décochée, seul "infobulle" sera trouvé.
	- **Ignorer les caractères d'espacement** : s'il faut ignorer les espaces. Par exemple, pour le texte "infobulle", si l'option est cochée, Word peut

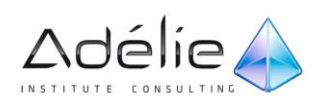

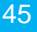

trouver "infobulle" mais aussi "info bulle" ; si l'option est décochée, seul "infobulle" sera trouvé.

- Suivant la position du point d'insertion, déterminez si la recherche doit se faire **Vers le haut** ou **Vers le bas** ou dans **Tous les Sens** à l'aide de la liste **Rechercher** de la zone **Options de recherche**.
- Cliquez sur le bouton **Suivant** pour rechercher et sélectionner la première occurrence du texte recherché.

Si vous avez choisi le bouton **Lecture de surlignage** ou **Rechercher dans**, tous les textes correspondants sont surlignés ou sélectionnés dans le document.

Si vous avez choisi le bouton **Suivant**, le premier texte correspondant à la recherche est sélectionné dans le document.

- Dans ce cas, si le premier texte trouvé est celui que vous recherchez, fermez la boîte de dialogue par le bouton **Annuler** ; à l'inverse, poursuivez la recherche par le bouton **Suivant**.
- Si besoin, fermez la boîte de dialogue **Rechercher et remplacer** en cliquant sur le bouton .
- Si vous avez choisi de surligner les occurrences du texte dans le document et que vous souhaitez désormais supprimer ce surlignage, ouvrez la boîte de dialogue **Rechercher et remplacer**, cliquez sur le bouton **Lecture du surlignage** puis sur l'option **Supprimer le surlignage**. Fermez ensuite la boîte de dialogue **Rechercher et remplacer** en cliquant sur le bouton **Fermer**.

#### **RECHERCHER LE TEXTE POSSÉDANT CERTAINES MISES EN VALEUR**

Cette fonction vous permet de rechercher, par exemple, tous les textes en gras et italique de taille 12.

- Positionnez le point d'insertion où doit commencer la recherche ou sélectionnez le texte concerné.
- Dans l'onglet **Accueil**, ouvrez la liste du bouton **Rechercher** visible dans le groupe **Modification** puis cliquez sur l'option **Recherche avancée**.
- Supprimez tout texte qui pourrait apparaître dans la zone de saisie **Rechercher**.
- Cliquez, si besoin est, sur le bouton **Plus** pour afficher les critères de recherche élaborés.
- Cliquez sur le bouton **Format**.
- Cliquez sur l'option correspondant au type de mise en valeur à rechercher.
- Dans la boîte de dialogue correspondante, activez les mises en valeur à rechercher, désactivez celles à ne pas trouver puis cliquez sur le bouton **OK**.

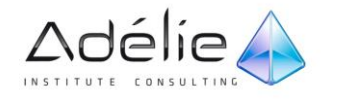

La boîte de dialogue **Rechercher et remplacer** apparaît de nouveau car plusieurs mises en valeur peuvent être recherchées. Les mises en valeur activées sont visibles à droite de l'option **Mise en forme**, sous la zone de saisie **Rechercher**.

- Définissez ainsi toutes les mises en valeur à rechercher.
- Cliquez sur le bouton **Suivant** pour rechercher et sélectionner le premier texte mis en valeur.

Si vous avez choisi le bouton **Lecture de surlignage** ou **Rechercher dans**, tous les textes correspondants à la recherche sont surlignés ou sélectionnés dans le document.

Si vous avez choisi le bouton **Suivant**, le premier texte correspondant à la recherche est sélectionné dans le document.

- Si le premier texte trouvé est celui que vous recherchez, fermez la boîte de dialogue par le bouton **Annuler** ; à l'inverse, poursuivez la recherche par le bouton **Suivant**.
- Si besoin, fermez la boîte de dialogue **Rechercher et remplacer** en cliquant sur le bouton .
- Si vous avez choisi de surligner les occurrences du texte dans le document et que vous souhaitez désormais supprimer ce surlignage, ouvrez la boîte de dialogue **Rechercher et remplacer**, cliquez sur le bouton **Lecture du surlignage** puis sur l'option **Supprimer le surlignage**. Fermez ensuite la boîte de dialogue **Rechercher et remplacer** en cliquant sur le bouton **Fermer**.
- Pour supprimer tous les attributs de mise en valeur de la boîte de dialogue **Rechercher et remplacer**, cliquez sur le bouton **Sans attributs**. Plutôt que d'utiliser les options du bouton **Format**, pour certaines commandes, vous pouvez utiliser les raccourcis-clavier correspondants.

### REMPLACER UN TEXTE PAR UN AUTRE

- Positionnez le point d'insertion où Word doit commencer la recherche ou sélectionnez le texte concerné.
- Dans l'onglet **Accueil**, cliquez sur le bouton **Remplacer** visible dans le groupe **Modification** ou utilisez le raccourci-clavier **[Ctrl] H**.
- Saisissez le texte à **Rechercher** dans la zone de saisie correspondante : supprimez, au besoin, les anciens critères de recherche.
- Accédez à la zone de saisie **Remplacer par**, supprimez tout ce qui pourrait y apparaître puis saisissez le texte de remplacement.
- Cliquez éventuellement sur le bouton **Plus** pour déterminer comment le remplacement doit être réalisé.

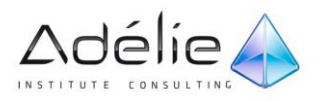

# SUPPORT PÉDAGOGIQUE **WORD 2010 INITIATION**

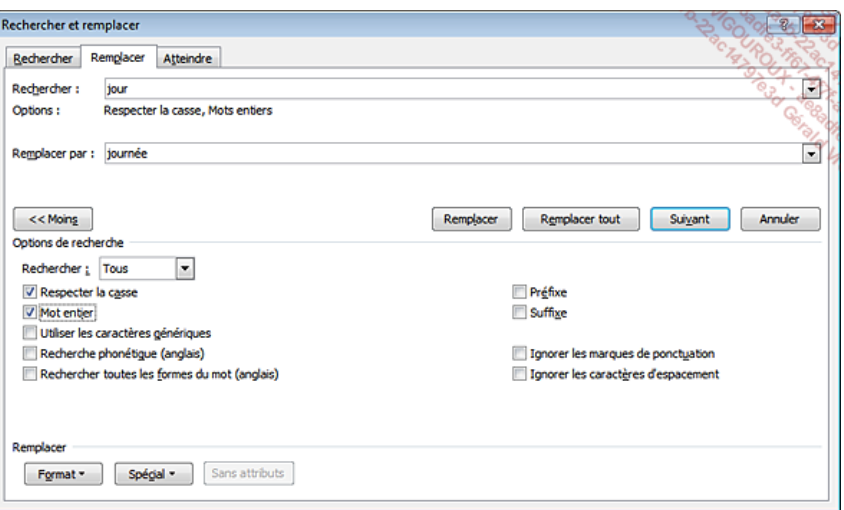

- L'option **Mot entier** s'utilise de la même façon que pour la recherche d'un texte par son contenu.
- L'option **Respecter la casse** est, quant à elle, très importante ici. Si l'option est cochée et que vous demandez, par exemple, de remplacer BB par Beaubourg, Word ne cherchera que des "BB" et ne les remplacera que par des "Beaubourg" ; si l'option n'est pas cochée et que Word trouve "BB" alors il remplacera par "BEAUBOURG", si Word trouve "Bb" ou "bb" alors il remplacera par "Beaubourg".
- Cliquez sur le bouton **Suivant** pour lancer la recherche.

Word sélectionne la première chaîne de caractères trouvée ; si la boîte de dialogue cache la sélection, déplacez-la en faisant glisser sa barre de titre.

- Si les remplacements doivent être faits un à un, cliquez sur le bouton **Remplacer** pour remplacer la chaîne de caractères sélectionnée et rechercher l'occurrence suivante ou, cliquez sur le bouton **Suivant** pour rechercher l'occurrence suivante sans effectuer le remplacement. Si les remplacements doivent tous être réalisés en même temps, cliquez sur le bouton **Remplacer tout**.
- Le nombre de remplacements réalisés s'affiche.
- Cliquez sur le bouton **OK**.
- Refermez la boîte de dialogue en cliquant sur le bouton **Fermer**.

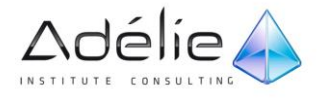

### REMPLACER UNE MISE EN VALEUR PAR UNE AUTRE

- Positionnez le point d'insertion où Word doit commencer la recherche ou sélectionnez le texte concerné.
- Dans l'onglet **Accueil**, cliquez sur le bouton **Remplacer** visible dans le groupe **Modification** ou utilisez le raccourci-clavier **[Ctrl] H**.
- Au besoin, supprimez tout texte qui pourrait apparaître dans la zone de saisie **Rechercher et Remplacer par**.

Si besoin, cliquez sur le bouton **Plus** pour afficher les critères de recherche élaborés.

- Cliquez dans la zone de saisie **Rechercher** puis, à l'aide des options du bouton **Format**, définissez les critères de mises en valeur à rechercher.
- Cliquez dans la zone de saisie **Remplacer par** puis, à l'aide des options du bouton **Format**, définissez les critères de mises en valeur de remplacement.
- Cliquez sur le bouton **Suivant** pour lancer la recherche.

### Word sélectionne la première chaîne de caractères trouvée.

- Si les remplacements doivent être faits un à un, cliquez sur le bouton **Remplacer** pour remplacer la chaîne de caractères sélectionnée et rechercher l'occurrence suivante ou, cliquez sur le bouton **Suivant** pour rechercher l'occurrence suivante sans effectuer le remplacement. Si les remplacements doivent tous être réalisés en même temps, cliquez sur le bouton **Remplacer tout**.
- Cliquez sur le bouton **OK** du message vous informant du nombre de remplacement réalisés.
- Refermez la boîte de dialogue en cliquant sur le bouton **Fermer**.

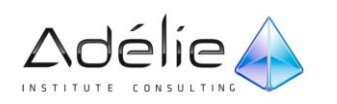

# UTILISER DES CRITÈRES DE RECHERCHE ÉLABORÉS

- Positionnez le point d'insertion à l'endroit où doit commencer la recherche ou sélectionnez le texte concerné.
- Dans l'onglet **Accueil**, cliquez sur le bouton **Remplacer** ou utilisez le raccourci-clavier **[Ctrl] H** puis activez, selon le cas, l'onglet **Rechercher** ou **Remplacer**.
- **Property Remplace un caractère unique.**<br>**Remplace une chaîne de caract \*** Remplace une chaîne de caractères. **[-]** Remplace n'importe quel caractère compris dans la plage définie. **[1]** Remplace un des caractères spécifiés. **[!]** Remplace n'importe quel caractère unique sauf les caractères indiqués à l'intérieur des crochets. **[!x-z]** Remplace n'importe quel caractère unique sauf les caractères de la plage indiquée dans les crochets. **{n}** Remplace exactement n occurrence(s) du caractère précédent ou de l'expression précédente. **{n,m}** Remplace de n à m occurrences du caractère précédent ou de l'expression précédente. **@** Remplace une ou plusieurs occurrences du caractère précédent ou de l'expression précédente. **<(début)** Remplace le début d'un mot.

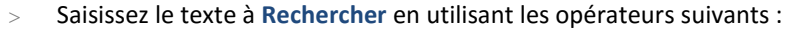

**(fin)>** Remplace la fin d'un mot.

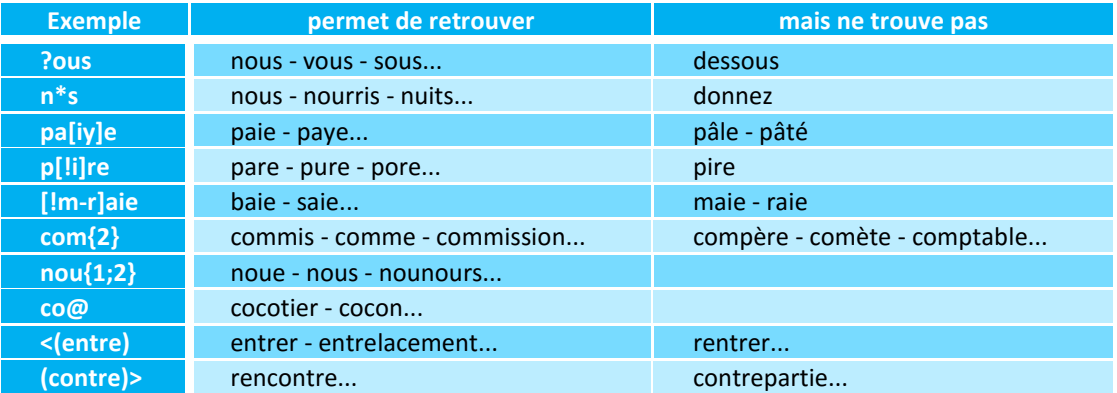

Définissez, si besoin est, le texte de remplacement dans la zone de saisie **Remplacer par**.

- Cliquez, si besoin est, sur le bouton **Plus** puis cochez l'option **Utiliser les caractères génériques**.
- Poursuivez la recherche comme vous le faites habituellement.

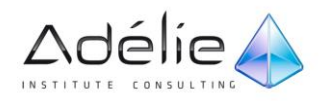

# Les insertions automatiques

# CRÉER UNE INSERTION AUTOMATIQUE

- Une insertion automatique permet de mémoriser un texte répétitif (formule de politesse, adresse, abréviation...).
- > Si l'insertion automatique concerne un certain type de documents créés à partir d'un modèle précis, ouvrez un document lié à ce modèle.
- Saisissez le contenu de l'insertion automatique puis appliquez les éventuelles mises en forme.
- Sélectionnez le contenu de l'insertion automatique ; incluez la marque de paragraphe à votre sélection si vous souhaitez que la mise en forme de paragraphe (retrait, alignement, interligne...) soit stockée dans l'insertion automatique.
- Dans l'onglet **Insertion**, cliquez sur le bouton **QuickPart** visible dans le groupe **Texte**, pointez l'option **Insertion automatique** puis cliquez sur l'option **Enregistrer la sélection dans la galerie d'insertion automatique**.

L'insertion automatique étant considérée comme un type de bloc de construction (un contenu prédéfini), la boîte de dialogue **Créer un nouveau bloc de construction** s'affiche à l'écran.

- Précisez le **Nom** de l'insertion automatique dans la zone de saisie correspondante.
- Veillez à ce que l'option **Insertion automatique** soit sélectionnée dans la liste **Galerie**.
- Ouvrez la liste **Catégorie** puis sélectionnez une des catégories proposées ou, cliquez sur l'option **Créer une catégorie** pour créer une nouvelle catégorie.
- Si vous avez choisi de créer une nouvelle catégorie, saisissez son **Nom** dans la boîte de dialogue **Créer une catégorie** puis cliquez sur le bouton **OK**.
- Saisissez éventuellement une **Description** dans la zone de saisie correspondante.
- Si le document actif est basé sur un modèle autre que le modèle Normal et que l'insertion automatique doit être enregistrée dans ce modèle, sélectionnez son nom dans la liste **Enregistrer dans** : l'insertion automatique sera disponible uniquement pour les documents basés sur ce modèle.

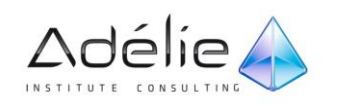

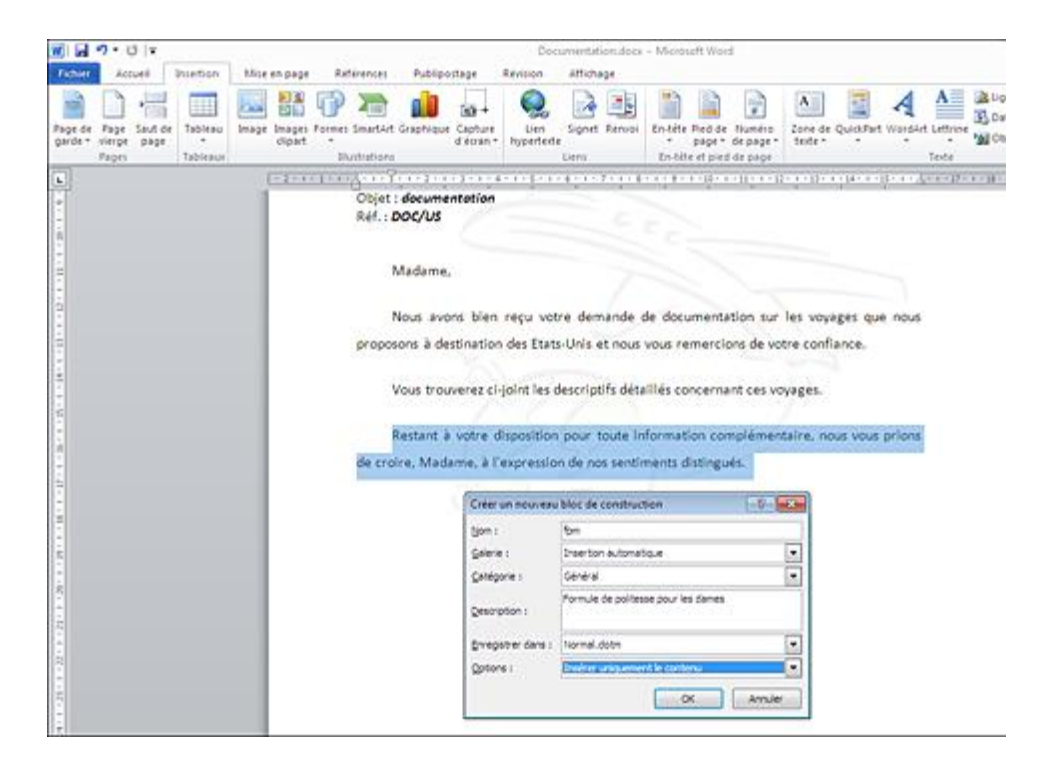

Ouvrez la liste **Options** puis sélectionnez une des options suivantes :

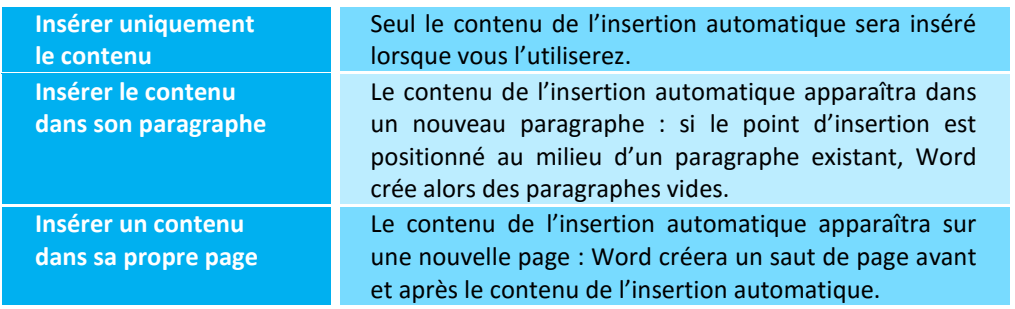

Cliquez sur le bouton **OK** pour valider la nouvelle insertion automatique.

Si les insertions automatiques ont été ajoutées dans un autre modèle que Normal.dotm, l'enregistrement du modèle est proposé lors de la fermeture du document ou lors de son enregistrement. Vous devez alors procéder à l'enregistrement du modèle pour que les insertions automatiques liées au modèle soient définitivement créées.

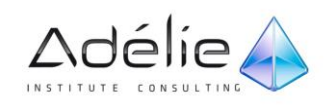

# UTILISER UNE INSERTION AUTOMATIQUE

### **PREMIÈRE MÉTHODE**

- Positionnez le point d'insertion à l'endroit où vous souhaitez insérer le contenu de l'insertion automatique.
- Dans l'onglet **Insertion**, cliquez sur le bouton **QuickPart** visible dans le groupe **Texte** puis pointez l'option **Insertion automatique**.

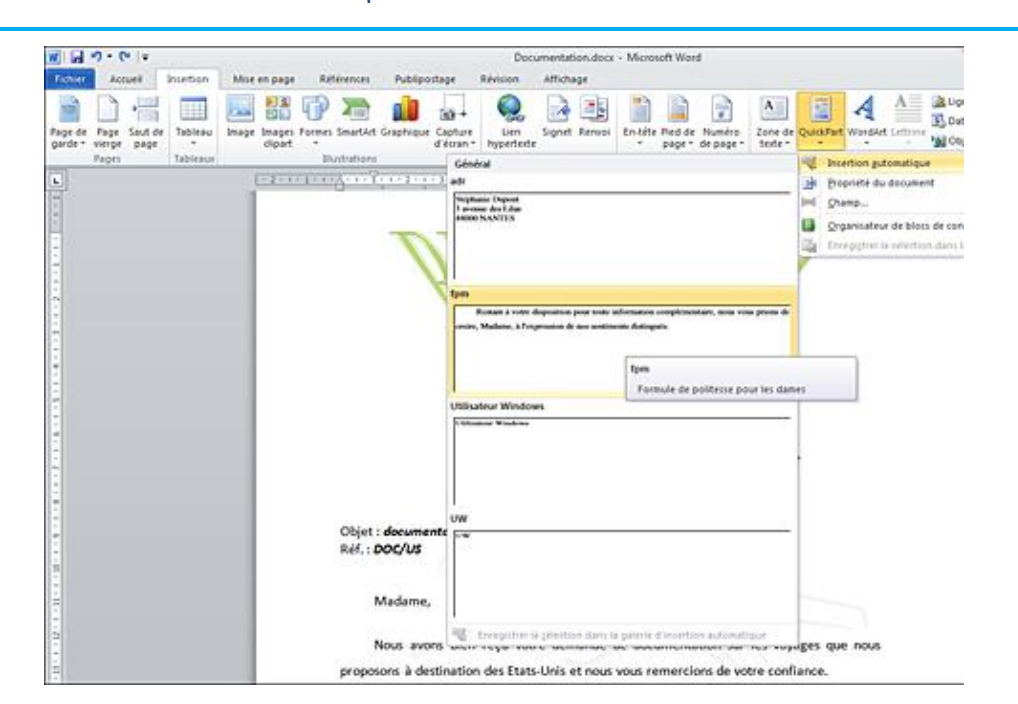

La galerie des insertions automatiques s'affiche à l'écran.

- Lorsque vous pointez une insertion automatique, vous visualisez sa description dans une infobulle.
- > Pour insérer le contenu de l'insertion automatique à la position du point d'insertion, cliquez sur l'insertion automatique à insérer.
- Pour insérer le contenu de l'insertion automatique à un endroit précis du document, faites un clic droit sur l'insertion automatique concernée pour afficher son menu contextuel.

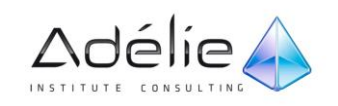

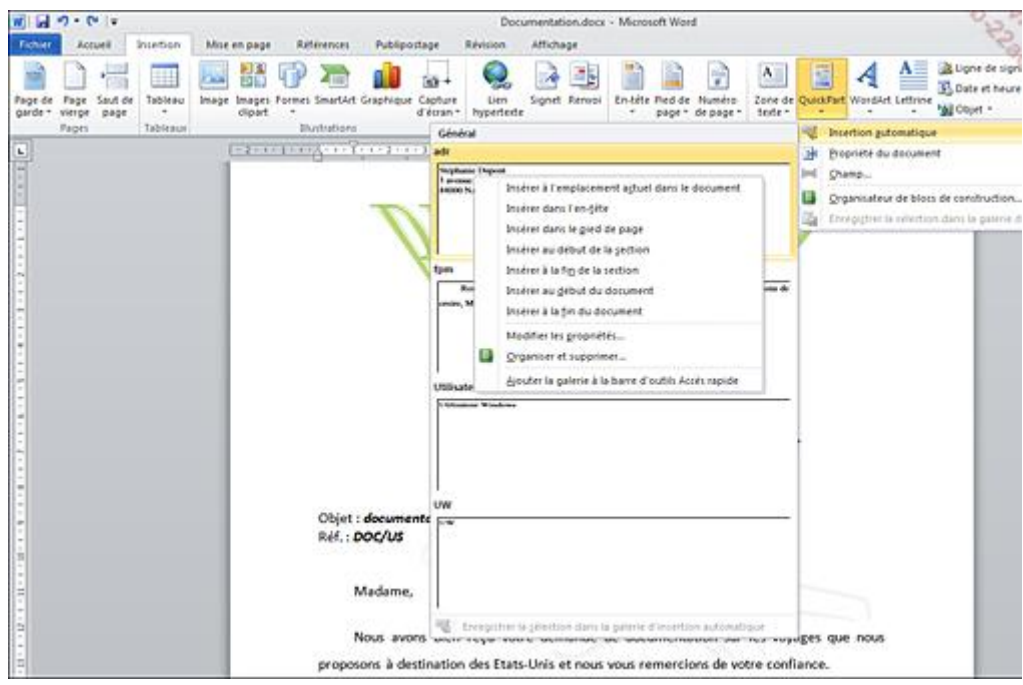

Cliquez sur l'option correspondant à l'endroit où vous souhaitez insérer l'insertion automatique : **Insérer dans l'en-tête**, **Insérer au début de la section**...

Selon l'option choisie lors de la création de l'insertion automatique, son contenu s'insère dans le document à la position du point d'insertion, dans un nouveau paragraphe ou dans une nouvelle page.

Le contenu d'une insertion automatique peut également être inséré par l'intermédiaire de la boîte de dialogue **Organisateur de blocs de construction** (onglet **Insertion** - bouton **QuickPart** - option **Organisateur de blocs de construction**) : sélectionnez le nom de l'insertion automatique avant de cliquer sur le bouton **Insérer**.

### **DEUXIÈME MÉTHODE**

Cette méthode ne permet pas d'insérer le contenu de l'insertion automatique dans un nouveau paragraphe ou dans une nouvelle page même si l'option correspondante a été sélectionnée dans la liste **Options** lors de sa création (cf. Créer une insertion automatique).

- Positionnez le point d'insertion dans le document à l'endroit où doit apparaître le contenu de l'insertion automatique.
- Tapez le nom de l'insertion automatique à utiliser puis appuyez sur la touche **[F3]**.

Le contenu de l'insertion automatique s'insère à la position du point d'insertion.

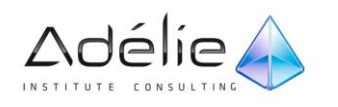

# GÉRER LES INSERTIONS AUTOMATIQUES

### **MODIFIER LES PROPRIÉTÉS D'UNE INSERTION AUTOMATIQUE**

- Dans l'onglet **Insertion**, cliquez sur le bouton **QuickPart** visible dans le groupe **Texte** puis pointez l'option **Insertion automatique** pour afficher la galerie des insertions automatiques.
- Faites un clic droit sur l'insertion automatique concernée puis cliquez sur l'option **Modifier les propriétés**.
- Effectuez les modifications puis cliquez sur le bouton **OK**.
- Cliquez sur le bouton **Oui** du message vous proposant de redéfinir l'entrée du bloc de construction.

### **SUPPRIMER UNE INSERTION AUTOMATIQUE**

- Dans l'onglet **Insertion**, cliquez sur le bouton **QuickPart** puis pointez l'option **Insertion automatique** pour afficher la galerie.
- Faites un clic droit sur l'insertion automatique à supprimer puis cliquez sur l'option **Organiser et supprimer**.

L'insertion automatique est sélectionnée dans la boîte de dialogue **Organisateur de blocs de construction**.

Cliquez sur le bouton **Supprimer**.

### Une boîte de dialogue de confirmation apparaît à l'écran :

Cliquez sur le bouton **Oui** pour confirmer la suppression.

Désormais, le nom de l'insertion automatique n'est plus visible dans la liste.

- Refermez la fenêtre **Organisateur de blocs de construction** en cliquant sur le bouton **Fermer**.
- Modifier ou supprimer une insertion automatique ajoutée à un autre modèle que Normal.dotm, modifie le modèle d'origine qui doit donc être enregistré.
- Pour gérer les insertions automatiques, vous pouvez directement accéder à la boîte de dialogue **Organisateur de blocs de construction** (onglet **Insertion** - bouton **QuickPart** - option **Organisateur de blocs de construction**).
- Pour ajouter la galerie des insertions automatiques à la barre d'outils Accès rapide, cliquez sur le bouton **QuickPart** de l'onglet **Insertion** puis pointez l'option **Insertion automatique**. Faites ensuite un clic droit sur une des insertions de la galerie puis cliquez sur l'option **Ajouter la galerie à la barre d'outils Accès rapide**.

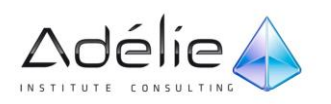

# La mise en forme

# La mise en forme de caractères

# METTRE EN VALEUR DES CARACTÈRES

Il s'agit d'appliquer aux caractères des attributs de mise en valeur tels que le gras, l'italique et de modifier la police, la taille, la couleur...

Ces mises en valeur s'appliquent aux caractères sélectionnés ou aux caractères que vous saisissez après avoir activé la ou les mises en valeur.

### **À L'AIDE DE LA SOURIS**

Sélectionnez le texte s'il est déjà saisi.

 $>$ 

 En fonction de la mise en valeur à appliquer, cliquez sur un ou plusieurs des outils du groupe **Police** visible dans l'onglet **Accueil** :

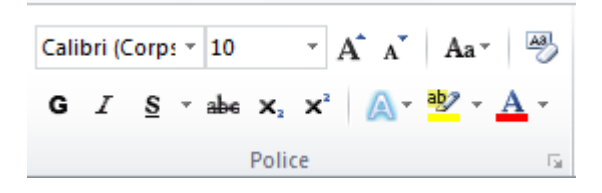

- Pour désactiver une mise en valeur, cliquez de nouveau sur l'outil correspondant.
- Pour mettre en valeur les caractères, vous pouvez également utiliser les outils de la mini barre d'outils qui s'affiche lorsque vous sélectionnez du texte :

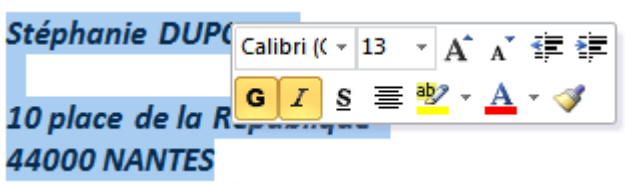

La liste associée à l'outil permet de choisir le trait de soulignement.

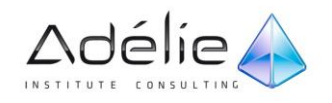

### **À L'AIDE DU CLAVIER**

- Sélectionnez le texte s'il est déjà saisi.
- En fonction du résultat attendu, utilisez l'une des combinaisons de touches suivantes :

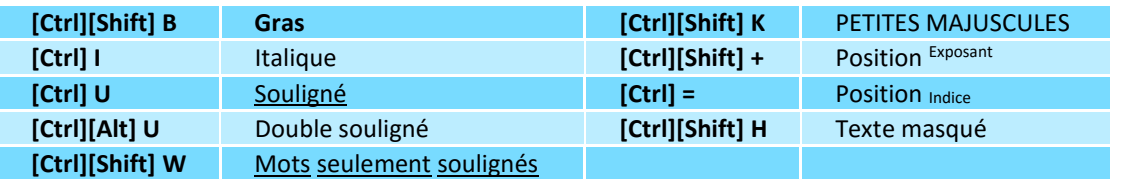

Pour la position Exposant, le signe + doit être tapé sur le clavier alphanumérique.

 Vous pouvez également mettre en valeur les caractères à l'aide des options de la boîte de dialogue **Police** et **Soulignement** et de l'encadré **Effets** de la boîte de dialogue **Police** (onglet **Accueil** - bouton du groupe **Police**) :

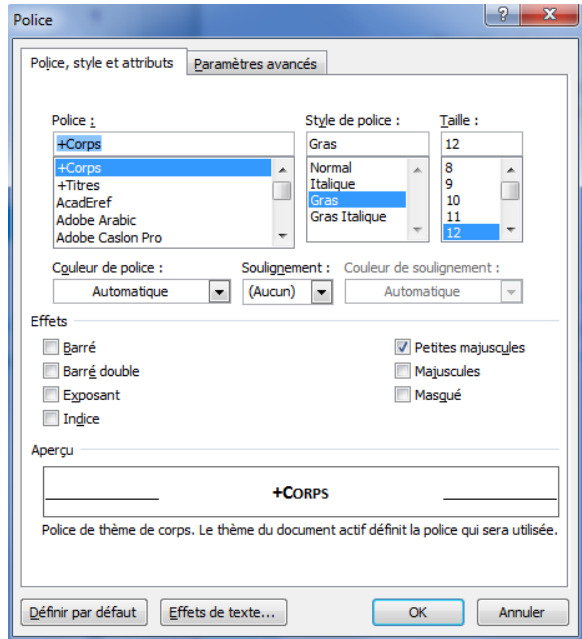

- Pour visualiser à l'écran le texte masqué, activez l'outil **Afficher tout** situé dans le groupe **Paragraphe** de l'onglet **Accueil**.
- Pour annuler toutes les mises en valeur de caractères, sélectionnez les caractères concernés puis
	- faites **[Ctrl][Espace]** ou **[Ctrl][Shift] Z** ou cliquez sur l'outil visible dans le groupe **Police** de l'onglet **Accueil**. Pour annuler une seule mise en valeur, sélectionnez les caractères concernés puis désactivez l'option ou l'outil qui a permis de l'activer.
- Si vous souhaitez que chaque mise en valeur de caractères soit stockée dans le volet **Styles**, cochez l'option **Mise en forme des polices** de la boîte de dialogue **Options du volet Style** (onglet Accueil, groupe Style, bouton  $\blacksquare$  - volet Styles - lien Options).

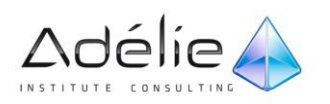

 Comme pour les paragraphes, vous pouvez encadrer des caractères à l'aide de la boîte de dialogue **Bordure et trame**. Cependant, pour que seuls les caractères soient encadrés, vous devez veiller à ce qu'aucune marque de fin de paragraphe  $\left(\blacksquare\right)$  ne soit sélectionnée (pour plus d'informations, reportez-vous au titre Tracer des bordures autour des paragraphes du chapitre Paragraphes).

## MODIFIER LES ESPACEMENTS ENTRE LES CARACTÈRES

- Au besoin, sélectionnez les caractères concernés.
- Dans l'onglet **Accueil**, cliquez sur le bouton du groupe **Police** pour ouvrir la boîte de dialogue correspondante.
- Cliquez sur l'onglet **Paramètres avancés**.
- Ouvrez la liste **Espacement** puis cliquez sur l'option correspondant à l'espacement de votre choix

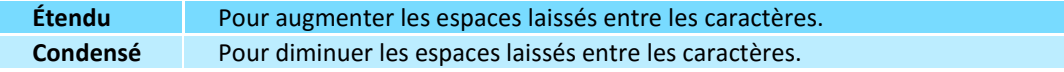

 Au besoin, saisissez dans la zone **De**, la valeur (en nombre de points) de l'espacement entre les caractères ou, sélectionnez-la à l'aide des boutons d'incrémentation.

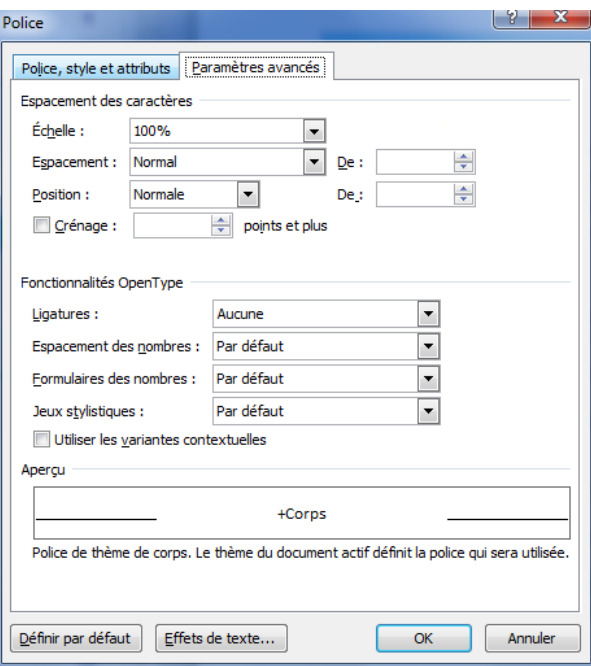

- Cliquez sur le bouton **OK**.
- Pour décaler le texte sélectionné par rapport à la ligne de base, sélectionnez le type de décalage dans la liste **Position** de la boîte de dialogue **Police** (onglet **Accueil** - groupe **Police** – bouton onglet **Paramètres avancés**) puis spécifiez la valeur du décalage dans la zone **De**.

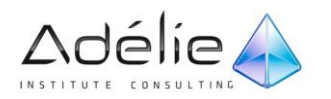

# La mise en forme de paragraphes

# POSER UN TAQUET DE TABULATION

La pose de taquets de tabulation permet d'aligner de façon précise le texte lorsque vous utilisez la touche **[Tab]**. Voici les différents types de taquet et leur effet :

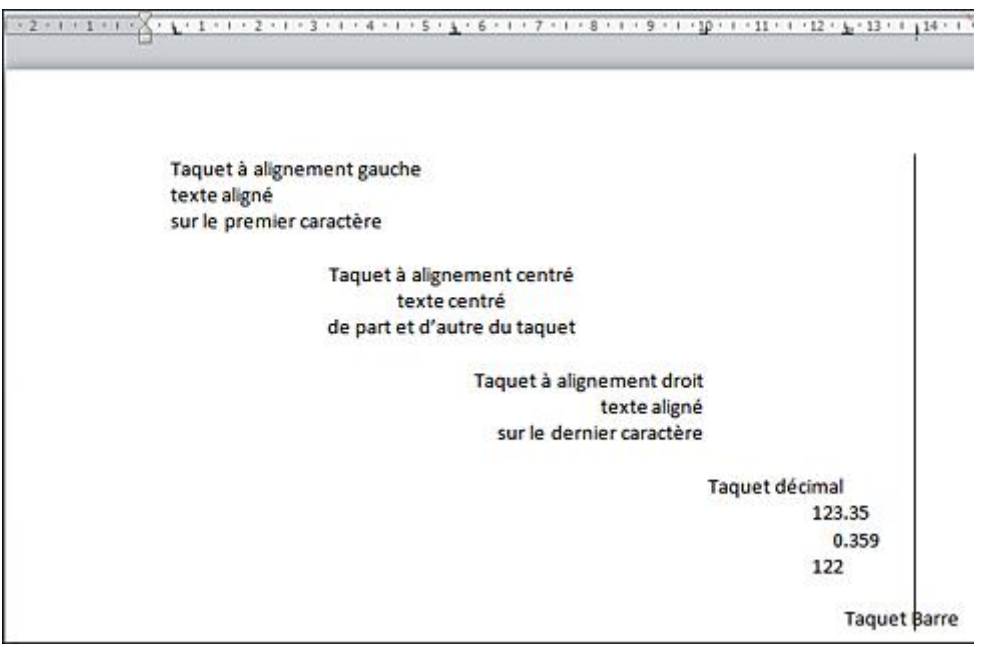

Lorsque vous créez un nouveau document, des taquets de tabulation sont, par défaut, posés tous les 1,25 cm.

### **À L'AIDE DE LA SOURIS**

- $>$  Sélectionnez les paragraphes concernés ou positionnez le point d'insertion dans le paragraphe.
- Si besoin, affichez les règles en cliquant sur le bouton **Règle** visible en haut de la barre de défilement vertical.
- Cliquez une ou plusieurs fois sur le bouton situé à gauche de la règle pour faire apparaître le type de taquet souhaité :

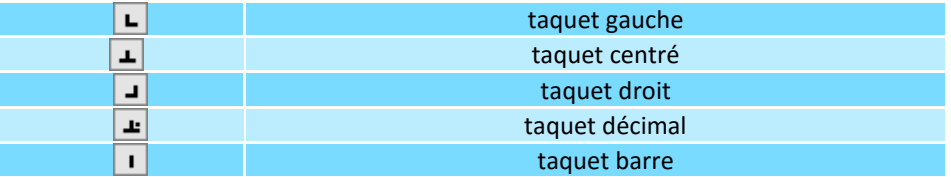

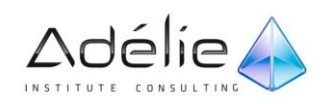

Cliquez dans la règle, sous la marque de graduation correspondant à la future position du taquet.

La marque du taquet apparaît dans la règle.

Alignez ensuite le texte sur le taquet à l'aide de la touche **[Tab]**.

Le texte Stéphanie DUPONT est précédé d'une tabulation : il s'aligne sur le taquet posé à 11 cm.

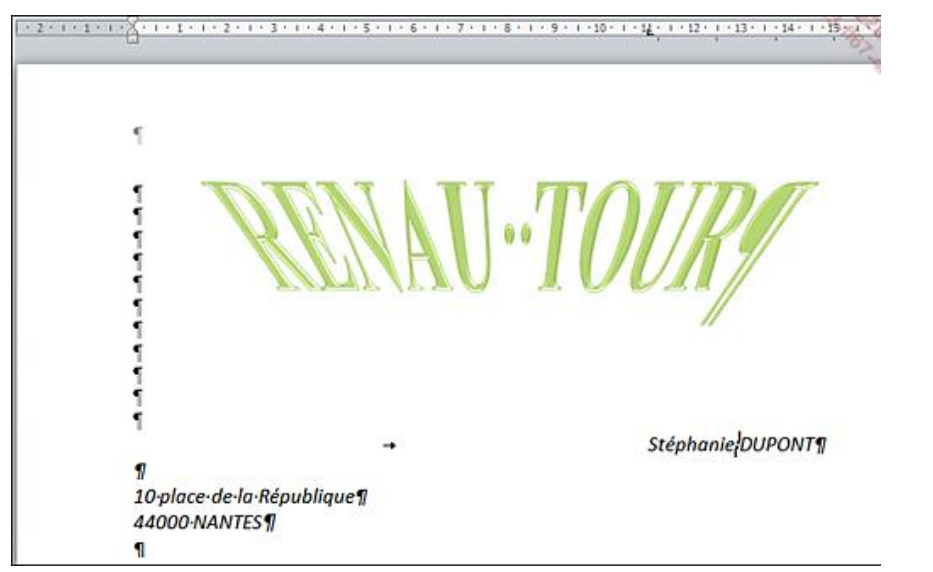

### **À L'AIDE DE LA BOÎTE DE DIALOGUE**

- $>$  Sélectionnez les paragraphes concernés ou positionnez le point d'insertion dans le paragraphe.
- Dans l'onglet **Accueil**, cliquez sur le bouton du groupe **Paragraphe** pour afficher la boîte de dialogue correspondante.
- Cliquez sur le bouton **Tabulations** visible dans la partie inférieure de la boîte de dialogue **Paragraphe**.
- Pour chaque taquet à poser :
	- spécifiez la **Position** du taquet dans la zone de saisie correspondante,
	- activez l'option correspondant à l'**Alignement** souhaité pour le taquet,
	- dans la zone **Points de suite** choisissez, si besoin est, le type de caractère qui doit être inséré avant la tabulation,
	- cliquez sur le bouton **Définir**.

Chaque taquet ainsi posé apparaît dans la zone de la liste **Position**.

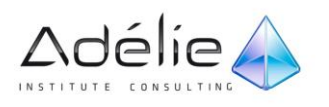

Bureautique

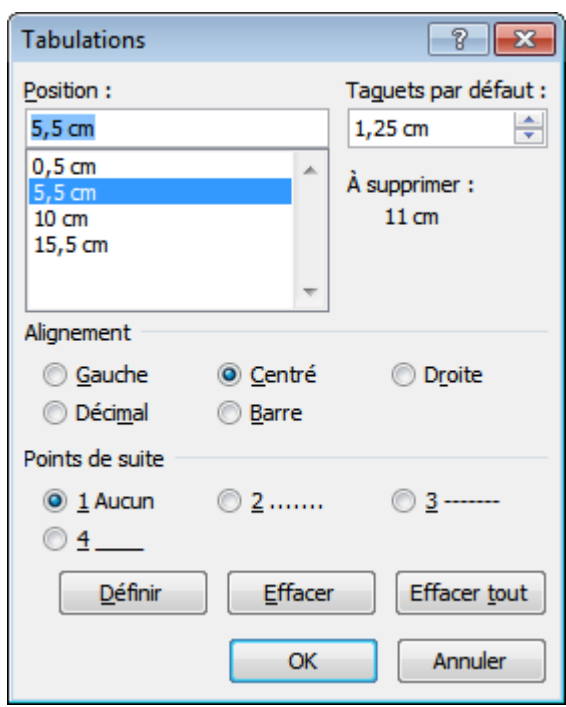

Lorsque tous les taquets sont posés, cliquez sur le bouton **OK**.

Les marques des taquets ainsi posés s'affichent sur la règle. Celle-ci affiche les taquets du paragraphe courant. Tous les taquets prédéfinis situés avant le taquet que vous venez de poser ont disparu.

- Pour modifier l'intervalle existant entre chaque taquet posé par défaut, modifiez la valeur visible dans la zone **Taquets par défaut** de la boîte de dialogue **Tabulations** (onglet **Accueil** - groupe **Paragraphe** - bouton - bouton **Tabulations**).
- Lorsqu'un taquet personnalisé existe sur la règle, un double clic dessus ouvre la boîte de dialogue **Tabulations**.

### **GÉRER LES TAQUETS DE TABULATION**

- Pour déplacer un taquet, faites glisser la marque du taquet jusqu'à sa nouvelle position ; pour déplacer un taquet de manière plus précise, maintenez la touche **[Alt]** enfoncée lors du cliquéglissé de celui-ci.
- Pour supprimer un taquet, faites glisser la marque du taquet à supprimer en dehors de la règle.
- Dès qu'il franchit le haut ou le bas de la règle, le taquet disparaît.

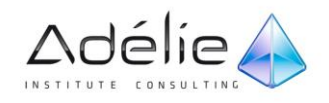

# PROVOQUER DES RETRAITS DE PARAGRAPHE

Voici l'incidence sur la présentation des paragraphes des quatre types de retraits existants :

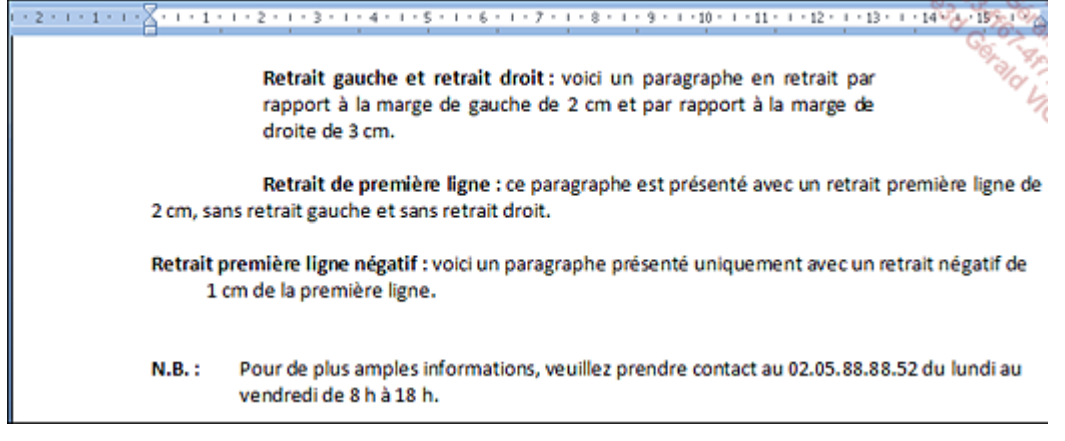

### **À L'AIDE DE LA SOURIS**

- Sélectionnez les paragraphes concernés ou positionnez le point d'insertion dans le paragraphe.
- Si besoin, affichez les règles en cliquant sur le bouton **Règle** visible en haut de la barre de défilement vertical.

La règle propose quatre marques de retrait qui correspondent aux quatre types de retraits existants :

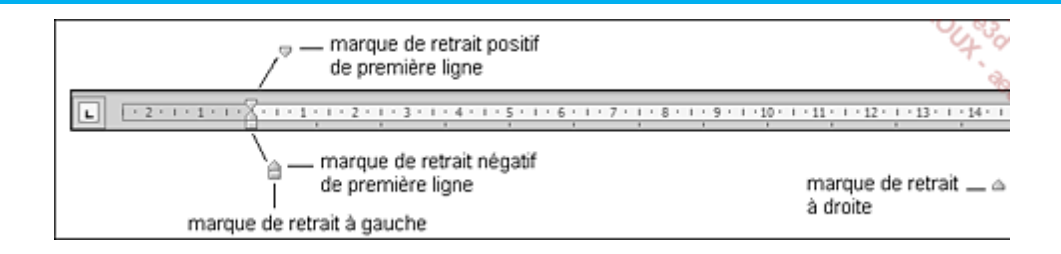

 Pointez la marque de retrait correspondant au retrait à effectuer, cliquez puis faites glisser la marque selon le retrait souhaité.

Tant que la souris n'est pas relâchée, vous visualisez une barre verticale ; dès que vous la relâchez, la sélection tient compte du retrait demandé.

- Pour positionner plus précisement les marques de retrait dans la règle, maintenez la touche **[Alt]** enfoncée lors du cliqué-glissé : la règle se transforme et affiche alors les distances entre les marges et les retraits.
- Pour créer un retrait négatif de la première ligne, déplacez vers la droite la marque du retrait négatif de première ligne visible sur la règle.

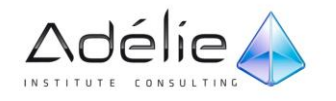

Un retrait négatif de la première ligne vous permet de réaliser ce type de présentation :

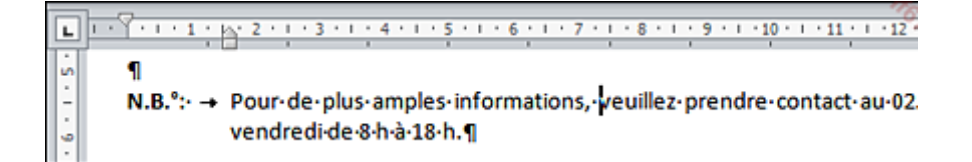

Pour réaliser un retrait positif ou négatif de la première ligne, vous pouvez aussi cliquer plusieurs

fois à gauche de la règle sur le bouton  $\Box$  afin de faire apparaître les boutons  $\Box$  (retrait positif) ou (retrait négatif) puis cliquer sous la marque de graduation correspondant à la future position du retrait.

Vous pouvez également utiliser les icônes **主** et **E** visibles dans le groupe Paragraphe de l'onglet **Accueil** pour diminuer ou augmenter le retrait gauche.

### **À L'AIDE DE LA BOÎTE DE DIALOGUE**

- Sélectionnez les paragraphes concernés ou positionnez le point d'insertion dans le paragraphe.
- Dans l'onglet **Accueil**, cliquez sur le bouton du groupe **Paragraphe** pour afficher la boîte de dialogue correspondante.

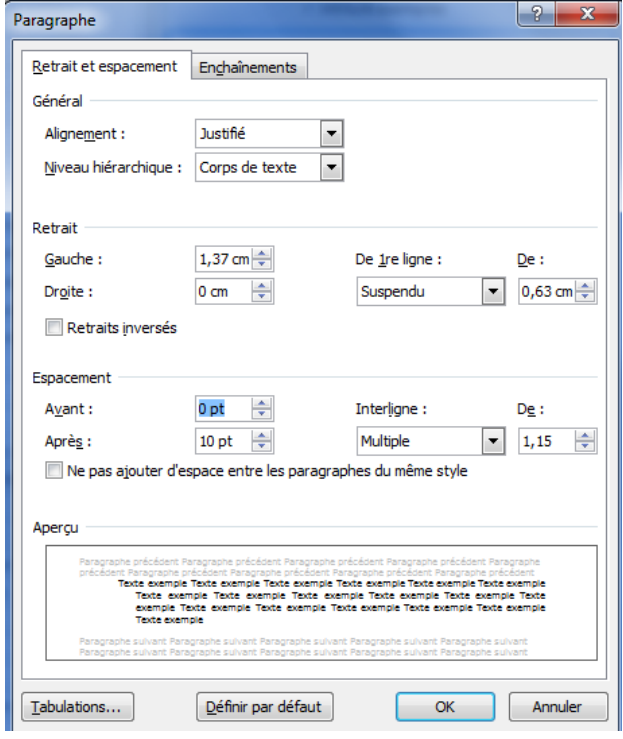

Vous pouvez aussi faire un double clic sur l'une des marques de retrait visibles dans la règle.

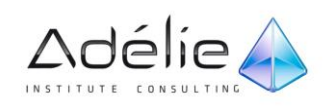

Cliquez sur l'onglet **Retrait et espacement**.

Dans cette boîte de dialogue, la zone **Retrait** propose un retrait à **Gauche**, à **Droite** et un retrait **De 1re ligne**.

- Déterminez, dans l'unité de mesure précisée, quelles doivent être les valeurs des retraits à appliquer : **Gauche**, **Droite** et/ou **De 1re ligne**.
- Pour créer un retrait négatif de la première ligne, sélectionnez l'option **Suspendu** dans la liste **De 1re ligne** puis saisissez la valeur du retrait dans la zone **De** associée.
- Pour créer un retrait positif de la première ligne, sélectionnez l'option **Première ligne** dans la liste **De 1re ligne** puis saisissez la valeur du retrait dans la zone **De**.
- Cliquez sur le bouton **OK**.
- Pour modifier l'unité de mesure par défaut, sélectionnez l'unité de mesure appropriée dans la liste **Afficher les mesures en** de la boîte de dialogue **Options Word** (onglet **Fichier** - **Options** catégorie **Options avancées** - zone **Afficher**). Les règles du document apparaîtront avec l'unité choisie.
- Par défaut, l'option **Définir les retraits à gauche et de 1re ligne à l'aide des touches TAB et RET. ARR.** de la boîte de dialogue **Correction automatique** (onglet **Fichier** - **Options** - catégorie **Vérification** - bouton **Options de correction automatique** - onglet **Lors de la frappe**) est cochée. Si vous appuyez sur **[Tab]** alors que le point d'insertion est situé au début d'une ligne, vous augmentez le retrait gauche ; si vous appuyez ensuite sur la touche **[Retour arrière]** vous le diminuez.

# MODIFIER L'ALIGNEMENT DES PARAGRAPHES

- Sélectionnez les paragraphes concernés ou positionnez le point d'insertion dans le paragraphe.
- En fonction de l'alignement attendu, utilisez l'une des techniques suivantes :

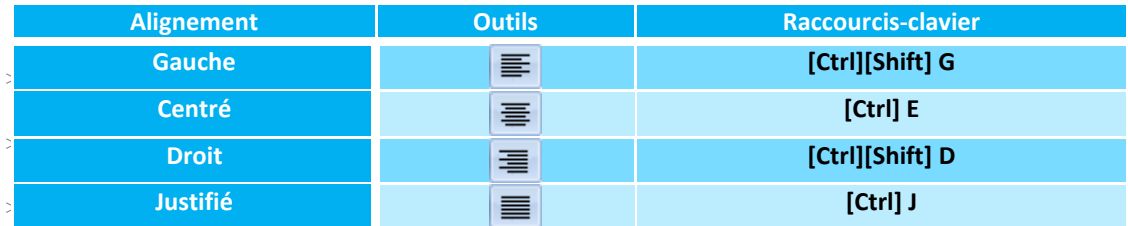

Les icônes sont visibles dans le groupe **Paragraphe** de l'onglet **Accueil**.

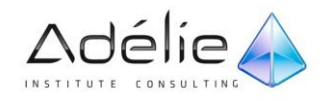

# MODIFIER L'INTERLIGNE

L'interligne détermine l'espacement entre les lignes d'un paragraphe.

- Sélectionnez les paragraphes concernés ou positionnez le point d'insertion dans le paragraphe.
- Dans l'onglet **Accueil**, cliquez sur le bouton du groupe **Paragraphe** pour afficher la boîte de dialogue correspondante.

Vous pouvez aussi faire un double clic sur l'une des marques de retrait visibles dans la règle.

- Cliquez sur l'onglet **Retrait et espacement**.
- Choisissez la valeur de l'**Interligne** dans la liste correspondante :

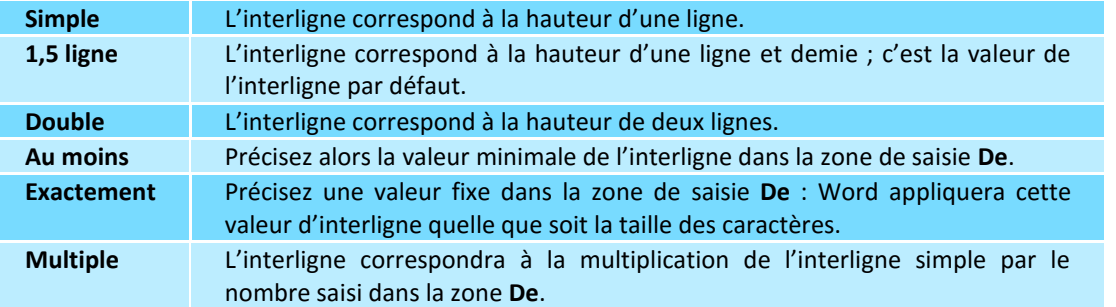

- Cliquez sur le bouton **OK**.
- Pour modifier la valeur de l'interligne, vous pouvez aussi ouvrir la liste associée à l'outil  $\left|\frac{\cdot}{\cdot}\right| = \frac{1}{\cdot}$ du groupe **Paragraphe** (onglet **Accueil**) puis cliquer sur la valeur correspondant à l'interligne souhaité ; l'option **Options d'interligne** ouvre la boîte de dialogue **Paragraphe** et permet ainsi d'accéder aux différents interlignes.

## MODIFIER L'ESPACEMENT ENTRE LES PARAGRAPHES

Cette manipulation permet de définir l'espace laissé vierge avant et/ou après un paragraphe et ainsi "d'aérer" votre texte sans insérer de paragraphes vides.

- $>$  Sélectionnez les paragraphes concernés ou positionnez le point d'insertion dans le paragraphe.
- Dans l'onglet **Accueil**, cliquez sur le bouton du groupe **Paragraphe** pour afficher la boîte de dialogue correspondante.
- Cliquez sur l'onglet **Retrait et espacement**.
- Dans la zone **Espacement**, déterminez, dans l'unité précisée, la valeur de l'espace à laisser **Avant** et/ou **Après** le paragraphe.
- Cliquez sur le bouton **OK**.

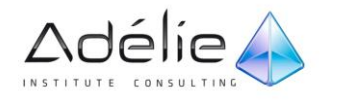

# EMPÊCHER UNE RUPTURE ENTRE DES LIGNES OU DES PARAGRAPHES

Cette technique permet d'éviter les ruptures de page ou de colonne au sein d'un seul paragraphe ou entre deux paragraphes.

- > Si le saut de page/colonne doit être interdit entre les lignes d'un paragraphe, cliquez dans le paragraphe ; s'il doit être empêché entre deux paragraphes, cliquez dans le premier ; s'il doit être empêché entre plusieurs paragraphes, sélectionnez les paragraphes concernés mais pas le dernier.
- Dans l'onglet **Accueil**, cliquez sur le bouton du groupe **Paragraphe** pour afficher la boîte de dialogue correspondante.
- Cliquez sur l'onglet **Enchaînements**.
- Pour interdire un saut de page/colonne au sein d'un paragraphe, cochez l'option **Lignes solidaires** ; pour interdire un saut de page/colonne entre des paragraphes, cochez l'option **Paragraphes solidaires**.

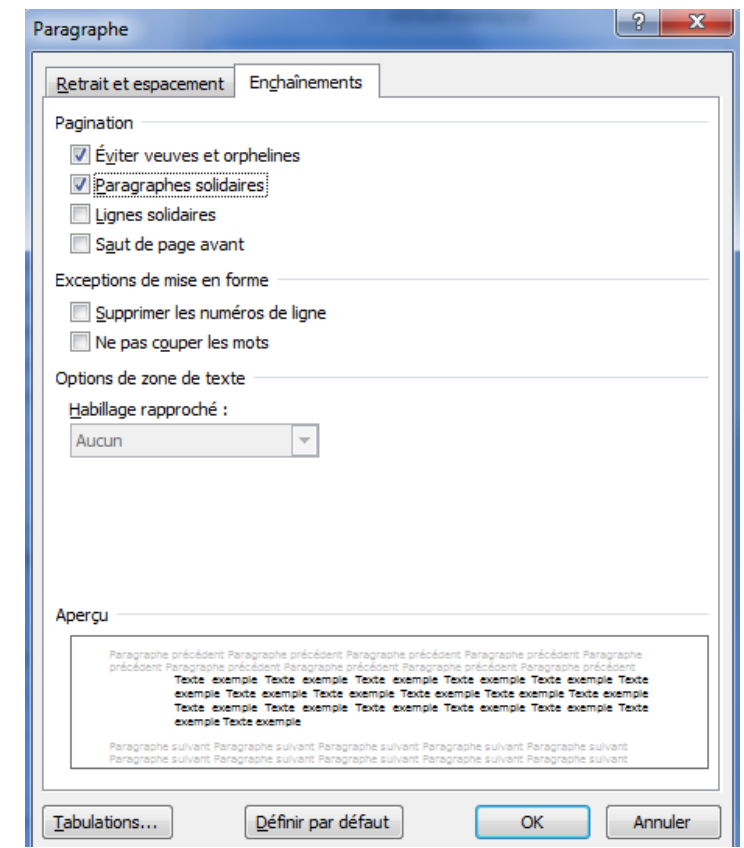

- Laissez l'option **Éviter veuves et orphelines** cochée pour empêcher que la dernière ligne d'un paragraphe se retrouve en haut d'une page (veuve) ou que la première ligne d'un paragraphe se retrouve en bas d'une page (orpheline).
- Cliquez sur le bouton **OK**.

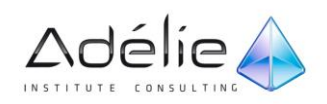

## TRACER DES BORDURES AUTOUR DES PARAGRAPHES

- Sélectionnez les paragraphes (y compris les marques de paragraphes ) ou cliquez dans le paragraphe concerné.
- Dans l'onglet Accueil, ouvrez la liste associée à l'outil **du groupe l'antiquez** du groupe Paragraphe puis cliquez sur l'option **Bordure et trame**.

L'apparence de cet outil change en fonction de l'option sélectionnée précédemment.

- Pour encadrer les paragraphes, cliquez sur l'option **Encadrement** ou **Ombre** visible dans la zone **Type**.
- Cliquez sur le **Style** de bordure souhaité dans la zone de liste correspondante.
- Sélectionnez la **Couleur** à appliquer à la bordure dans la liste correspondante ; les couleurs associées à la zone **Couleurs du thème** sont liées au thème appliqué au document. Si vous choisissez une des **Couleurs du thème**, la couleur de la bordure changera si vous appliquez un autre thème au document.
- Ouvrez la liste **Largeur** puis cliquez sur l'épaisseur de bordure souhaitée.
- Si la bordure ne doit s'appliquer qu'à un ou plusieurs côtés du paragraphe, utilisez les boutons , , et/ou visible dans la zone **Aperçu** pour supprimer ou ajouter une bordure en haut, en bas, à gauche et/ou à droite du paragraphe concerné ; si plusieurs paragraphes sont sélectionnés, vous visualisez également le bouton qui permet d'ajouter ou de supprimer une bordure horizontale entre chacun des paragraphes sélectionnés.

Vous pouvez aussi cliquer directement sur la bordure visible dans l'aperçu.

- Un **Aperçu** de la bordure choisie est visible dans l'encadré correspondant.
- Veillez à ce que l'option **Paragraphe** soit sélectionnée dans la liste **Appliquer à**.
- Pour définir l'espace entre le texte et la bordure, cliquez sur le bouton **Options** puis spécifiez la valeur de l'espace à laisser entre le texte (31 points maximum) et la bordure dans les zones de saisie **Haut**, **Bas**, **Gauche** et/ou **Droite**. Cliquez sur le bouton **OK**.
- Cliquez sur le bouton **OK** de la boîte de dialogue **Bordure et trame**.
- Les bordures étant des mises en valeur de paragraphes, l'encadrement se fait entre les retraits gauche et droit :

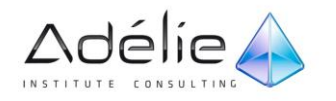

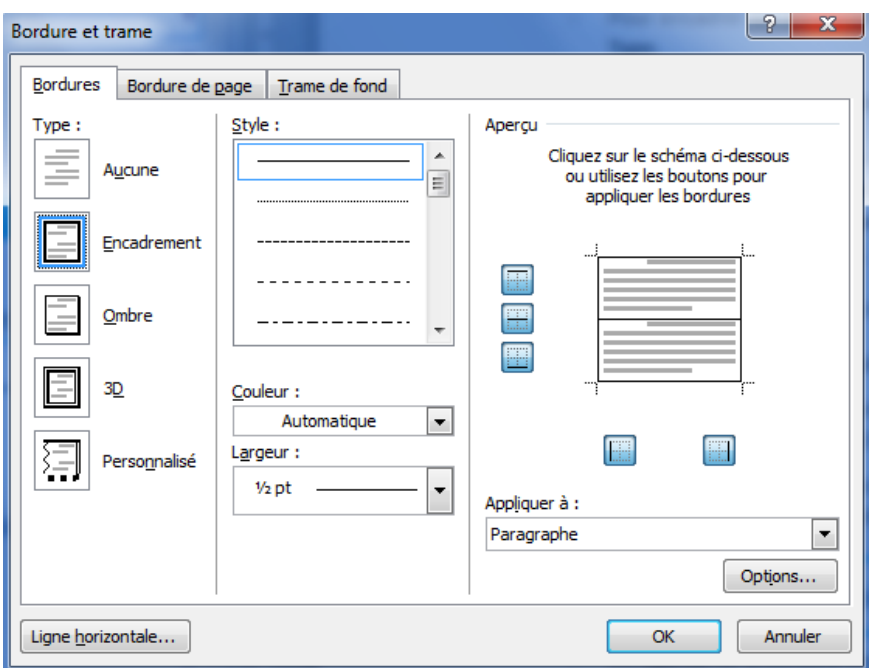

- Pour modifier la largeur de l'encadrement d'un titre, modifiez le retrait gauche et/ou le retrait droit.
- Pour encadrer des paragraphes, vous pouvez également cliquer sur une des options visibles dans la liste associée à l'outil située dans le groupe **Paragraphe** (onglet **Accueil**) : la bordure appliquée aux paragraphes reprend alors les propriétés de mise en valeur (couleur, épaisseur...) spécifiées dans la boîte de dialogue **Bordure et trame**.
- Pour supprimer la bordure appliquée à des paragraphes, sélectionnez-les, ouvrez la liste associée à l'icône située dans le groupe **Paragraphe** (onglet **Accueil**) puis cliquez sur l'option **Aucune bordure**.
- Procédez de la même manière pour encadrer des caractères en veillant à ce que l'option **Texte** soit sélectionnée dans la liste **Appliquer à** de la boîte de dialogue **Bordure et trame**.

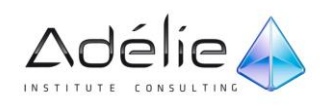

# APPLIQUER UNE COULEUR AU FOND D'UN PARAGRAPHE

### **À L'AIDE DE LA SOURIS**

- Sélectionnez les paragraphes (y compris les marques de paragraphe ) ou cliquez dans le paragraphe concerné.
- Dans l'onglet **Accueil**, ouvrez la liste associée à l'outil située dans le groupe **Paragraphe**.

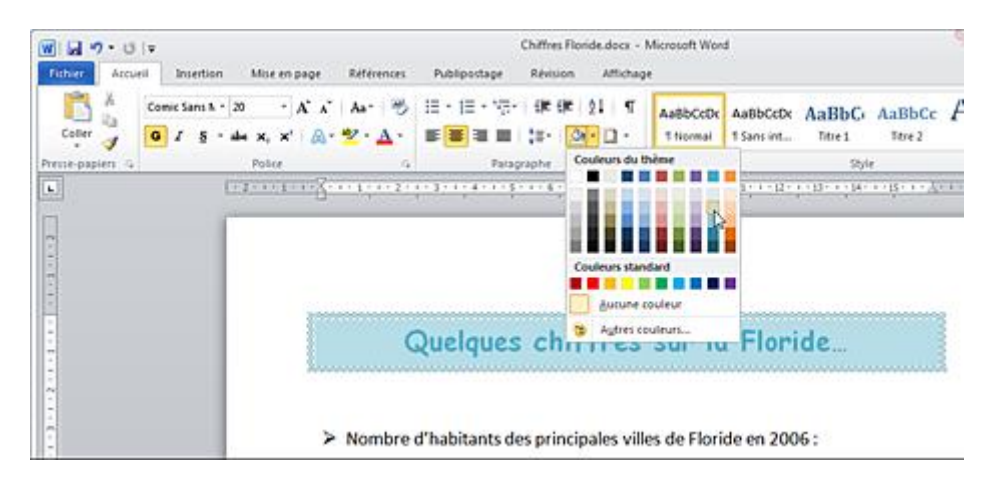

- L'effet de la couleur pointée est visible sur le ou les paragraphes sélectionnés dans le document.
- Pour appliquer une des couleurs proposées dans la liste, cliquez sur la couleur à appliquer au fond du ou des paragraphes sélectionné : les couleurs associées à la zone **Couleurs du thème** sont liées au thème appliqué au document (cf. chapitre Styles et jeux de styles). Si vous choisissez une des **Couleurs du thème**, la couleur de fond du paragraphe changera si un autre thème est appliqué au document.
- Pour appliquer une autre couleur que celles proposées dans la liste, cliquez sur l'option **Autres couleurs**. Sélectionnez ensuite la couleur souhaitée dans l'onglet **Standard** ou **Personnalisées** puis cliquez sur le bouton **OK**.
- La couleur choisie est désormais visible dans la zone **Couleurs utilisées récemment** de la liste associée à l'outil  $\overline{\mathcal{L}}$  +
- Pour effacer la couleur de fond d'un ou de plusieurs paragraphes, sélectionnez-les, ouvrez la liste associée à l'outil puis cliquez sur l'option **Aucune couleur**.

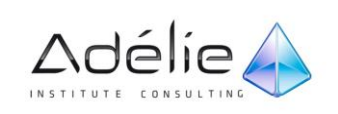

### **À L'AIDE DE LA BOÎTE DE DIALOGUE**

- En plus de la couleur de fond, la boîte de dialogue va vous permettre d'appliquer une trame de fond aux paragraphes.
- Sélectionnez les paragraphes (y compris les marques de paragraphe) ou cliquez dans le paragraphe concerné.
- Dans l'onglet **Accueil**, ouvrez la liste associée à l'outil situé dans le groupe **Paragraphe** puis cliquez sur l'option **Bordure et trame**.
- Cliquez sur l'onglet **Trame de fond**.
- Choisissez la couleur de fond dans la liste **Remplissage**.
- Sélectionnez le pourcentage ou le motif dans la liste **Style**.
- Choisissez la couleur du motif dans la liste **Couleur**.
- Cliquez sur le bouton **OK**.

# CRÉER UNE LETTRINE

Il s'agit de mettre en valeur la première ou les premières lettres du premier mot d'un paragraphe.

- > Si seule la première lettre du paragraphe est concernée, cliquez n'importe où dans le paragraphe correspondant ; sinon, sélectionnez les lettres concernées dans le premier mot du paragraphe.
- Dans l'onglet **Insertion**, cliquez sur le bouton **Lettrine** visible dans le groupe **Texte**.
- $>$  Si une des deux lettrines proposées dans la liste vous convient, cliquez dessus pour l'appliquer.
- Si vous souhaitez personnaliser la présentation de la lettrine, cliquez sur l'option **Options de lettrine**.
- La boîte de dialogue **Lettrine** s'affiche à l'écran.

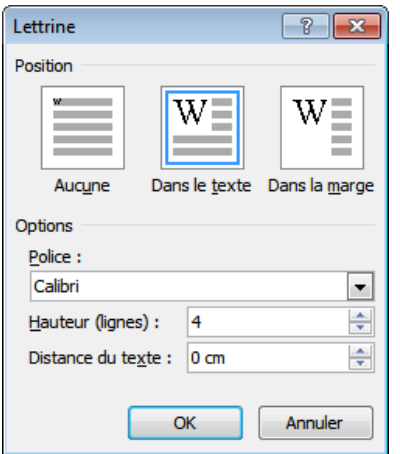

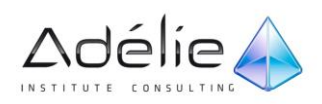

- Dans la zone **Position**, cliquez sur le type de présentation attendue.
- Personnalisez alors la présentation à l'aide des listes **Police**, **Hauteur (lignes)** et **Distance du texte**.
- Cliquez sur le bouton **OK**.
- La lettrine est créée dans un cadre matérialisé par un pourtour grisé.
- Pour supprimer une lettrine, cliquez dans le paragraphe contenant la lettrine et, dans l'onglet **Insertion**, cliquez sur le bouton **Lettrine** du groupe **Texte** puis sur l'option **Aucun**.

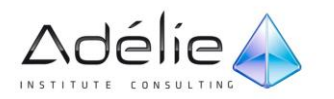
# Les tableaux

## Insérer un tableau

### PREMIÈRE MÉTHODE

Positionnez le point d'insertion à l'endroit où le tableau doit être inséré.

Vous pouvez déplacer le point d'insertion à l'intérieur d'une cellule d'un tableau si vous souhaitez créer des tableaux imbriqués (un tableau à l'intérieur d'un autre tableau).

- Dans l'onglet **Insertion**, cliquez sur le bouton **Tableau** visible dans le groupe **Tableaux** puis cliquez sur l'option **Insérer un tableau**.
- Précisez quel sera le **Nombre de colonnes** et le **Nombre de lignes** dans les zones de saisie correspondantes.

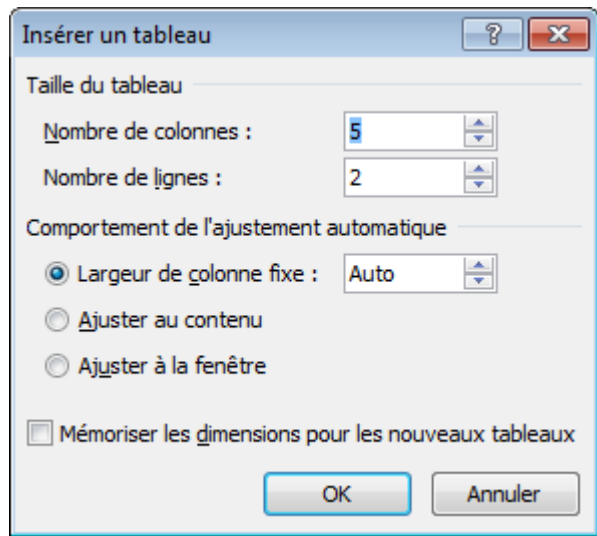

- Dans la zone **Comportement de l'ajustement automatique**, cliquez sur l'une des trois options proposées :
	- **Largeur de colonne fixe** : la largeur des colonnes ne se modifie pas automatiquement lors de la frappe. Dans la zone de saisie, laissez Word déterminer la largeur de chaque colonne (choix **Auto**) ou tapez la valeur correspondant à la largeur souhaitée.

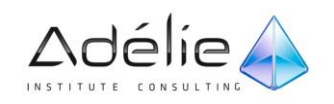

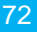

- **Ajuster au contenu** : le tableau s'insère dans votre document avec des largeurs de colonne minimales. Lors de la frappe, la largeur des colonnes s'ajuste automatiquement au contenu (attention, après avoir modifié manuellement la largeur d'une colonne, l'ajustement automatique ne fonctionne plus).
- **Ajuster à la fenêtre** : dans votre document, le tableau s'insère entre les marges et lorsque celles-ci changent, le tableau est automatiquement ajusté en conséquence. Lors de la saisie, la largeur des colonnes ne s'ajuste pas automatiquement mais reste fixe.

Quelle que soit l'option choisie, lors de l'insertion d'un objet ou d'une image dans un tableau, la largeur de la colonne s'ajuste automatiquement en fonction de la taille de l'objet ou de l'image insérée.

- Cochez l'option **Mémoriser les dimensions pour les nouveaux tableaux** si vous souhaitez conserver les paramètres choisis pour la création de tout nouveau tableau.
- Cliquez sur le bouton **OK**.

Un tableau est instantanément inséré. Deux onglets contextuels, **Création** et **Disposition** sont ajoutés au ruban. L'onglet actif, **Création**, présente des options de mise en forme d'un tableau.

- Sur la règle, les rectangles quadrillésmontrent la largeur de chaque colonne. Après l'insertion d'un tableau, la cellule active est la première cellule du tableau.
- Complétez ensuite le tableau. Saisissez le texte de la première cellule puis accédez à la cellule suivante par **[Tab]**.
- Pour mettre en valeur le contenu des cellules, procédez comme pour n'importe quel texte.

#### DEUXIÈME MÉTHODE

Positionnez le point d'insertion à l'endroit où vous souhaitez insérer le tableau.

Vous pouvez positionner le point d'insertion à l'intérieur d'une cellule d'un tableau si vous souhaitez créer des tableaux imbriqués (un tableau à l'intérieur d'un autre tableau).

Dans l'onglet **Insertion**, cliquez sur le bouton **Tableau** visible dans le groupe **Tableaux**.

#### La partie supérieure de la liste affiche des cellules d'un tableau.

 Pointez la première cellule puis faites glisser la souris sur la dernière cellule du tableau en fonction du nombre de lignes ou de colonnes souhaité.

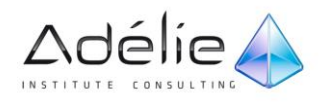

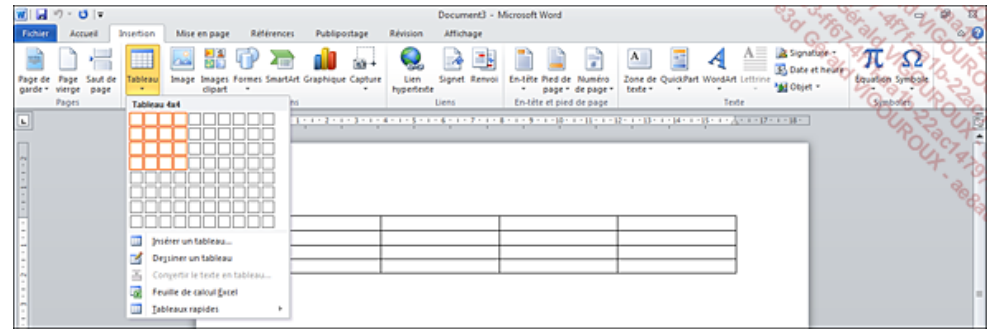

Un aperçu du tableau est visible dans votre document.

Cliquez sur la dernière cellule du tableau pour insérer le tableau dans le document.

Après insertion du tableau, deux onglets contextuels, **Création** et **Disposition** sont ajoutés au ruban. L'onglet actif, **Création**, présente des options de mise en forme d'un tableau.

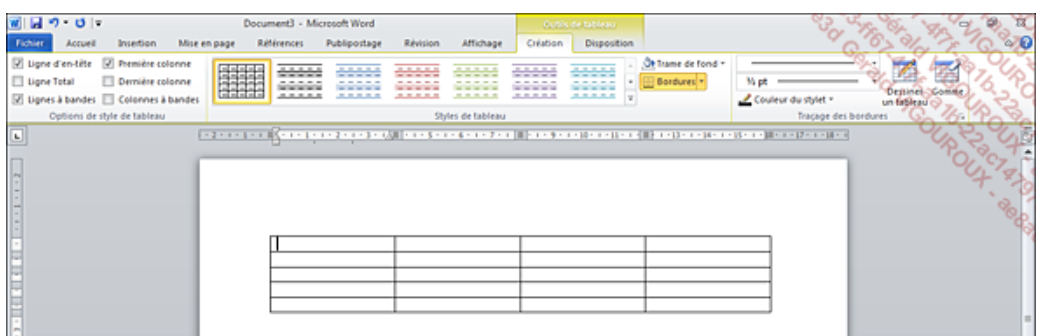

### TROISIÈME MÉTHODE

- Dans l'onglet **Insertion**, cliquez sur le bouton **Tableau** visible dans le groupe **Tableaux** puis cliquez sur l'option **Dessiner un tableau**.
- *Le pointeur de la souris se transforme en crayon.*
- Réalisez un cliqué-glissé pour tracer le contour du tableau.

Deux onglets contextuels, **Création** et **Disposition** sont ajoutés au ruban.

- Continuez la création du tableau en traçant les lignes de séparation des rangées et/ou des colonnes.
- Dans l'onglet contextuel **Création**, cliquez sur le bouton **Dessiner un tableau** du groupe **Traçage des bordures** pour le désactiver.
- Cette technique a pour avantage de choisir les types de traits, la largeur des colonnes, la hauteur des lignes.

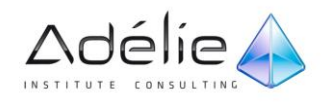

- Word met à votre disposition un certain nombre de tableaux préformatés contenant des données : cliquez sur le bouton **Tableau** de l'onglet **Insertion**, pointez l'option **Tableaux rapides** puis cliquez sur le modèle du tableau à insérer.
- Les options de l'onglet **Texte de remplacement** de la boîte de dialogue **Propriétés du tableau** (clic droit dans un tableau - option **Propriétés du tableau**) permettent d'ajouter un **Titre** ainsi qu'un **Descriptif** à un tableau. Ce texte de remplacement s'affiche dans votre navigateur Web lors du chargement du tableau ou lorsque le tableau est manquant.

## Sélectionner dans un tableau

Selon la sélection souhaitée, utilisez les méthodes ci-après :

- **Pour sélectionner une cellule** : positionnez la souris sur la gauche, à l'intérieur de la cellule (elle prend la forme d'une flèche noire orientée vers le haut et la droite) puis cliquez.
- **Pour sélectionner une colonne** : positionnez la souris au-dessus du 1er trait horizontal de la colonne (elle prend la forme d'une flèche noire orientée vers le bas) puis cliquez.
- **Pour sélectionner une ligne** : Positionnez la souris à gauche en dehors de la première cellule de la ligne (elle prend la forme d'une flèche blanche orientée vers le haut et la droite) puis cliquez.
- **Pour sélectionner le tableau** : pointez le coin supérieur gauche du tableau puis cliquez sur le bouton  $\overline{\mathbf{H}}$  qui s'affiche.
- Pour sélectionner plusieurs cellules, colonnes ou lignes qui se suivent, sélectionnez la première cellule, ligne ou colonne, maintenez le bouton de la souris enfoncé puis faites glisser la souris sur les autres cellules, lignes ou colonnes à sélectionner.
- Pour annuler toute sélection, cliquez dans une cellule.
- Pour sélectionner la cellule, la ligne, la colonne ou le tableau actif, utilisez l'option correspondante du bouton **Sélectionner** de l'onglet **Disposition** (groupe **Tableau**).

## Poser et utiliser des taquets dans un tableau

- Posez vos taquets comme vous le faites pour un paragraphe de texte.
- Pour accéder au taquet de tabulation suivant à l'intérieur d'une cellule, appuyez sur **[Ctrl][Tab]**.

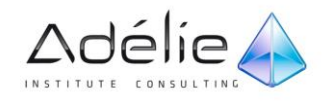

## Insérer une colonne/ligne

- > Sélectionnez la colonne/ligne avant ou après laquelle vous souhaitez insérer la nouvelle colonne/ligne ; pour insérer plusieurs colonnes/lignes, sélectionnez autant de colonnes/lignes que vous voulez en insérer.
- Dans l'onglet **Disposition**, cliquez sur le bouton **Insérer à gauche** ou **Insérer à droite** pour une colonne ou **Insérer au-dessus** ou **Insérer en dessous** pour une ligne, visible dans le groupe **Lignes et colonnes**.

La nouvelle colonne/ligne adopte les caractéristiques de présentation de la colonne/ligne active au moment de l'insertion.

## Insérer des cellules

- Sélectionnez les cellules avant lesquelles vous souhaitez insérer les nouvelles cellules ; vous devez sélectionner autant de cellules que vous souhaitez en insérer.
- Dans l'onglet Disposition, cliquez sur le bouton **v**isible dans le groupe Lignes et colonnes.

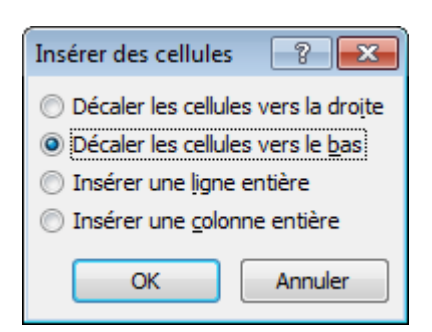

 Activez la première ou la seconde option selon la façon dont les cellules sélectionnées doivent être décalées puis cliquez sur le bouton **OK**.

La ou les nouvelles cellules adoptent les caractéristiques de mise en forme de la ou des cellules actives au moment de l'insertion.

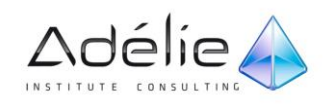

## Supprimer des lignes/colonnes/cellules

### DES LIGNES OU DES COLONNES

- Sélectionnez les lignes ou les colonnes à supprimer.
- Dans l'onglet **Disposition**, cliquez sur le bouton **Supprimer** visible dans le groupe **Lignes et colonnes**.
- Cliquez, selon le cas, sur l'option **Supprimer les colonnes** ou **Supprimer les lignes**.

### DES CELLULES

- Sélectionnez les cellules à supprimer.
- Dans l'onglet **Disposition**, cliquez sur le bouton **Supprimer** visible dans le groupe **Lignes et colonnes** puis cliquez sur l'option **Supprimer les cellules**.
- Indiquez comment les autres cellules doivent être décalées.

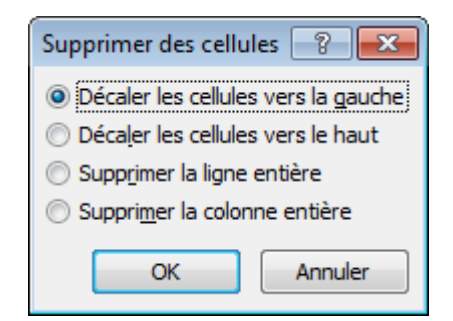

Cette boîte de dialogue vous donne également la possibilité de supprimer la ligne ou la colonne correspondante.

Cliquez sur le bouton **OK**.

## Scinder un tableau en deux

- Positionnez le point d'insertion dans la ligne avant laquelle vous souhaitez fractionner le tableau.
- Dans l'onglet **Disposition**, cliquez sur le bouton **Fractionner le tableau** visible dans le groupe **Fusionner** ou utilisez le raccourci-clavier **[Ctrl][Shift][Entrée]**.

Vous obtenez ainsi deux tableaux différents séparés par un paragraphe.

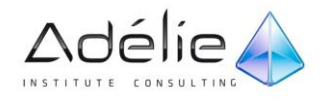

## Fusionner des cellules

Cette manipulation permet de transformer plusieurs cellules en une seule. Exemple :

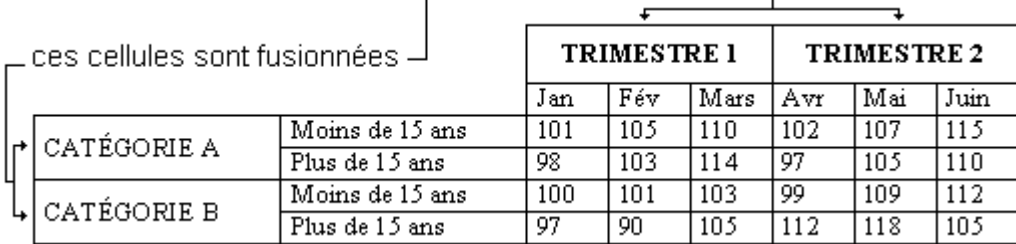

### À L'AIDE DE L'OUTIL

- Sélectionnez les cellules à fusionner.
- Dans l'onglet **Disposition**, cliquez sur le bouton **Fusionner** visible dans le groupe **Fusionner**.

### EN EFFAÇANT LES BORDURES

- Cliquez dans n'importe quelle cellule du tableau.
- Dans l'onglet **Création**, cliquez sur le bouton **Gomme** visible dans le groupe **Traçage des bordures**.

#### Le pointeur de la souris se transforme en gomme.

- "Gommez", par un cliqué-glissé, le ou les traits séparant les cellules à rassembler.
- Cliquez de nouveau sur le bouton **Gomme** pour le désactiver.

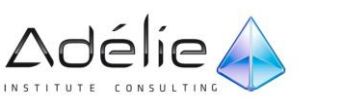

## Fractionner des cellules

Cette technique permet, à l'inverse de la fusion, de séparer une cellule en plusieurs.

### À L'AIDE DE LA BOÎTE DE DIALOGUE

- Sélectionnez la ou les cellules à fractionner.
- Dans l'onglet **Disposition**, cliquez sur le bouton **Fractionner** visible dans le groupe **Fusionner**.
- Précisez le **Nombre de colonnes** et/ou le **Nombre de lignes** désiré.
- Cochez l'option **Fusionner les cellules avant de fractionner** si vous souhaitez d'abord créer une seule cellule à partir de la sélection puis fractionner cette cellule en X lignes et Y colonnes. Si l'option est décochée, chaque cellule de la sélection sera fractionnée en X lignes et Y colonnes.
- Cliquez sur le bouton **OK**.

#### EN TRAÇANT DES BORDURES

- Cliquez dans n'importe quelle cellule du tableau.
- Dans l'onglet **Création**, cliquez sur le bouton **Dessiner un tableau** visible dans le groupe **Traçage des bordures**.

#### La souris prend la forme d'un crayon.

- Faites glisser le pointeur de la souris (le crayon) horizontalement ou verticalement pour créer de nouvelles partitions de cellules.
- Lorsque le fractionnement est terminé, cliquez de nouveau sur le bouton **Dessiner un tableau** pour désactiver cette fonction.

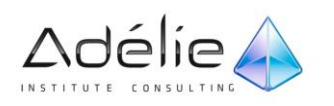

### Trier un tableau

- Sélectionnez les éléments du tableau à trier. Si tout le tableau doit être trié, il n'est pas nécessaire de le sélectionner, cliquez seulement à l'intérieur.
- Dans l'onglet **Disposition**, cliquez sur le bouton **Trier** du groupe **Données**.

Remarquez que vous pouvez réaliser un tri sur trois critères différents.

- Si la première ligne de la sélection contient des titres de colonne et ne doit pas être triée, activez l'option **Oui** de la zone **Ligne d'en-tête**. À l'inverse, activez l'option **Non**.
- Sélectionnez dans la zone de liste **1re clé**, le numéro de la colonne ou l'en-tête de la colonne en fonction de laquelle il faut trier.
- Choisissez, dans la liste **Type**, le genre de données à trier : **Texte**, **Numérique** ou **Date** (pour les données présentant au moins le jour et le mois ou le mois et l'année).

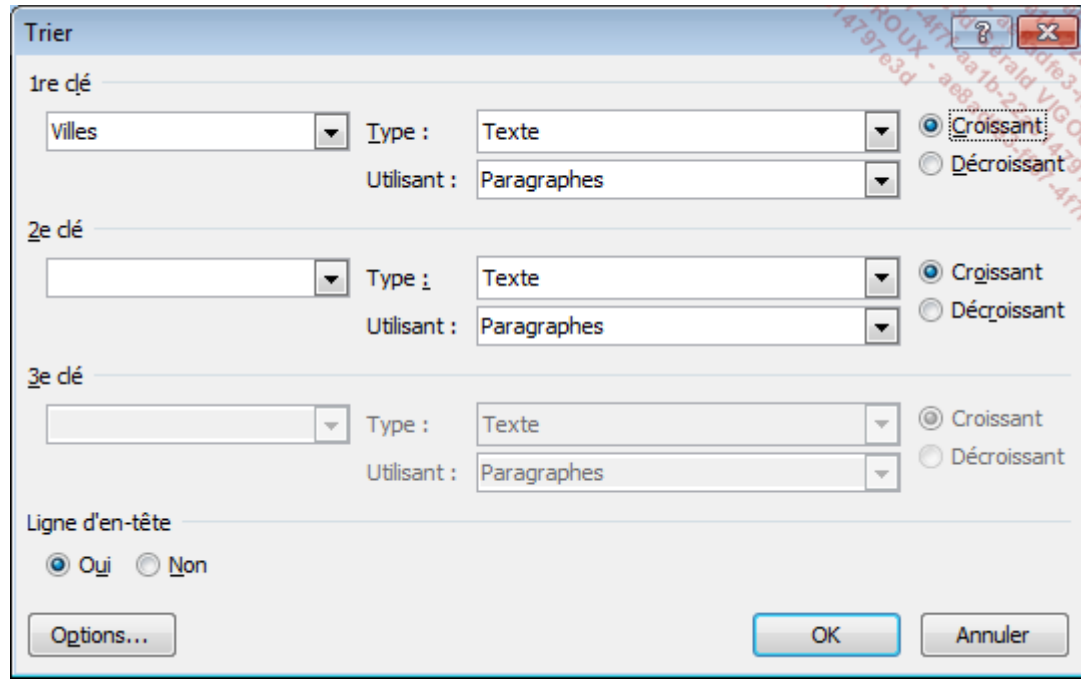

Précisez ensuite si le tri doit se faire par ordre **Croissant** ou **Décroissant**.

- > Si plusieurs cellules de la colonne utilisée comme clé de tri contiennent la même donnée, indiquez selon le même principe, la colonne qui doit être utilisée comme **2e clé** de tri.
- Précisez, si besoin est, une **3e clé** de tri.
- Lorsque tous les critères ont été définis, cliquez sur le bouton **OK** pour lancer le tri.
- Si le tableau n'est pas correctement trié, n'hésitez pas à utiliser aussitôt l'outil pour revenir à l'état initial.

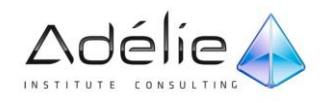

## Trier une seule colonne d'un tableau

- > Sélectionnez la colonne à trier.
- Dans l'onglet **Disposition**, cliquez sur le bouton **Trier** du groupe **Données**.
- > Si la première cellule de la colonne contient le titre de la colonne et ne doit pas être triée, activez l'option **Oui** de la zone **Ligne d'en-tête**. À l'inverse, activez l'option **Non**.
- Choisissez, dans la liste **Type** de la zone **1re clé**, le genre de données à trier : **Texte**, **Numérique** ou **Date**.
- Cliquez sur le bouton **Options**.
- Cochez l'option **Colonnes seulement** de la zone **Options de tri**.
- Cliquez à deux reprises sur le bouton **OK**.
- Vous pouvez également trier une suite de paragraphes contenant des textes présentés en colonne, séparés par des tabulations ou des points-virgules (liste), à l'aide de l'outil  $\frac{2}{2}$  visible dans l'onglet **Accueil** (groupe **Paragraphe**) ; procédez ensuite comme pour le tri d'un tableau.

### Convertir du texte en tableau

Il s'agit de transformer en tableau, une suite de paragraphes contenant des textes présentés en colonne, séparés par des tabulations ou des points-virgules.

- > Sélectionnez le texte à convertir.
- Dans l'onglet **Insertion**, cliquez sur le bouton **Tableau** visible dans le groupe **Tableaux** puis cliquez sur l'option **Convertir le texte en tableau**.

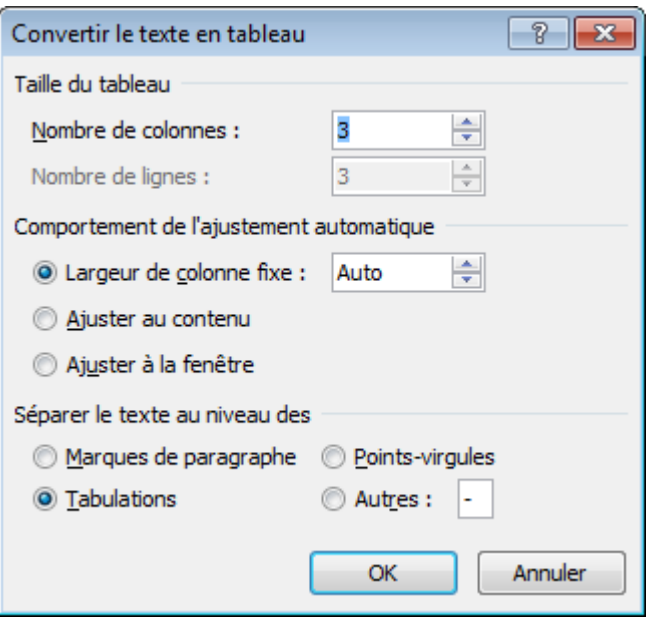

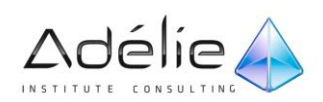

- Tapez, si besoin est, le **Nombre de colonnes** que votre tableau doit contenir.
- Sélectionnez une des trois options du cadre **Comportement de l'ajustement automatique** afin de définir comment l'ajustement automatique du tableau doit être fait.

Vous trouverez l'explication de ces trois options dans le titre Insérer un tableau.

- Sélectionnez dans la zone **Séparer le texte au niveau des**, le caractère qui servira d'indicateur pour générer chaque colonne.
- Cliquez sur le bouton **OK**.

Si le caractère de séparation du texte est la touche *[Tab]* alors, chaque frappe sur la touche *[Tab]* a généré une colonne et chaque frappe sur *[Entrée]* ou *[Shift][Entrée]* a généré une ligne.

 À l'inverse, vous pouvez convertir un tableau en texte. Pour cela, sélectionnez le tableau concerné, cliquez sur l'onglet **Disposition** puis sur le bouton **Convertir en texte**. Ensuite, activez l'option correspondant au caractère à utiliser pour séparer le texte puis cliquez sur le bouton **OK**.

## Répéter des libellés de colonnes sur plusieurs pages

Cette technique permet d'imprimer les libellés des colonnes sur toutes les pages si le tableau occupe plusieurs pages.

Sélectionnez les lignes qui contiennent les libellés de colonnes à figer.

La sélection doit impérativement contenir la première ligne du tableau et doit être continue si plusieurs lignes sont concernées.

- Dans l'onglet **Disposition**, cliquez sur le bouton **Répéter les lignes d'en-tête** du groupe **Données**.
- Pour annuler cette manipulation, sélectionnez les lignes concernées puis cliquez de nouveau sur le bouton **Répéter les lignes d'en-tête**.

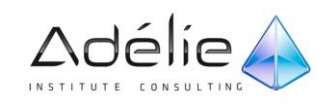

## Faire un calcul

### LES PRINCIPES DE BASE

- Chaque colonne est identifiée par une lettre (la première colonne est A, la seconde colonne est B...) et chaque ligne par un chiffre (la première ligne est 1, la seconde ligne est 2...).
- La référence d'une cellule est donc l'association de la lettre de la colonne avec le chiffre de la ligne (A2, B5...).
- Pour évoquer des cellules contiguës, indiquez la référence de la première cellule, tapez les deuxpoints (:) et la référence de la dernière cellule (ex : C2:C4).
- Pour évoquer des cellules non contiguës, utilisez le point-virgule (;) comme séparateur (ex : B5;D5).

### ENTRER UNE FORMULE DE CALCUL

- Cliquez dans la cellule devant contenir le résultat.
- Dans l'onglet **Disposition**, cliquez sur le bouton **Formule** du groupe **Données**.
- Supprimez, si besoin est, ce qui apparaît dans la zone **Formule**, sauf le signe =.
- Dans la zone **Formule**, entrez votre formule derrière le signe = en utilisant les références des cellules et les opérateurs mathématiques suivants :

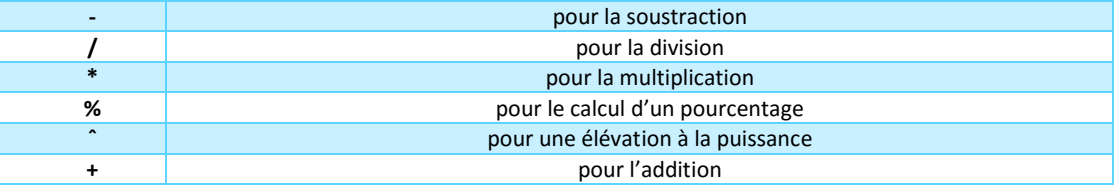

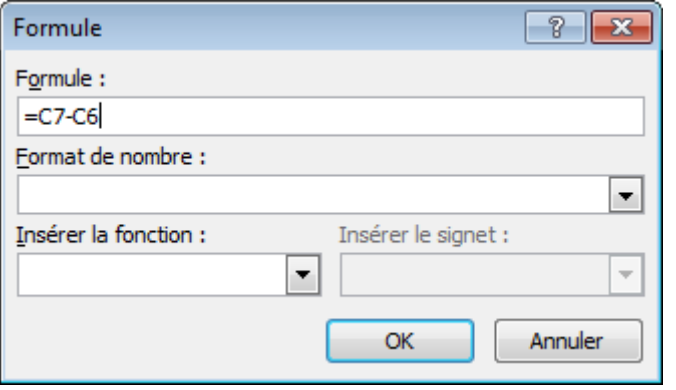

*Ici, le contenu de la cellule C6 va être soustrait du contenu de la cellule C7.*

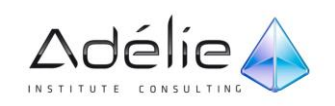

Choisissez éventuellement un **Format de nombre** dans la liste correspondante :

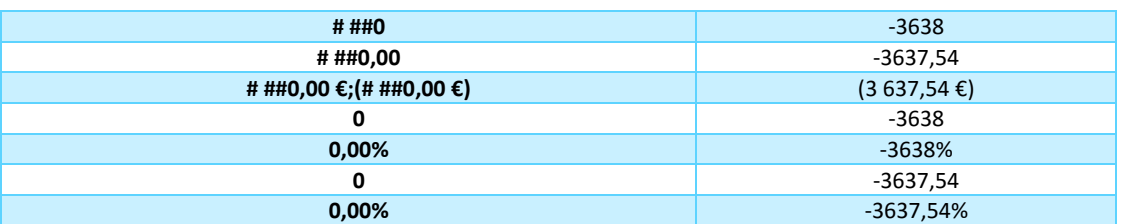

Cliquez sur le bouton **OK**.

### UTILISER UNE FONCTION DE CALCUL DANS UN TABLEAU

- Cliquez dans la cellule devant contenir le résultat.
- Dans l'onglet **Disposition**, cliquez sur le bouton **Formule**.
- Supprimez, si besoin, ce qui apparaît dans la zone **Formule** sauf le signe =.
- Dans la liste **Insérer la fonction**, sélectionnez la fonction correspondant au calcul à réaliser.
- Dans la zone **Formule**, indiquez sur quels éléments la formule doit s'appliquer, en insérant entre les parenthèses, les éléments suivants :

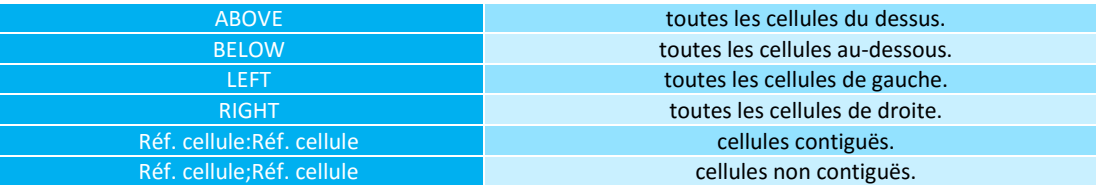

Choisissez, si besoin est, le **Format de nombre** à appliquer au résultat.

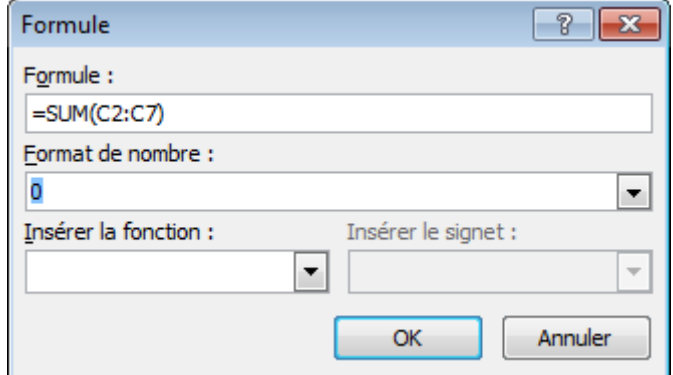

- Il s'agit ici de faire la somme des cellules C2 à C7.
- Cliquez sur le bouton **OK**.

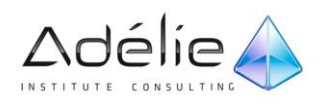

 $\qquad \qquad$ 

- 
- 
- 
- 
- 
- 
- 
- - - -

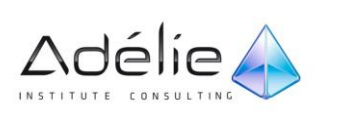

# Mise en page

## Gestion des pages

### MODIFIER L'ORIENTATION DES PAGES

Par défaut, les pages sont affichées en orientation Portrait (21 x 29,7 cm pour le format A4). Si vous activez l'orientation Paysage, leurs dimensions seront de 29,7 x 21 cm pour un format A4.

- Si votre document contient plusieurs sections, positionnez le point d'insertion dans celle contenant les pages dont l'orientation doit être modifiée.
- Cliquez sur l'onglet **Mise en page**.
- Cliquez sur le bouton **Orientation** visible dans le groupe **Mise en page**.

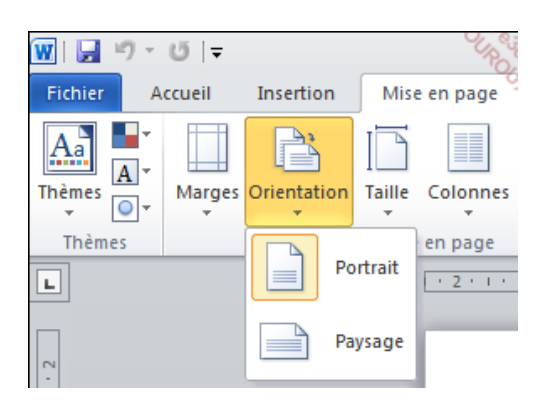

Cliquez sur l'orientation attendue : **Portrait** ou **Paysage**.

L'orientation choisie s'applique à la section active. Si le document ne contient qu'une section (c'est le cas des nouveaux documents créés), l'orientation s'applique donc à tout le document.

- Lorsque vous changez l'orientation des pages, Word transmet les valeurs des marges du haut et du bas aux marges de gauche et de droite et inversement.
- Pour modifier l'orientation d'une partie du document, cliquez dans la section ou sélectionnez le texte concerné puis cliquez sur le bouton visible dans le groupe **Mise en page** (onglet **Mise en page**) pour ouvrir la boîte de dialogue correspondante. Après avoir choisi l'**Orientation** souhaitée, sélectionnez l'option correspondant à la partie de texte concernée dans la liste **Appliquer à** : **À tout le document**, **Au texte sélectionné**, **À partir de ce point**, **Aux sections sélectionnées** ou **À cette section**. Validez vos choix en cliquant sur le bouton **OK**.
- Pour accéder à la boîte de dialogue **Mise en page**, vous pouvez également cliquer sur le lien **Mise en page** visible sous les options d'impression (onglet **Fichier** - option **Imprimer**).

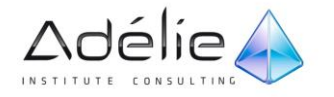

### MODIFIER LES MARGES D'UN DOCUMENT

#### **APPLIQUER DES MARGES PRÉDÉFINIES**

Si votre document est divisé en plusieurs sections, positionnez le point d'insertion dans celle contenant les pages dont les marges doivent être modifiées.

- Cliquez sur l'onglet **Mise en page**.
- Cliquez sur le bouton **Marges** visible dans le groupe **Mise en page**.

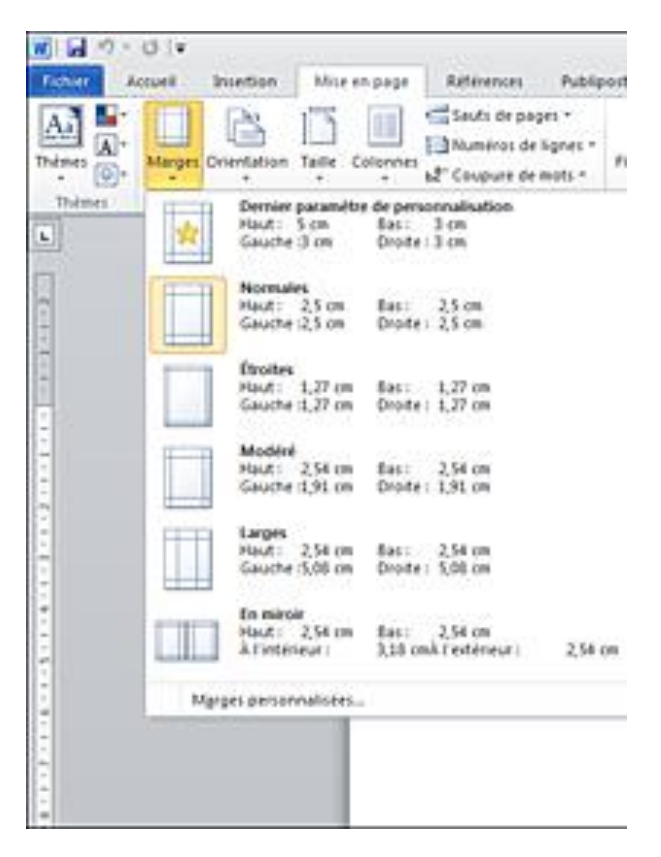

- Cliquez sur le type de marge souhaité ; l'option **Dernier paramètre de personnalisation** permet d'appliquer les valeurs des marges préalablement définies dans la boîte de dialogue **Mise en page.**
- Pour visualiser les marges du document sous forme de lignes pointillées, affichez la boîte de dialogue **Options Word** (onglet **Fichier** - **Options**) puis cliquez sur la catégorie **Options avancées**. Dans la zone **Afficher le contenu du document**, cochez l'option **Afficher les limites d'un texte** puis cliquez sur le bouton **OK**. Ces limites de texte ne sont pas visibles à l'impression.

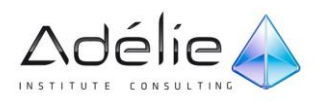

#### **DÉFINIR DES MARGES PERSONNALISÉES**

- Sélectionnez la partie de texte concernée ou, si votre document contient plusieurs sections, positionnez le point d'insertion dans la section concernée.
- Dans l'onglet **Mise en page**, cliquez sur le bouton visible dans le groupe **Mise en page**. Vous pouvez aussi cliquer sur l'option **Marges personnalisées** associée au bouton **Marges**.

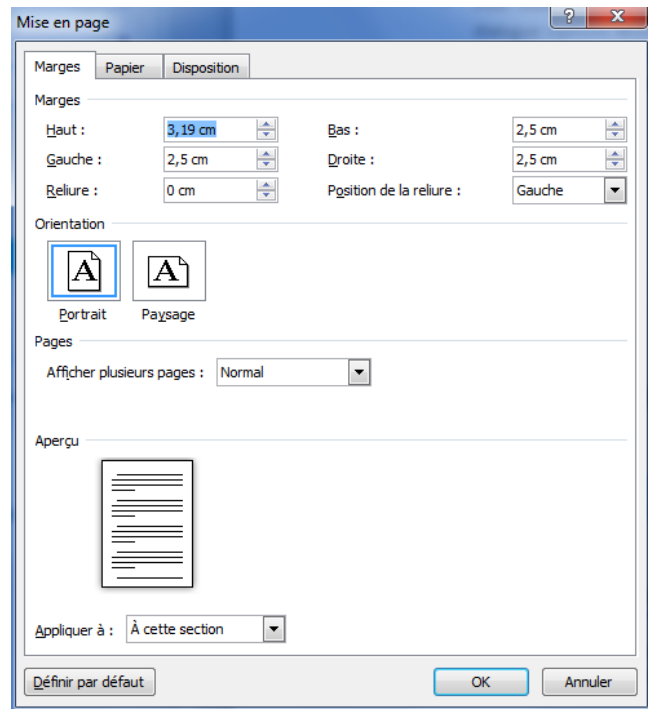

#### La boîte de dialogue **Mise en page** s'affiche à l'écran.

- Cliquez, si besoin est, sur l'onglet **Marges**.
- Définissez la valeur des marges. Si vous imprimez en recto verso, vous pouvez définir une marge de **Reliure** qui s'ajoutera à la marge de gauche sur les pages recto et à la marge de droite sur les pages verso, afin de prévoir l'espace occupé par la reliure. Si la reliure se fait dans le haut des pages, choisissez **En Haut** dans la liste **Position de la reliure**.

#### Pensez toujours à respecter les marges minimales exigées par votre imprimante.

 Si vous souhaitez ajuster les marges pour une impression recto verso, ouvrez la liste **Afficher plusieurs pages** puis sélectionnez l'option **Pages en vis-à-vis** : les options **Gauche** et **Droite** sont alors remplacées par **Intérieur** et **Extérieur**.

**Intérieur** correspond à la marge de droite d'une page paire (verso) et à la marge de gauche d'une page impaire (recto). **Extérieur** correspond à la marge de gauche d'une page paire et à la marge de droite d'une page impaire.

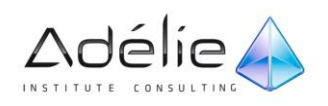

- > Si le format de page est inférieur au format de papier utilisé pour imprimer et que vous souhaitez imprimer deux pages sur chaque feuille, ouvrez la liste **Afficher plusieurs pages** puis sélectionnez l'option **2 pages par feuille**.
- Ouvrez la liste **Appliquer à** puis précisez la partie de texte concernée :

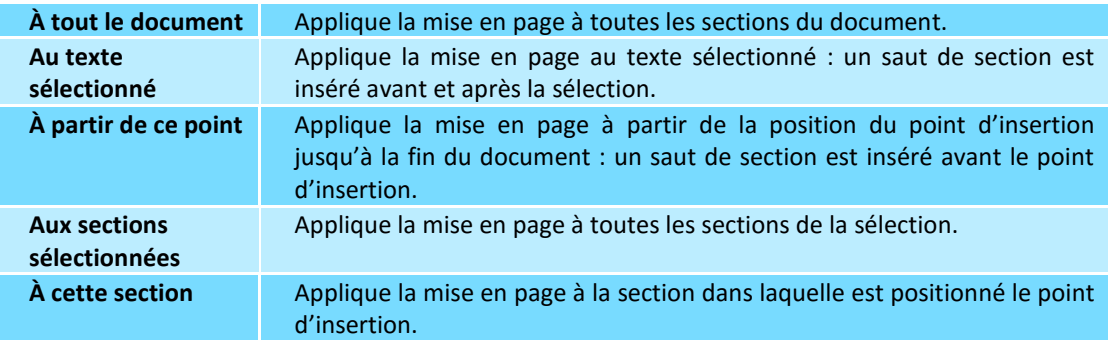

- Cliquez sur le bouton **OK**.
- Pour modifier les marges par défaut, spécifiez les **Marges** souhaitées dans la zone correspondante de la boîte de dialogue **Mise en page** (onglet **Mise en page** - groupe **Mise en page** - bouton ) puis cliquez sur le bouton **Définir par défaut**. Cliquez ensuite sur le bouton **Oui** du message qui s'affiche.
- Pour choisir un autre format de papier (par défaut, les documents Word sont au format A4), dans l'onglet **Mise en page**, cliquez sur le bouton **Taille** du groupe **Mise en page** puis cliquez sur l'option correspondant au format de papier souhaité.
- En mode d'affichage Page, vous pouvez modifier les marges en déplaçant les marqueurs correspondants visibles sur les règles horizontale et verticale. Vous modifiez alors les marges pour la section dans laquelle se trouve le point d'insertion.

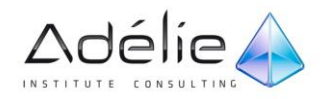

## Gestion des en-têtes et pieds de page

#### INSÉRER UN EN-TÊTE OU UN PIED DE PAGE PRÉDÉFINI

Les en-têtes et les pieds de page sont des textes qui apparaissent respectivement dans la marge du haut et dans la marge du bas du document. Les en-têtes et les pieds de page prédéfinis s'appliquent à toutes les pages du document. Word met à votre disposition des en-têtes et des pieds de page prédéfinis. Dans ces en-têtes et ces pieds de page, certaines informations sont déjà saisies (numéro de page, auteur, nom de la société...), tandis que d'autres seront à saisir par vous dans les zones correspondantes (titre, sous-titre, date...).

- Cliquez sur l'onglet **Insertion**.
- Cliquez sur le bouton **En-tête** ou le bouton **Pied de page** visible dans le groupe **En-tête et pied de page**.

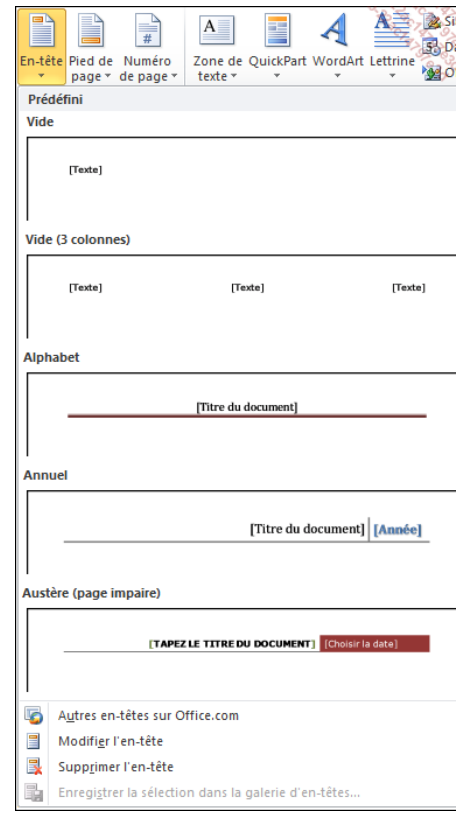

 Si besoin est, faites défiler la liste vers le bas puis cliquez sur l'en-tête ou le pied de page prédéfini de votre choix.

L'en-tête ou le pied de page prédéfini s'insère dans chacune des pages du document.

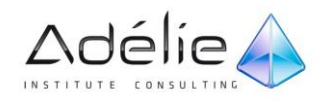

 Au besoin, complétez ou modifiez le contenu de l'en-tête ou du pied de page : cliquez sur la zone à renseigner puis saisissez le texte souhaité ou utilisez la liste mise à votre disposition pour sélectionner l'information à insérer. Vous pouvez aussi modifier la présentation des éléments.

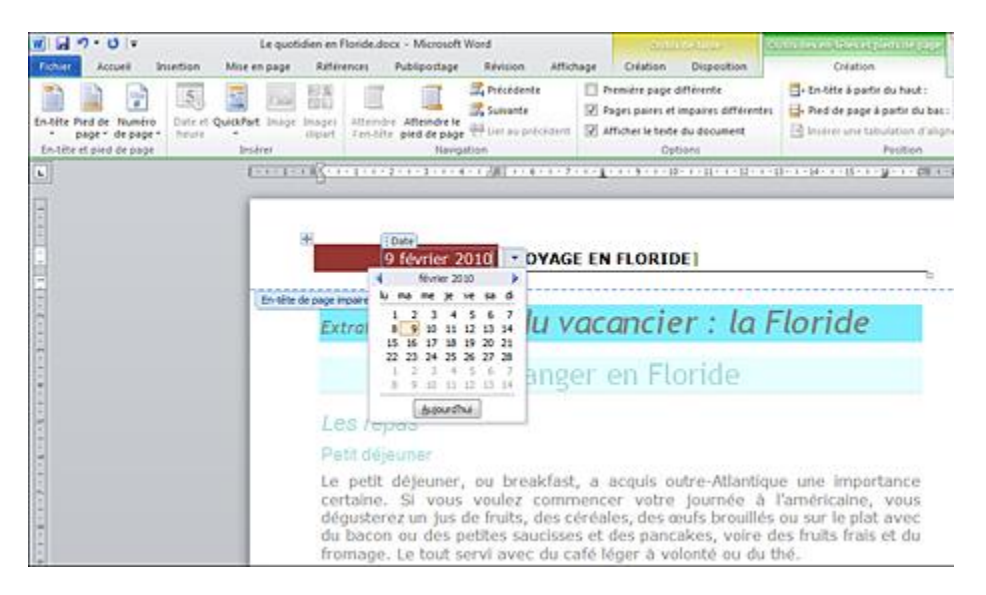

- Le texte du document devient grisé et l'outil contextuel **Outils des en-têtes et pieds de page** apparaît. L'onglet **Création** lié à l'outil contextuel **Outils En-têtes et pieds de page** est sélectionné dans le ruban.
- Certaines zones de texte (**Titre**, **Sous-titre**, **Auteur**...) sont déjà remplies car elles reprennent les propriétés définies pour le document (cf. Document - Définir les propriétés d'un document).
- Lorsque tous les contenus ont été saisis et éventuellement mis en forme, cliquez sur le bouton **Fermer l'en-tête et le pied de page** visible dans le groupe **Fermer** de l'onglet **Création** (outil contextuel **Outils En-têtes et pieds de page**) ou faites un double clic dans le document, en dehors de la zone d'en-tête ou de pied de page.
- Vous retrouvez la liste des en-têtes et des pieds de page prédéfinis dans la boîte de dialogue **Organisateur de blocs de construction** (onglet **Insertion** - bouton **QuickPart** - option **Organisateur de blocs de construction**).
- Pour télécharger un en-tête ou un pied de page en ligne sur Office.com, dans l'onglet **Insertion**, cliquez , selon le cas, sur le bouton **En-tête** ou **Pied de page** du groupe **En-tête et pied de page**, pointez l'option **Autres en-têtes** (ou **pieds de page**) sur **Office.com** puis parmi les en-têtes ou les pieds de page proposés, cliquez sur celui à insérer dans votre document. Si aucun en-tête ou pied de page n'est disponible au téléchargement, vous visualisez l'option **Aucun contenu en ligne disponible**.

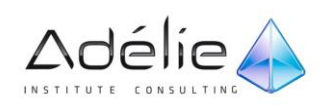

### CRÉER UN EN-TÊTE OU UN PIED DE PAGE PERSONNALISÉ

#### **CRÉER UN EN-TÊTE/PIED DE PAGE IDENTIQUE POUR TOUTES LES PAGES DU**

#### **DOCUMENT**

 Dans l'onglet Insertion, cliquez sur le bouton **En-tête** ou sur le bouton **Pied de page** visible dans le groupe **En-tête et pied de page** puis cliquez sur l'option **Modifier l'en-tête** ou **Modifier le pied de page**.

Le texte du document devient grisé et le point d'insertion clignote dans la zone d'entête ou de pied de page. L'onglet **Création** lié à l'outil contextuel **Outils En-têtes et pieds de page** est sélectionné dans le ruban.

- Si votre document contient plusieurs sections, le nom de l'encadré est **En-tête - Section n** ou **Pied de page - Section n** (n étant le numéro de la section).
- Entrez le contenu de votre en-tête (pied de page) puis réalisez les mises en forme de paragraphes et/ou de caractères de votre choix.

La saisie s'effectue au-dessus du trait en pointillés. Vous pouvez insérer des champs dans une zone d'en-tête et de pied de page (cf. Champs - Insérer un champ).

- Pour basculer de la conception de l'en-tête à la conception du pied de page, cliquez sur le bouton **Atteindre le pied de page** du groupe **Navigation**. Pour basculer de la conception du pied de page à la conception de l'en-tête, cliquez sur le bouton **Atteindre l'en-tête** du groupe **Navigation**.
- Lorsque tous les contenus ont été saisis et mis en forme, cliquez sur le bouton **Fermer l'en-tête et le pied de page** visible dans le groupe **Fermer** de l'onglet **Création** ou, faites un double clic dans le document, en dehors de la zone d'en-tête ou de pied de page.

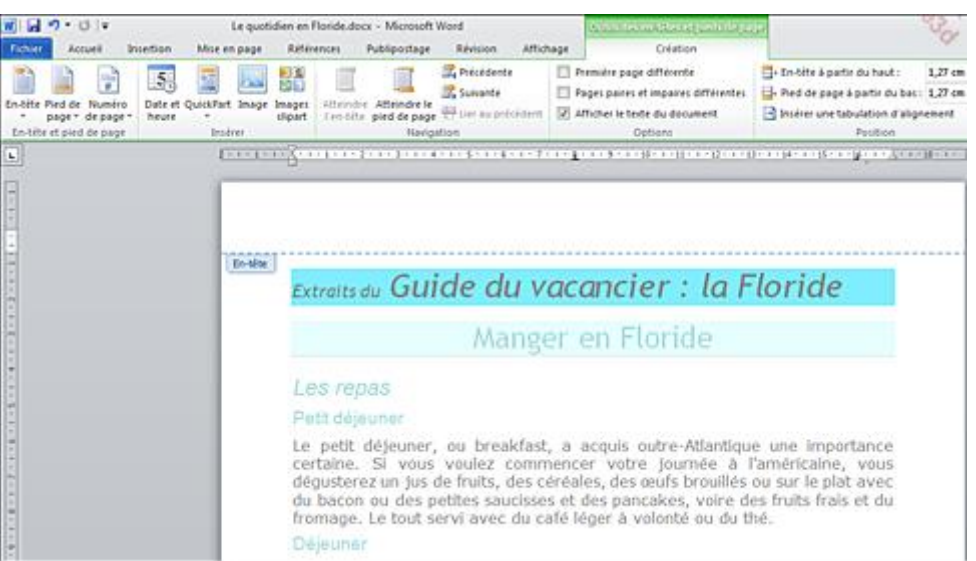

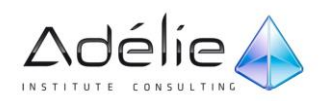

- Les en-têtes et pieds de page ne sont visibles qu'en mode Page ou lors de l'Aperçu avant impression.
- Sans autre précision, les en-têtes sont imprimés à 1,25 cm du haut de la feuille et les pieds de page à 1,25 cm du bas de la feuille. Vous pouvez modifier ces valeurs dans le groupe **Position** de l'onglet **Création** ; nous vous rappelons que cet onglet est visible uniquement lorsque vous êtes en création ou en modification d'un en-tête ou d'un pied de page (cf. Gérer les en-têtes et les pieds de page).
- Word ajuste automatiquement les marges du haut et du bas si elles ne permettent pas d'imprimer les en-têtes et les pieds de page.
- Par défaut, lorsque vous êtes en création d'un en-tête ou d'un pied de page, le texte du document apparaît en grisé. Vous pouvez masquer ce texte en décochant l'option **Afficher le texte du document** visible dans le groupe **Options** de l'onglet **Création**.

#### **CRÉER UN EN-TÊTE OU UN PIED DE PAGE DIFFÉRENT POUR LA PREMIÈRE**

#### **PAGE**

Un en-tête et/ou un pied de page différents seront créés dans la première page de la section active.

- Si le document est composé d'une seule section (par défaut, c'est le cas des nouveaux documents), positionnez le point d'insertion dans la première page du document.
- Si le document est divisé en plusieurs sections, positionnez-le dans la première page de la section concernée.
- Dans l'onglet **Insertion**, cliquez sur le bouton **En-tête** ou sur le bouton **Pied de page** visible dans le groupe **En-tête et pied de page** puis cliquez sur l'option **Modifier l'en-tête** ou **Modifier le pied de page**.

Le texte du document devient grisé et le point d'insertion clignote dans une zone d'en-tête ou de pied de page. L'onglet **Création** lié à l'outil contextuel **Outils En-têtes et pieds de page** est sélectionné dans le ruban.

- Dans l'onglet **Création**, cochez l'option **Première page différente** visible dans le groupe **Options**.
- Si besoin est, utilisez les boutons **Précédente** et **Suivante** du groupe **Navigation** pour positionner le point d'insertion dans la zone d'en-tête **Premier en-tête** (ou **Premier en-tête - Section n**).
- Entrez le contenu de votre en-tête (pied de page) puis réalisez les mises en forme de paragraphes et/ou de caractères de votre choix ; utilisez les boutons **Atteindre l'en-tête** et **Atteindre le pied de page** du groupe **Navigation** pour basculer de la zone d'en-tête à la zone de pied de page.

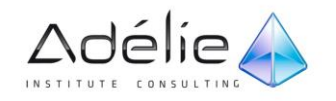

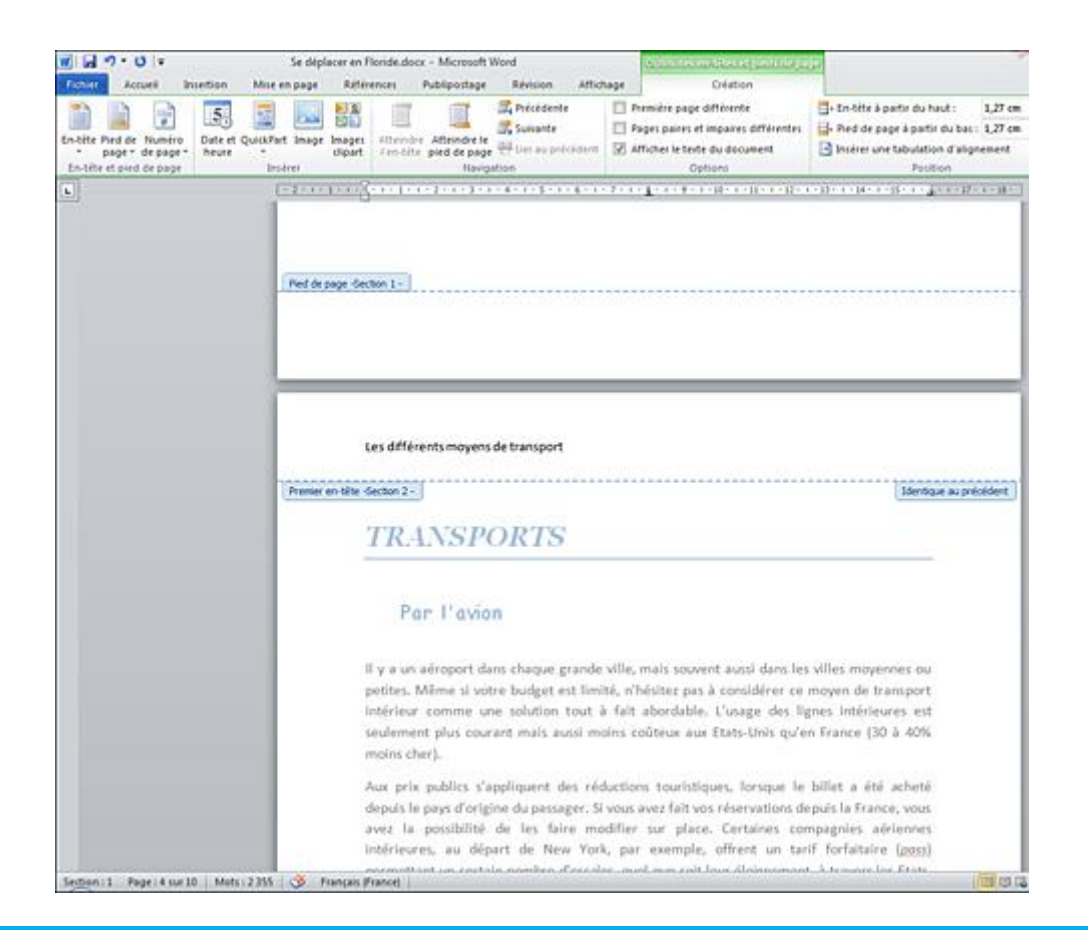

Ici, un en-tête différent a été créé pour la première page de la section 2 du document.

- Lorsque tous les contenus ont été saisis et mis en forme, cliquez sur le bouton **Fermer l'en-tête et le pied de page** visible dans le groupe **Fermer** ou faites un double clic dans le document, en dehors de la zone d'en-tête ou de pied de page.
- Comme pour les marges, vous pouvez passer par la boîte de dialogue **Mise en page** (option Première page différente de l'onglet Disposition) pour appliquer cette fonctionnalité à une partie précise du document.

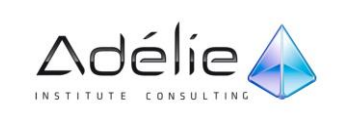

**CRÉER UN EN-TÊTE OU PIED DE PAGE DIFFÉRENTS POUR LES PAGES PAIRES ET IMPAIRES**

Cette fonctionnalité permet, par exemple, lors d'une impression recto verso, d'imprimer le numéro des pages à droite sur les rectos mais à gauche sur les versos.

- Cliquez n'importe où dans le document. En effet, cette fonctionnalité s'applique à toutes les sections du document aussi, il n'est pas nécessaire de positionner le point d'insertion dans une section précise.
- Dans l'onglet **Insertion**, cliquez sur le bouton **En-tête** ou sur le bouton **Pied de page** visible dans le groupe **En-tête et pied de page** puis cliquez sur l'option **Modifier l'en-tête** ou **Modifier le pied de page**.

Le texte du document devient grisé et le curseur clignote dans la zone d'en-tête ou de pied de page. L'onglet **Création** lié à l'outil contextuel **Outils En-têtes et pieds de page** est sélectionné dans le ruban.

 Dans l'onglet **Création**, cochez l'option **Pages paires et impaires différentes** visible dans le groupe **Options**.

Selon la page active au début de la manipulation, le point d'insertion se positionne dans une zone d'en-tête ou de pied de page paire ou impaire.

- Entrez le contenu de votre en-tête (pied de page) paire ou impaire puis réalisez les mises en forme de paragraphes et/ou de caractères de votre choix ; utilisez les boutons **Atteindre le pied de page** et **Atteindre l'en-tête** du groupe **Navigation** pour basculer de la zone d'en-tête à la zone de pied de page.
- Cliquez ensuite sur le bouton **Suivante** ou **Précédente** pour atteindre, selon le cas, la zone d'entête ou de pied de page impaire ou paire.
- Saisissez le contenu de l'en-tête (pied de page) devant apparaître sur les pages paires (verso) ou impaires (recto).
- Lorsque tous les contenus ont été saisis et mis en forme, cliquez sur le bouton **Fermer l'en-tête et le pied de page** visible dans le groupe **Fermer** ou faites un double clic dans le document, en dehors de la zone d'en-tête ou de pied de page.

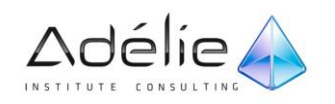

#### **CRÉER PLUSIEURS EN-TÊTES OU PIEDS DE PAGE**

Plusieurs en-têtes ou pieds de page peuvent être créés dans le document seulement si celui-ci est divisé en plusieurs sections.

- Positionnez le point d'insertion au début de la section à partir de laquelle les en-têtes et/ou les pieds de page doivent être différents.
- Dans l'onglet **Insertion**, cliquez sur le bouton **En-tête** ou sur le bouton **Pied de page** visible dans le groupe **En-tête et pied de page** puis cliquez sur l'option **Modifier l'en-tête** ou **Modifier le pied de page**.

À partir de la section 2 du document, le libellé **Identique au précédent** est visible en bas à droite de chaque zone d'en-tête et de pied de page (sous le trait en pointillés).

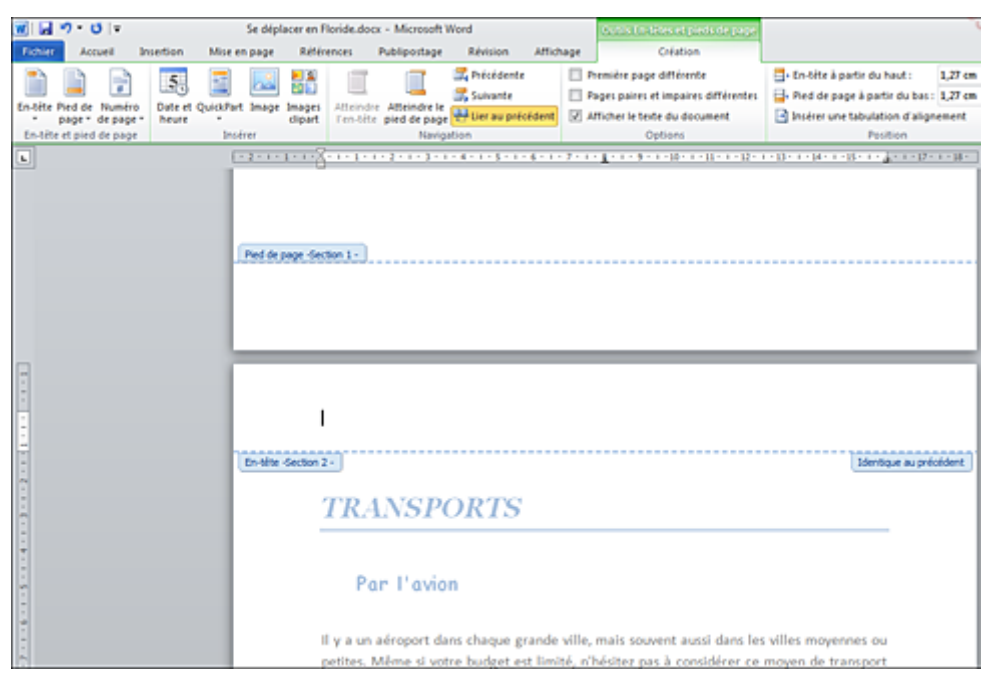

Par défaut, chaque section est liée à la précédente : les contenus des en-têtes et pieds de page de la section active sont identiques à ceux de la section précédente.

- Si besoin est, utilisez les boutons **Précédente** et **Suivante** du groupe **Navigation** pour atteindre la zone d'en-tête ou de pied de page à modifier ; les boutons **Atteindre l'en-tête** et **Atteindre le pied de page** vous permettront de basculer d'une zone d'en-tête à une zone de pied de page.
- Dans le groupe **Navigation**, cliquez sur le bouton **Lier au précédent** pour le désactiver. Vous pouvez alors définir l'en-tête (pied de page) spécifique à cette section.

Cette section et les suivantes auront un en-tête (pied de page) différent des sections précédentes.

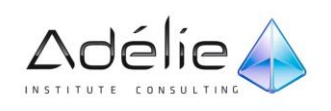

- Si les sections suivantes ne doivent pas avoir le même en-tête (pied de page), accédez à la section puis désactivez le bouton **Lier au précédent** avant de préciser le nouvel en-tête (pied de page).
- Lorsque tous les contenus ont été saisis et mis en forme, cliquez sur le bouton **Fermer l'en-tête et le pied de page** visible dans le groupe **Fermer** ou faites un double clic dans le document, en dehors de la zone d'en-tête ou de pied de page.
- Si vous réactivez le bouton **Lier au précédent**, la section active se voit réappliquer l'en-tête (pied de page) de la section précédente.

#### GÉRER LES EN-TÊTES ET LES PIEDS DE PAGE

#### **MODIFIER LES EN-TÊTES OU PIEDS DE PAGE**

 Dans l'onglet **Insertion**, cliquez sur le bouton **En-tête** ou sur le bouton **Pied de page** visible dans le groupe **En-tête et pied de page** puis, cliquez sur l'option **Modifier l'en-tête** ou **Modifier le pied de page**.

Si vous travaillez en affichage Page, vous pouvez également faire un double clic dans la marge du haut ou du bas de l'une des pages du document.

- Si besoin est, utilisez les boutons **Précédente** et **Suivante** du groupe **Navigation** pour atteindre la zone d'en-tête ou de pied de page souhaitée ; les boutons **Atteindre l'en-tête** et **Atteindre le pied de page** vous permettront de basculer d'une zone d'en-tête à une zone de pied de page.
- Réalisez les modifications de texte et de mise en forme souhaitées.
- Cliquez sur le bouton **Fermer l'en-tête et le pied de page** du groupe **Fermer** ou, faites un double clic dans le document, en dehors d'une zone d'en-tête ou de pied de page.

#### **SUPPRIMER UN EN-TÊTE OU UN PIED DE PAGE**

- Cliquez dans une page contenant l'en-tête ou le pied de page à supprimer (les en-têtes et les pieds de page sont visibles en mode d'affichage **Page**).
- Cliquez sur l'onglet Insertion, sur le bouton En-tête ou Pied de page puis sur l'option Supprimer l'en-tête ou Supprimer le pied de page.

Attention, il n'est pas possible de supprimer un en-tête ou un pied de page de première page différente en procédant ainsi.

- Pour supprimer un en-tête ou un pied de page de première page différente, atteignez la zone d'en-tête ou de pied de page concernée à l'aide des boutons **Précédente** et **Suivante** puis décochez l'option **Première page différente** visible dans le groupe **Options**.
- Si vous ne souhaitez plus que les pages paires et impaires aient des en-têtes ou des pieds de page différents, atteignez n'importe quelle zone d'en-tête ou pied de page puis décochez l'option

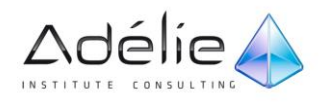

**Pages paires et impaires différentes** visible dans le groupe **Options** : désormais, les en-têtes ou pieds de page reprennent le contenu des en-têtes ou pieds de page des pages impaires.

- Pour terminer, cliquez sur le bouton **Fermer l'en-tête et le pied de page** du groupe **Fermer** ou, faites un double clic dans le document, en dehors d'une zone d'en-tête ou de pied de page.
- Le fait de désactiver les options **Pages paires et impaires différentes** et **Première page différente** masque les zones d'en-têtes et de pieds de page correspondantes mais ne supprime pas, s'il existe, le contenu de ces en-têtes ou pieds de page. En effet, si vous cochez de nouveau ces options, ces textes réapparaîtront.

#### **ENREGISTRER UN EN-TÊTE OU UN PIED DE PAGE**

- Il s'agit ici de créer un en-tête ou un pied de page personnalisé puis de l'enregistrer dans la liste des en-têtes/pieds de page prédéfinis dans le but de le réutiliser ultérieurement.
- Créez l'en-tête ou le pied de page que vous souhaitez enregistrer (cf. Créer un en-tête ou un pied de page personnalisé).
- Accédez à l'en-tête ou au pied de page concerné puis sélectionnez son contenu.
- Cliquez sur le bouton En-tête ou Pied de page visible dans le groupe En-tête et pied de page puis cliquez sur l'option Enregistrer la sélection dans la galerie d'en-têtes ou sur l'option Enregistrer la sélection dans la galerie de pieds de page.
- Un en-tête/pied de page prédéfini étant un bloc de construction, la boîte de dialogue **Créer un nouveau bloc de construction** s'affiche à l'écran.
- Précisez le **Nom** de l'en-tête ou du pied de page prédéfini dans la zone de saisie correspondante.
- Veillez à ce que l'option **En-têtes** ou **Pieds de page** soit sélectionnée dans la liste **Galerie**.
- Ouvrez la liste **Catégorie** puis sélectionnez une des catégories proposées dans la liste ou cliquez sur l'option **Créer une catégorie** pour créer une nouvelle catégorie.
- Si vous avez choisi de créer une nouvelle catégorie, saisissez son **Nom** dans la boîte de dialogue **Créer une catégorie** puis cliquez sur le bouton **OK**.
- Les en-têtes et les pieds de page prédéfinis visibles dans les listes associées aux boutons **En-tête** et **Pied de page** sont classés par catégorie. Par défaut, les en-têtes et pieds de page prédéfinis fournis avec l'application Word sont classés dans la catégorie **Built-In**.
- Saisissez éventuellement une **Description**.
- Si le document actif est basé sur un modèle autre que le modèle Normal et que l'en-tête ou le pied de page doit être enregistré dans ce modèle, sélectionnez son nom dans la liste **Enregistrer dans** : l'en-tête ou le pied de page sera disponible uniquement pour les documents basés sur ce modèle.
- Ici, la nouvelle catégorie **ET/PP perso** a été créée.
- La liste **Options** est inopérante dans le cas de l'enregistrement d'un en-tête ou pied de page.

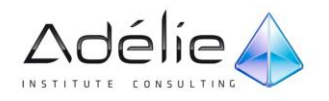

- Cliquez sur le bouton **OK** pour valider.
- Si l'en-tête ou le pied de page a été ajouté dans un autre modèle que Normal.dotm, l'enregistrement du modèle est proposé lors de la fermeture du document ou lors de son enregistrement. Vous devez donc procéder à l'enregistrement du modèle pour que l'en-tête ou le pied de page lié au modèle soit définitivement enregistré.

## La numérotation des pages

### INSÉRER LES NUMÉROS DE PAGE

Word met à votre disposition une liste de styles de numérotation prédéfinie. Vous aurez la possibilité d'insérer les numéros des pages dans les zones d'en-têtes, de pieds de page ou encore, dans la marge de droite ou de gauche.

 Dans l'onglet **Insertion**, cliquez sur le bouton **Numéro de page** puis pointez l'option **Haut de page**, **Bas de page** ou **Marges de la page** en fonction de la position souhaitée pour la numérotation.

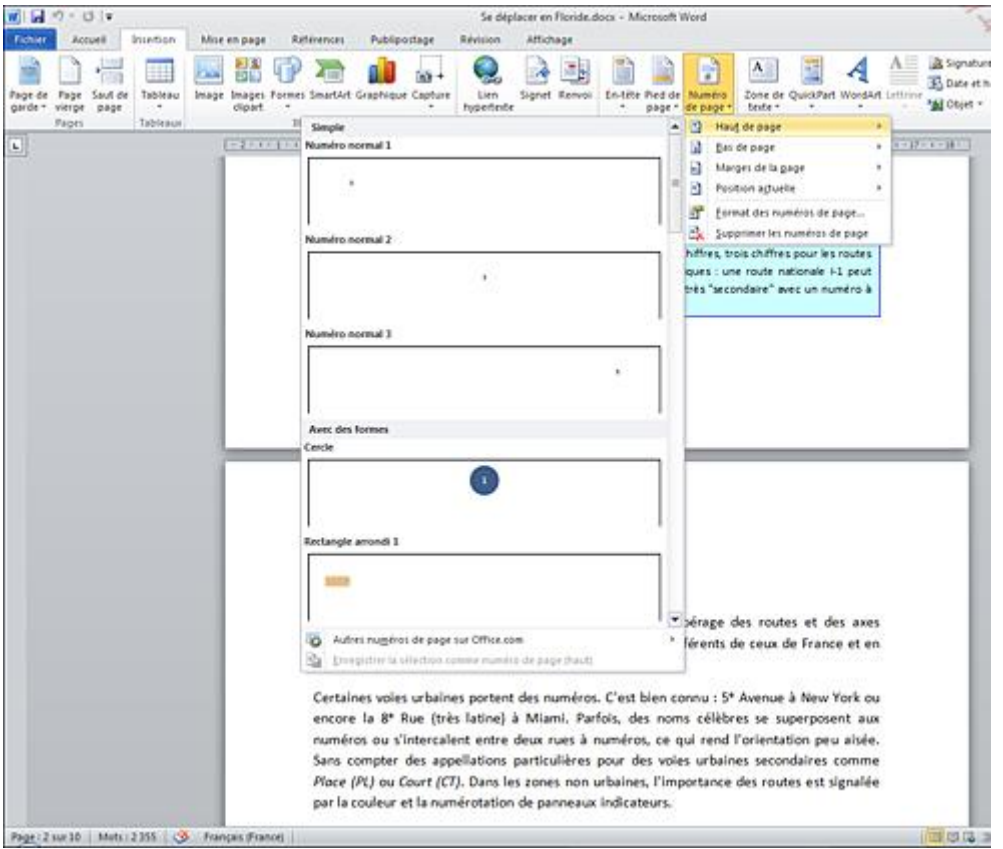

- L'option **Marges de la page** permet d'insérer la numérotation dans la marge de gauche ou de droite.
- Si besoin est, faites défiler la liste vers le bas puis cliquez sur le style de numérotation de page de votre choix.

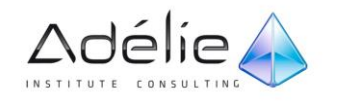

- Le point d'insertion clignote dans la zone d'**En-tête** ou de **Pied de page** et l'onglet **Création** est sélectionné dans le ruban.
- Cliquez sur le bouton **Fermer l'en-tête et le pied de page** visible dans le groupe **Fermer** de l'onglet **Création** ou faites un double clic dans le document, en dehors de la zone d'en-tête ou de pied de page.

Si vous travaillez en mode d'affichage **Page**, vous visualisez désormais la numérotation sur chacune des pages du document.

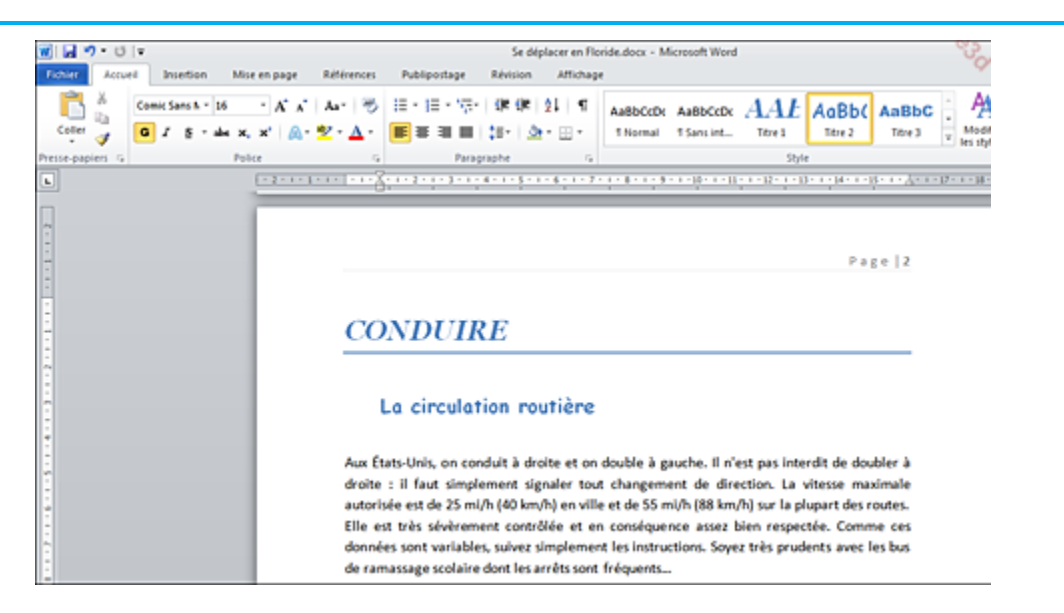

- Pour télécharger une numérotation en ligne sur Office.com, dans l'onglet **Insertion**, cliquez sur le bouton **Numéro de page** du groupe **En-tête et pied de page**. Pointez, selon le cas, l'option **Haut de page**, **Bas de page** ou **Marge de la page** puis l'option **Autres numéros de page sur Office.com** et parmi les numérotations proposées, cliquez sur celle à insérer dans le document ; si aucune numérotation n'est disponible au téléchargement, vous visualisez l'option **Aucun contenu en ligne disponible**.
- Le bouton **Numéro de page** est disponible dans le groupe **En-tête et pied de page** (onglet **Création**) et peut donc être utilisé pour insérer une numérotation différente sur la première page, sur les pages paires et impaires...
- Vous pouvez également insérer le numéro d'une page directement dans le corps de celle-ci. Pour cela, positionnez le point d'insertion à l'endroit où vous souhaitez insérer le numéro puis, dans l'onglet **Insertion**, cliquez sur le bouton **Numéro de page** du groupe **En-tête et pied de page**. Pointez ensuite l'option **Position actuelle** puis cliquez sur un des styles de numérotation proposés dans la liste.
- Vous pouvez numéroter toutes les lignes d'un document : dans l'onglet **Mise en page**, cliquez sur le bouton **Numéros de lignes** puis cliquez, selon votre souhait, sur l'option **Continu**, **Redémarrer chaque page** ou **Redémarrer chaque section**. L'option **Supprimer pour le paragraphe actuel** permet de supprimer la numérotation pour le ou les paragraphes séléctionnés. Pour avoir accès aux **Options de numérotation de ligne**, cliquez sur l'option correspondante puis sur le bouton **Numérotation des lignes**.

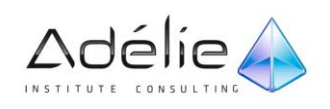

### MODIFIER LE FORMAT DES NUMÉROS DE PAGE

- Dans l'onglet **Insertion**, cliquez sur le bouton **Numéro de page** visible dans le groupe **En-tête et pied de page** puis cliquez sur l'option **Format des numéros de page**.
- La boîte de dialogue **Format des numéros de page** s'affiche à l'écran.

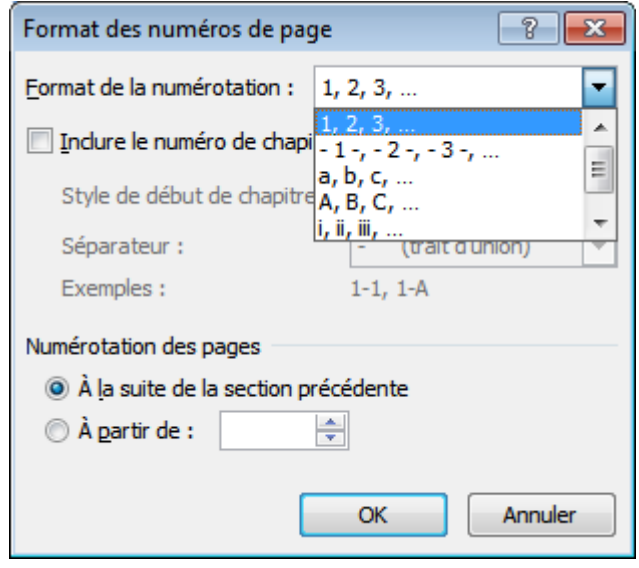

- Ouvrez la liste **Format de la numérotation** puis sélectionnez l'option correspondant au format à appliquer à la numérotation.
- Pour **Inclure le numéro de chapitre** dans la numérotation des pages, cochez l'option correspondante. Sélectionnez ensuite le **Style de début de chapitre** dans la liste correspondante puis le **Séparateur** à ajouter entre le numéro de chapitre et le numéro de page.
- Pour utiliser cette option vous devez avoir au préalable numéroté les titres de votre document à l'aide de la numérotation **Chapitre1 Titre1** de l'outil (cf. Numéroter les titres du chapitre Plans et tables).
- Pour modifier le premier numéro, activez l'option **À partir de** puis saisissez la valeur du premier numéro dans la zone de saisie associée.
- Cette option est intéressante lorsque, par exemple, vous insérez une page de garde que vous ne souhaitez pas prendre en compte dans la numérotation afin que la deuxième page commence par le numéro 1. Dans ce cas, vous devez spécifier **0** dans la zone **À partir de**.
- Cliquez sur le bouton **OK**.

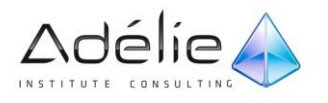

### GÉRER LA NUMÉROTATION DES PAGES

#### **SUPPRIMER LES NUMÉROS DE PAGE**

- Dans l'onglet **Insertion**, cliquez sur le bouton **Numéro de page** visible dans le groupe **En-tête et pied de page** puis sur l'option **Supprimer les numéros de page**.
- Vous pouvez également supprimer la numérotation des pages lors de la modification des entêtes et des pieds de page à l'aide du bouton **Numéro de page** que vous trouverez dans l'onglet **Création** de l'outil contextuel **Outils En-têtes et des pieds de page**.

#### **ENREGISTRER UN STYLE DE NUMÉROTATION DE PAGE**

- Il s'agit ici de créer un style de numérotation de page personnalisé puis de l'enregistrer dans la liste des styles de numérotation prédéfinis dans le but de le réutiliser ultérieurement.
- Accédez à la zone d'en-tête ou de pied de page puis sélectionnez la numérotation à enregistrer.
- Cliquez sur le bouton **Numéro de page** visible dans le groupe **En-tête et pied de page** puis, selon la position souhaitée pour la numérotation, pointez l'option **Haut de page**, **Bas de page** ou **Marges de la page**.
- Cliquez sur l'option Enregistrer la sélection comme numéro de page.
- Un style de numérotation de page prédéfinie étant un bloc de construction, la boîte de dialogue **Créer un nouveau bloc de construction** s'affiche à l'écran.
- Précisez le **Nom** du style de numérotation prédéfinie dans la zone de saisie correspondante.
- Veillez à ce que l'option **Numéros de page** soit sélectionnée dans la liste **Galerie**.
- Ouvrez la liste **Catégorie** puis sélectionnez une des catégories proposées dans la liste ou cliquez sur l'option **Créer une catégorie** pour créer une nouvelle catégorie.
- Si vous avez choisi de créer une nouvelle catégorie, saisissez son **Nom** dans la boîte de dialogue **Créer une catégorie** puis cliquez sur le bouton **OK**.
- Les styles de numérotation prédéfinie visibles dans les listes associées aux options **Haut de page**, **Bas de page** et **Marges de la page** sont classés par catégorie.
- Saisissez éventuellement une **Description** dans la zone correspondante.
- Si le document actif est basé sur un modèle autre que le modèle Normal et que le style de numérotation doit être enregistré dans ce modèle, sélectionnez son nom dans la liste **Enregistrer dans** : le style de numérotation de page sera disponible uniquement pour les documents basés sur ce modèle.
- La liste **Options** est inopérante dans le cas de l'enregistrement d'un style de numérotation.
- Cliquez sur le bouton **OK** pour valider.

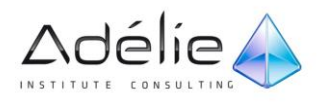

# Imprimer

## Utiliser l'aperçu avant impression

Cliquez sur l'onglet **Fichier** puis cliquez sur l'option **Imprimer**.

Vous pouvez constater que dans la version 2010 de Word, les fonctions d'aperçu avant impression et d'impression sont regroupés dans l'onglet **Fichier**.

L'image réduite du document tel que Word l'imprimera s'affiche dans la partie droite de la fenêtre. Le pourcentage de zoom appliqué à la page ainsi que le numéro de la page actuellement visualisée sont affichés sous la page.

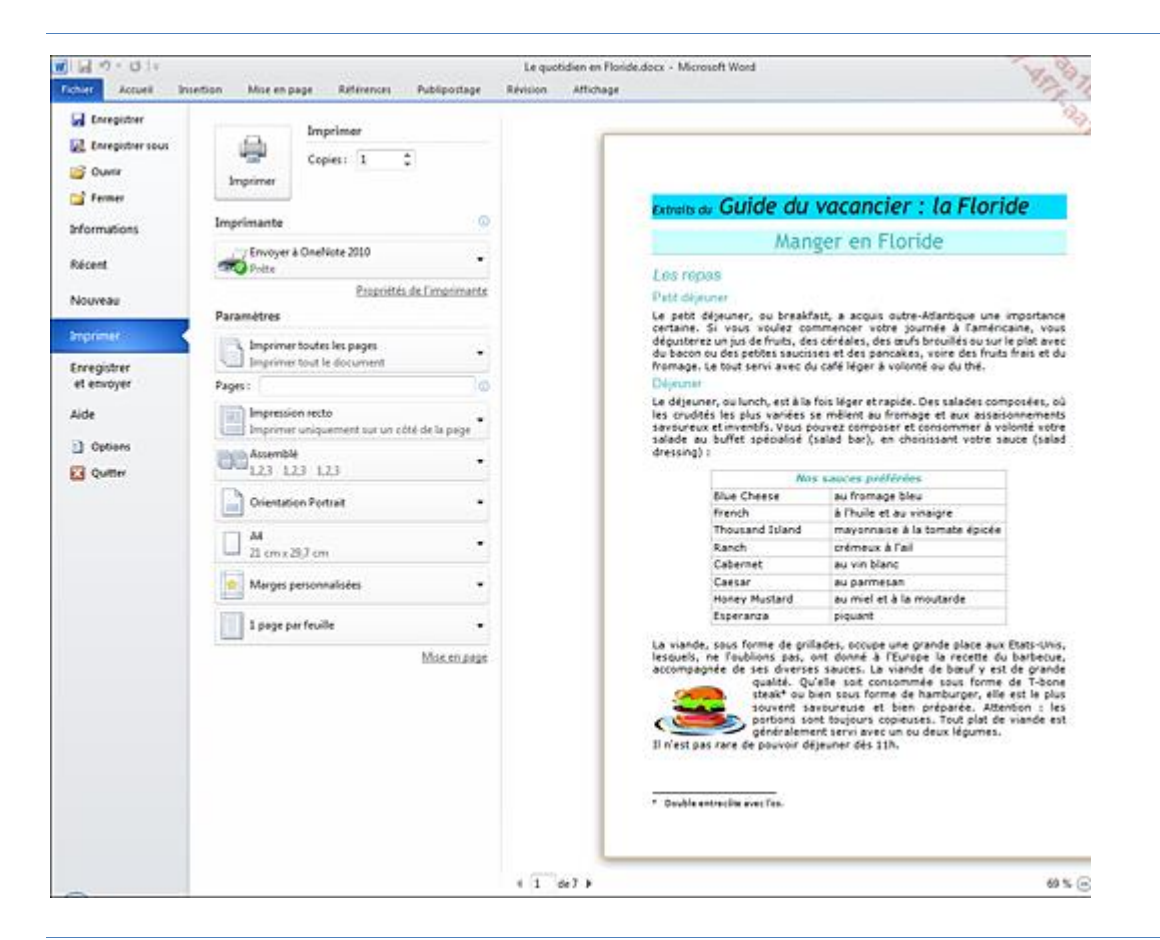

Ici, vous visualisez l'aperçu de la page 1 à laquelle est appliqué un pourcentage de zoom de 69 %.

 Pour visualiser les autres pages du document, utilisez les boutons **Page suivante** et **Page précédente** situés sous l'aperçu ou cliquez dans l'aperçu pour l'activer puis utilisez les touches **[Page Down]** et **[Page Up]**.

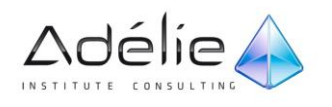

Vous pouvez également utiliser la barre de défilement vertical.

- Pour afficher une page précise, saisissez son numéro dans la zone **Page active** puis validez par **[Entrée]**.
- Pour modifier le zoom d'affichage de l'aperçu, utilisez le bouton **Zoom arrière** pour réduire la valeur du zoom et le bouton **Zoom avant** pour augmenter sa valeur ; vous pouvez également modifier la valeur du zoom en faisant glisser le curseur **Zoom**.

Vous pouvez aussi cliquer sur la valeur du zoom située à gauche du bouton pour ouvrir la boîte de dialogue **Zoom** permettant de spécifier le **Facteur de zoom**.

 Pour afficher plusieurs pages dans l'aperçu, réduisez la valeur du zoom jusqu'à ce le nombre de pages souhaité soit visible.

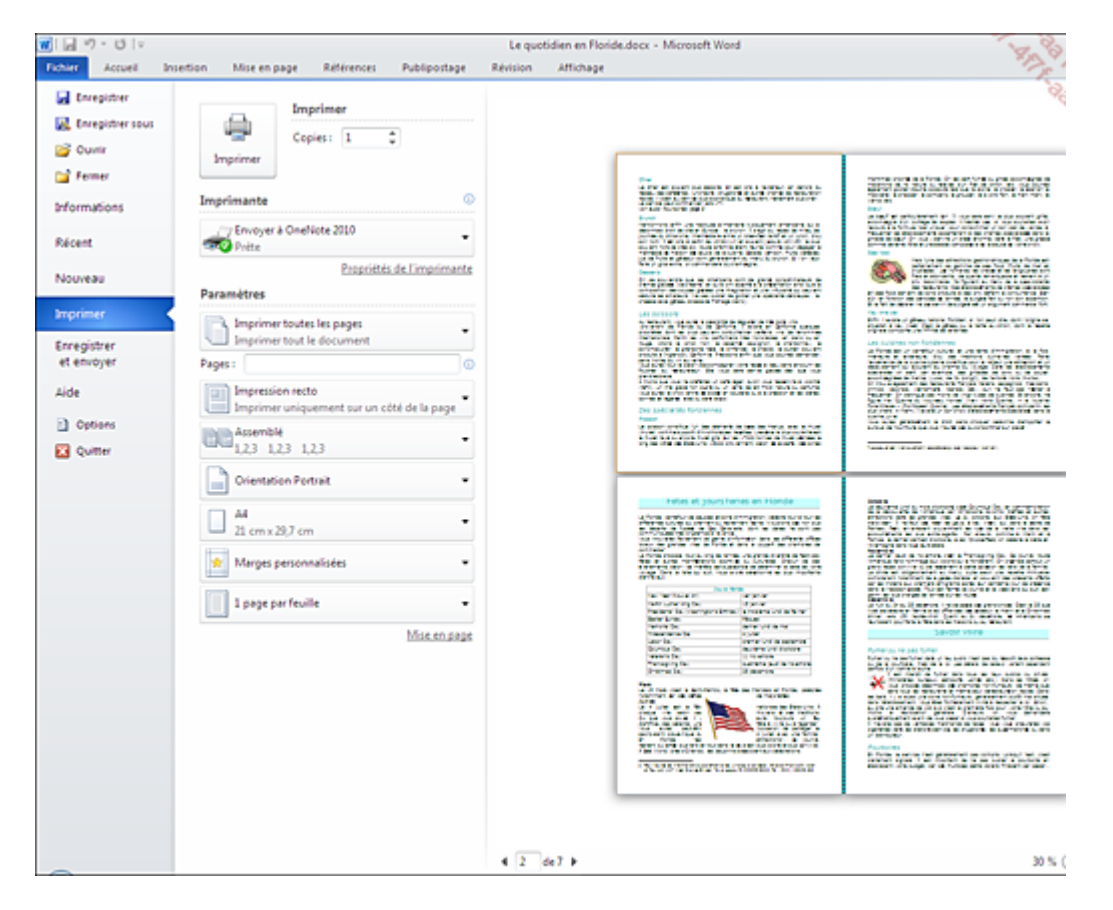

- Pour revenir à l'affichage d'une page, cliquez sur la page concernée dans l'aperçu puis sur le bouton **Zoom sur la page** situé sous la barre de défilement verticale.
- Pour modifier la **Mise en page** du document, cliquez sur le lien correspondant situé sous les paramètres d'impression, modifiez les options souhaitées puis validez par le bouton **OK**.
- Pour lancer l'impression du document, spécifiez les paramètres d'impression puis cliquez sur le bouton **Imprimer**.
- Pour revenir à votre document, cliquez sur l'onglet **Fichier** ou appuyez sur la touche **[Echap]**.

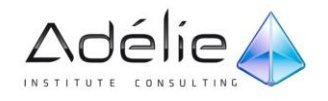

## Imprimer un document

- > Sélectionnez éventuellement le texte que vous souhaitez imprimer.
- Cliquez sur l'onglet **Fichier** puis sur l'option **Imprimer**.
- Sélectionnez, dans la liste correspondante, l'**Imprimante** que vous souhaitez utiliser pour votre impression.

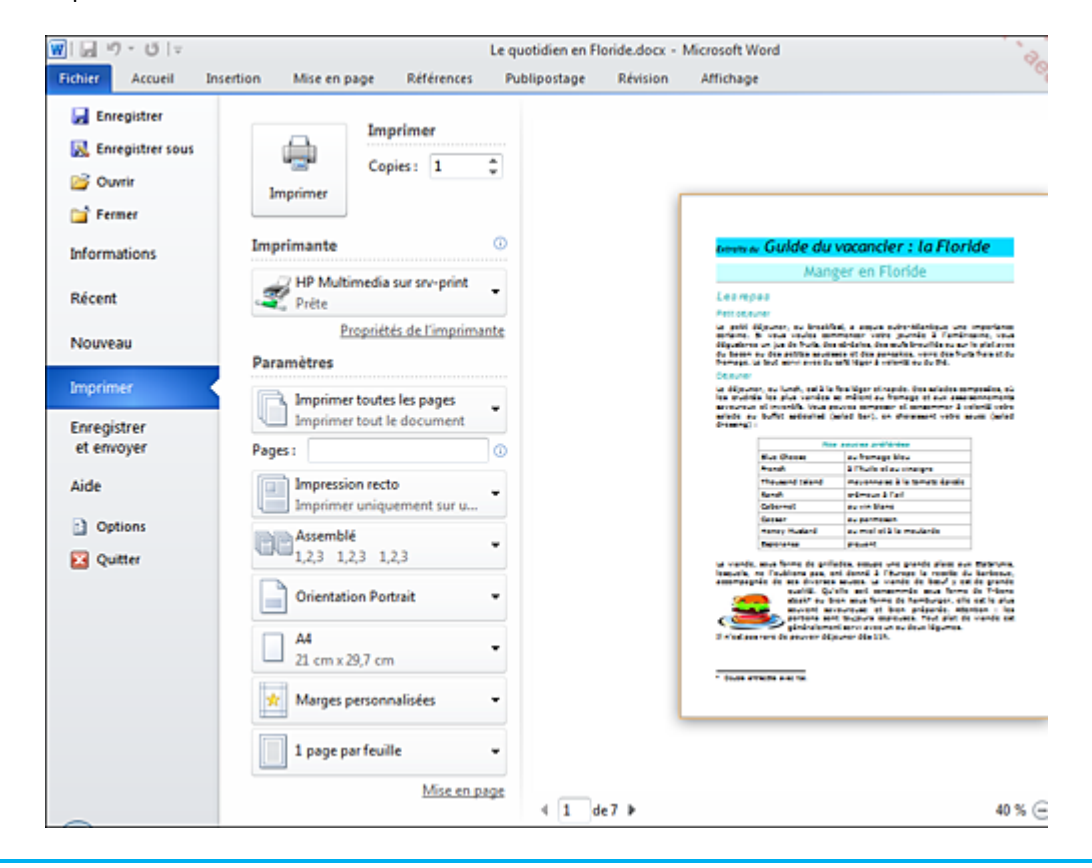

Remarquez que par défaut, l'option **Imprimer toutes les pages** est sélectionnée dans les paramètres d'impression.

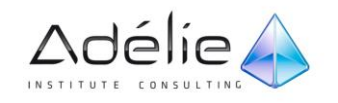

 Ouvrez la première liste de la zone **Paramètres** puis cliquez sur l'option correspondant à ce que vous souhaitez imprimer :

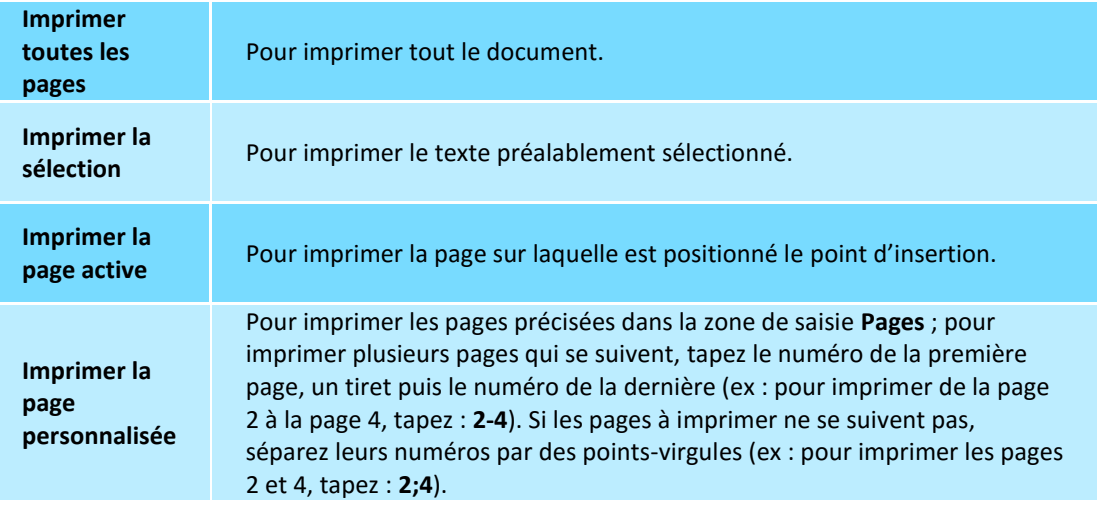

- $>$  Si seules les pages paires ou les pages impaires doivent être imprimées, ouvrez la première liste de la zone **Paramètres** puis cliquez sur l'option **Imprimer les pages impaires uniquement** ou **Imprimer les pages paires uniquement** ; pour imprimer de nouveau les pages paires et impaires, cliquez de nouveau sur l'option pour la désactiver.
- Dans la zone **Copies**, tapez le nombre d'exemplaires à imprimer ou sélectionnez-le à l'aide des boutons d'incrémentation.
- Si vous souhaitez imprimer le document sur les deux faces du papier, ouvrez la liste située sous la zone **Pages** (l'option **Impression recto** est sélectionnée par défaut) puis cliquez sur l'option correspondant à l'impression recto verso souhaitée ; choisissez l'option **Imprimer manuellement en recto verso** si votre imprimante ne prend pas en charge la fonction recto verso automatique. Dans ce cas, pour imprimer le verso de la feuille, Word vous demandera de retirer le recto imprimé du bac et de le placer dans le bac d'alimentation afin de continuer l'impression sur le verso.

Si vous ne visualisez pas l'option **Impression recto verso** cela signifie que votre imprimante ne prend pas en charge l'impression recto verso automatique.

- Par défaut, lorsque vous imprimez un document de plusieurs pages en plusieurs exemplaires, les pages sont assemblées : si le document contient deux pages et est imprimé en trois exemplaires, la séquence d'impression sera : 1-2-1-2-1-2.
- Si vous ne souhaitez pas que les pages soient assemblées, ouvrez la liste **Assemblé** puis sélectionnez l'option **Non assemblé**. Dans ce cas, la séquence d'impression sera : 1-1-1-2-2-2.
- Pour imprimer plusieurs pages du document par feuille, ouvrez la dernière liste de la zone Paramètres puis cliquez sur l'option correspondant au nombre de pages du document à imprimer par feuille.

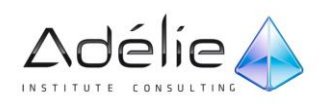

- Dans la liste **Mettre à l'échelle du papier**, sélectionnez, si besoin est, le format de la feuille de papier sur laquelle le document doit être imprimé : selon le format choisi, Word agrandit ou réduit la taille de la police et des images.
- Modifiez éventuellement l'orientation et les marges du document ainsi que le format du papier à l'aide des listes correspondantes de la zone **Paramètres**.
- Lancez l'impression du document en cliquant sur le bouton **Imprimer**.
- Les options d'impression peuvent être modifiées dans la zone correspondante de la boîte de dialogue **Options Word** (onglet **Fichier** - **Options** - catégorie **Affichage**) ; vous pouvez, par exemple, choisir d'imprimer ou non les dessins créés dans Word, les propriétés du document...

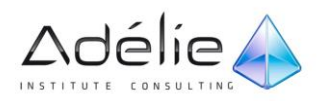
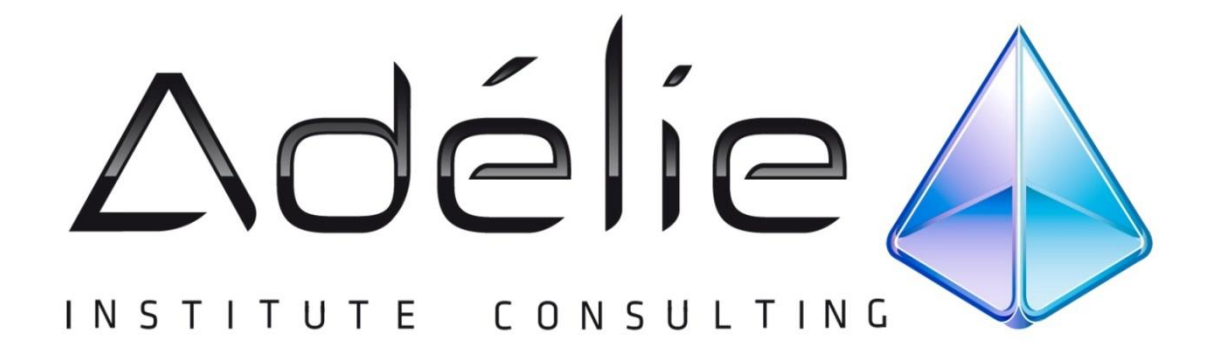

Sachez que ces options sont définies par défaut, elles s'appliquent à tous les documents.

## VISITEZ NOTRE SITE WEB WWW.[ADELIEINSTITUTE](http://www.adelieinstitute.fr/).FR

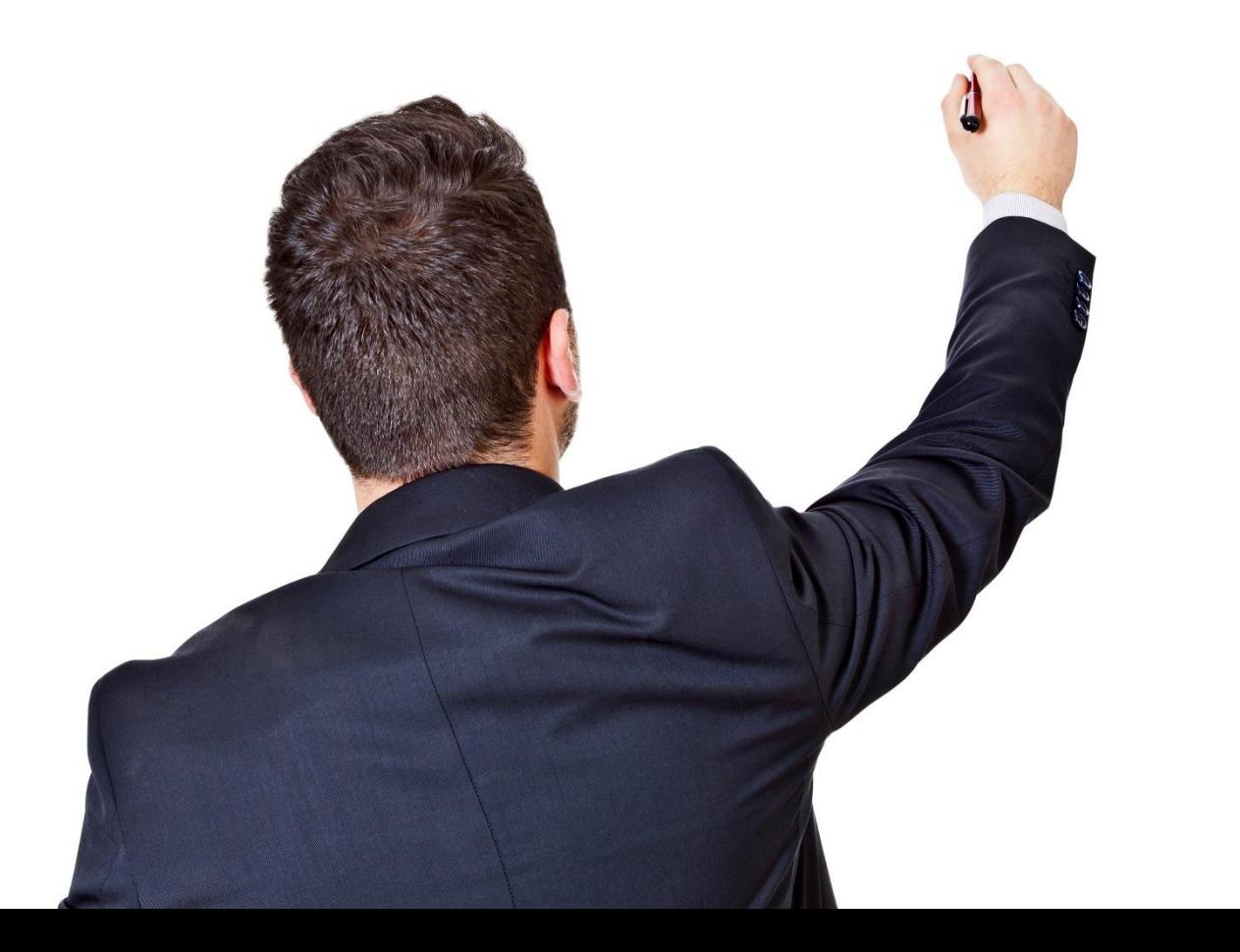

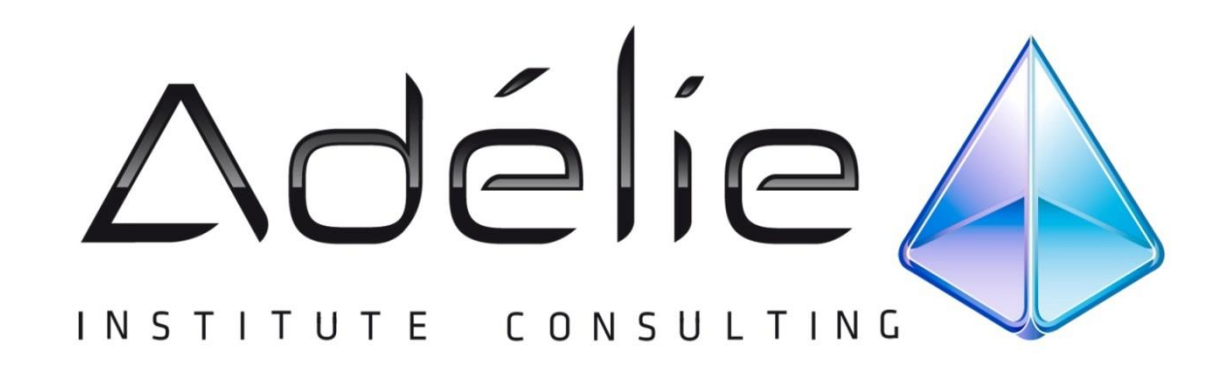

## POURSUIVEZ L'EXPÉRIENCE ADÉLIE INSTITUTE CONSULTING

## Pour aller + loin...

Nous vous conseillons de suivre, après cette formation :

- Â Word 2010 – Perfectionnement
- Word Représentations graphiques
- **♦ Word Publipostage et longs** documents
- Word Mise en page et révision
- Word Styles et modèles
- Word Tableaux et graphiques

## **25 ans d'expérience à votre service**

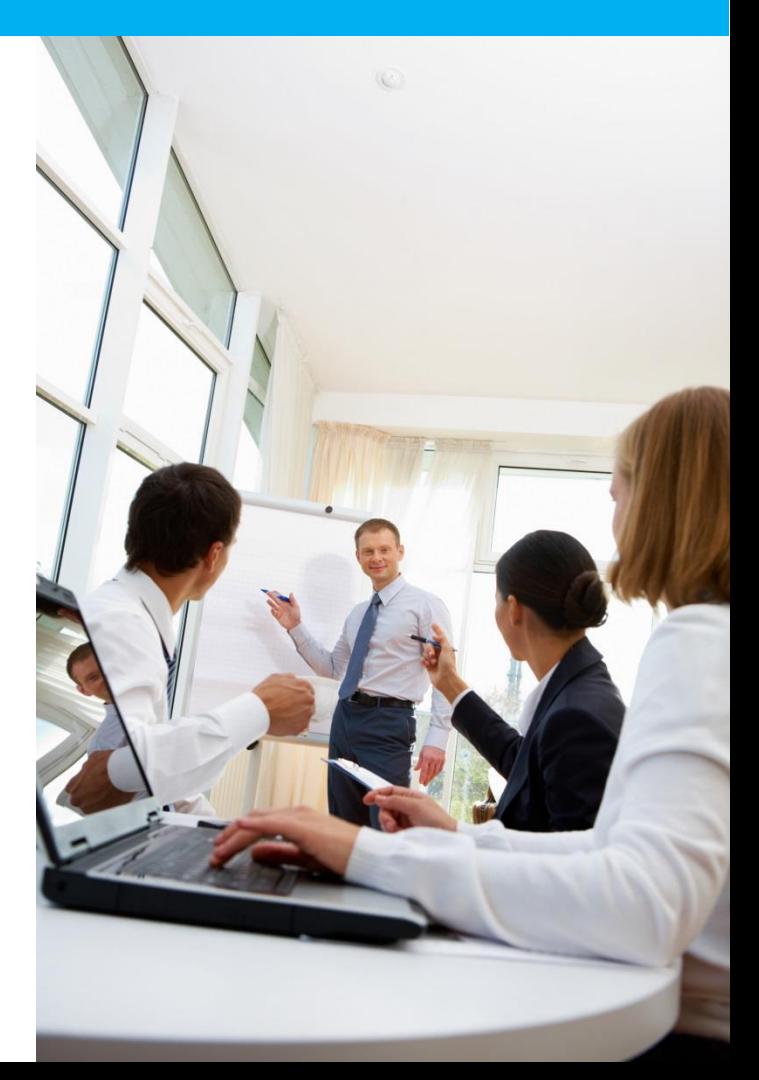